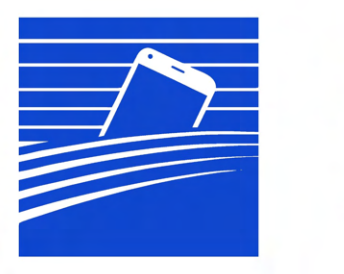

# Mobilna **ARIMR**

# APLIKACJA: Mobilna ARiMR

# Dokumentacja Użytkownika

Wersja dokumentu: 2.0 Data: 15.01.2024 Wersja oprogramowania: Mobilna ARiMR 1.1.1

Streszczenie: Podręcznik użytkownika aplikacji Mobilna ARiMR zawiera opis wszystkich funkcji aplikacji dostępnych dla użytkownika.

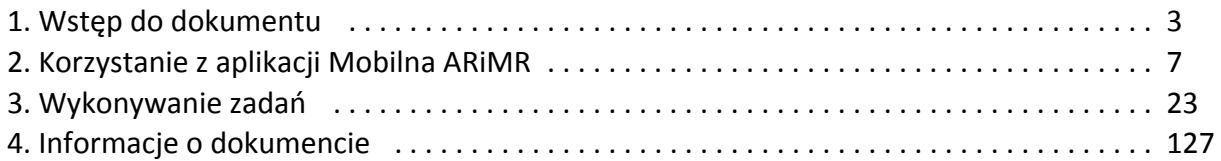

# <span id="page-2-0"></span>Wstęp do dokumentu

- [1.1. Cel dokumentu](#page-2-1)
- [1.2. Zakres dokumentu](#page-2-2)
- [1.3. Skróty stosowane w dokumencie](#page-2-3)
- [1.4. Nomenklatura stosowana w dokumencie](#page-2-4)
- [1.5. Konwencje stosowane w dokumencie](#page-3-0)
- [1.6. Opis przykładowych elementów sterujących w aplikacji](#page-4-0)

#### <span id="page-2-1"></span>1.1. Cel dokumentu

Celem niniejszego dokumentu jest przedstawienie zakresu funkcjonalności aplikacji Mobilna ARiMR z poziomu użytkownika aplikacji mobilnej. Aplikacja służy do wykonywania zdjęć geotagowanych wraz z automatycznym wysłaniem informacji o konieczności ponownego wykonania zdjęcia w przypadku negatywnej oceny.

#### <span id="page-2-2"></span>1.2. Zakres dokumentu

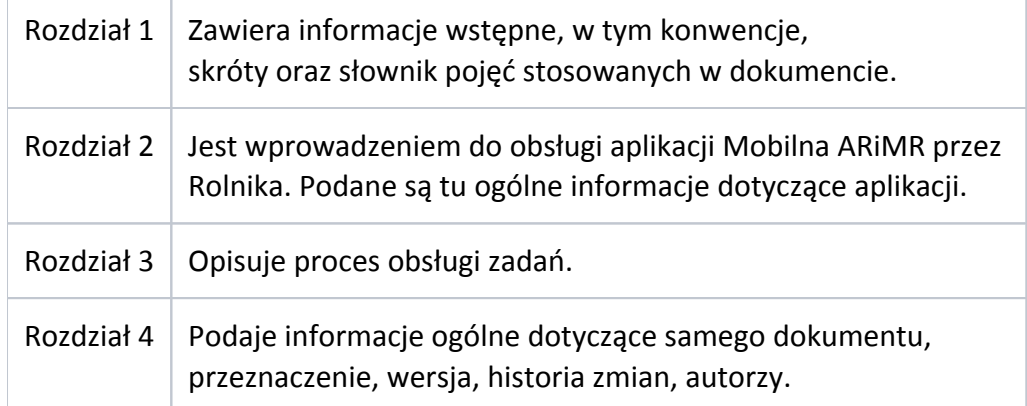

#### <span id="page-2-3"></span>1.3. Skróty stosowane w dokumencie

Poniżej znajduje się tabela ze skrótami używanymi w podręczniku:

<span id="page-2-4"></span>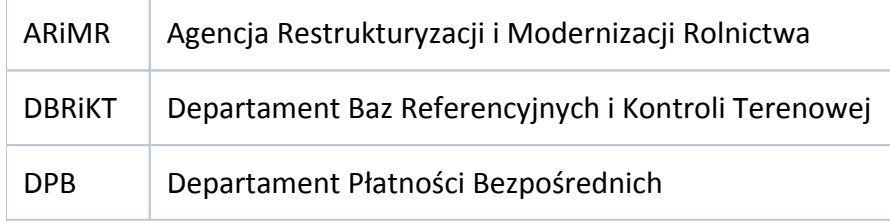

# 1.4. Nomenklatura stosowana w dokumencie

<span id="page-3-0"></span>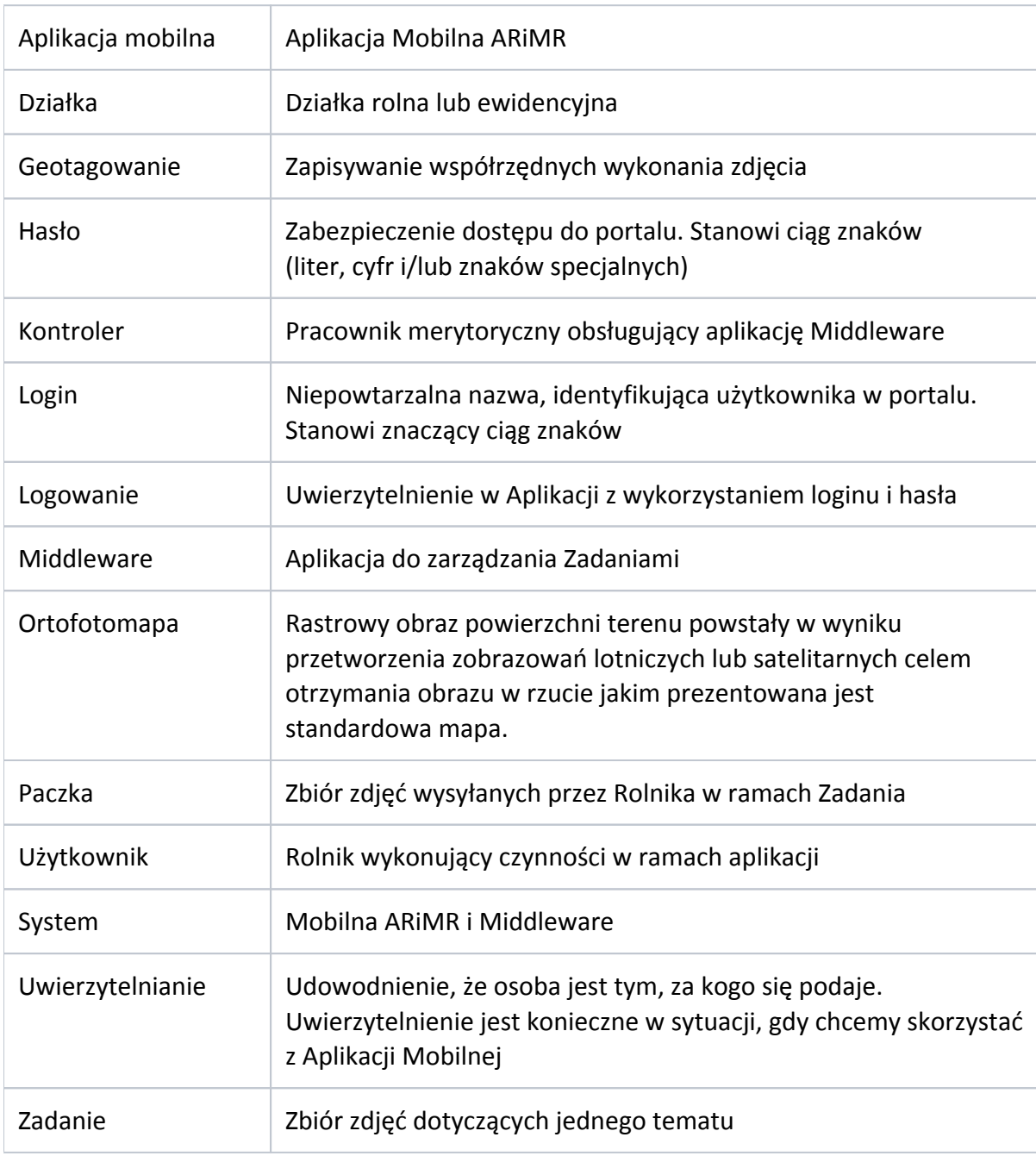

Poniżej znajduje się tabela z terminami stosowanymi w podręczniku:

# 1.5. Konwencje stosowane w dokumencie

Poniżej znajduje się tabela konwencji typograficznych stosowanych w podręczniku:

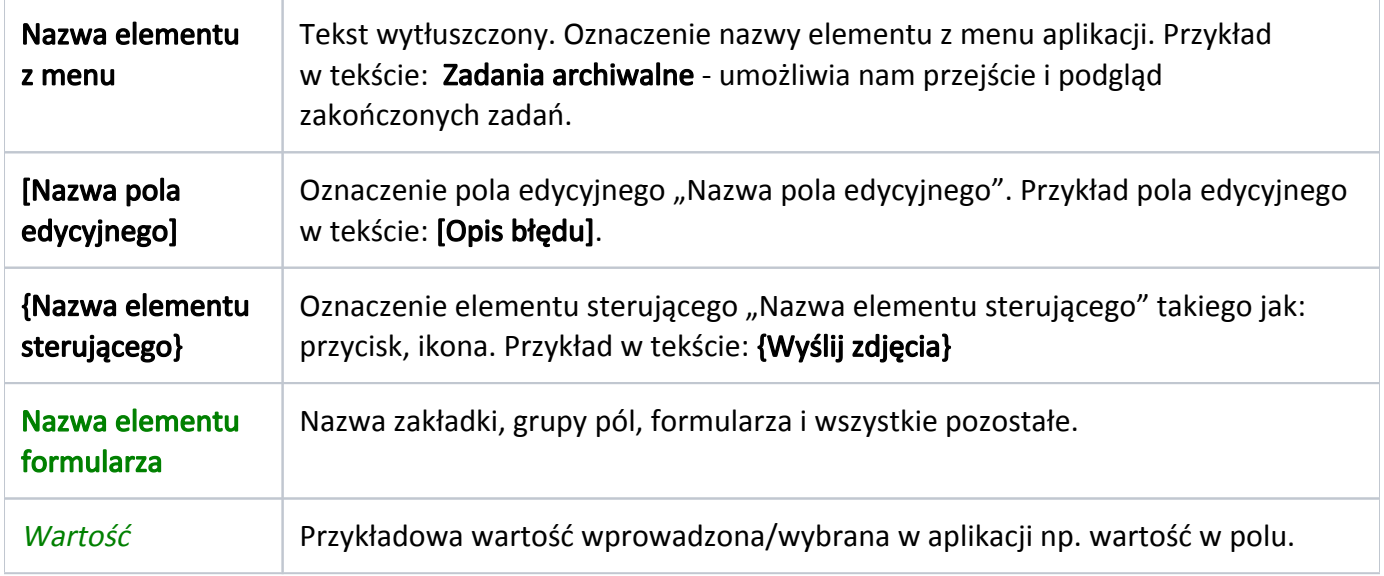

# <span id="page-4-0"></span>1.6. Opis przykładowych elementów sterujących w aplikacji

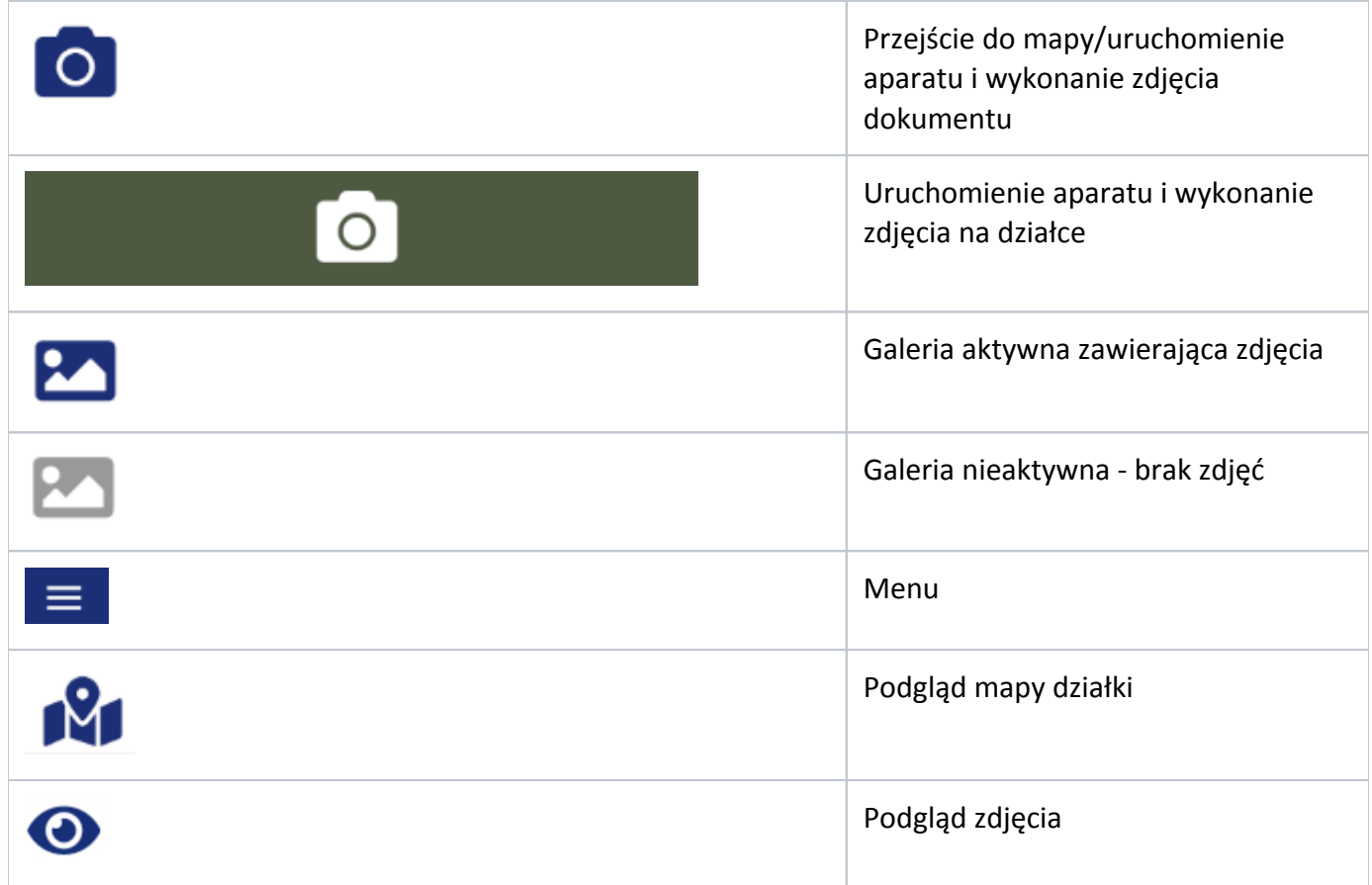

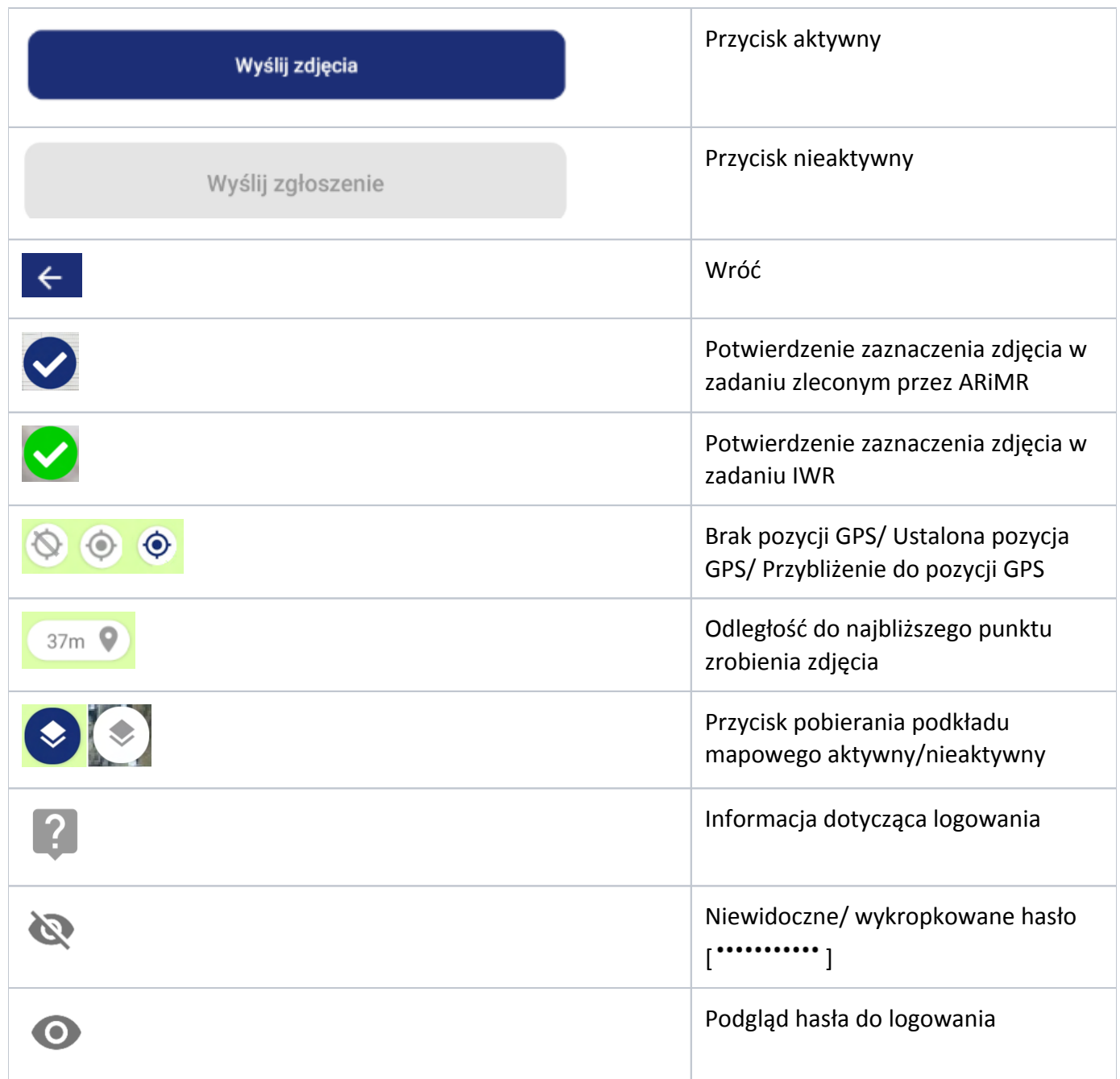

# <span id="page-6-0"></span>Korzystanie z aplikacji Mobilna ARiMR

- [2.1. Korzystanie z aplikacji Mobilna ARiMR](#page-6-1)
- [2.2. Uruchomienie i logowanie do Aplikacji](#page-7-0)
- [2.3. Zawartość menu aplikacji](#page-13-0)
- [2.4. O aplikacji Mobilna ARiMR](#page-14-0)
- [2.5. Zgłoś błąd](#page-15-0)
- [2.6. Ustawienia](#page-18-0)
	- [2.6.1. Pobieranie podkładów mapowych](#page-18-1)
	- [2.6.2. Wyświetlanie okna informacyjnego](#page-19-0)
- [2.7. Zgody i uprawnienia dla aplikacji](#page-20-0)
- [2.8. Kontakt](#page-21-0)
- [2.9. Zakończenie pracy z aplikacją Mobilna ARiMR](#page-21-1)
- [2.10. Odinstalowanie aplikacji Mobilna ARiMR](#page-21-2)

#### <span id="page-6-1"></span>2.1. Korzystanie z aplikacji Mobilna ARiMR

Warunkiem niezbędnym do korzystania z Aplikacji jest jej pobranie i zainstalowanie na smartfonie (urządzeniu mobilnym).

Aplikację można pobrać z:Google Play (dla urządzeń posiadających system Android),

- AppGallery (dla urządzeń Huawei),
- App Store (dla urządzeń posiadających system iOS).

Aplikacja działa na wszystkich urządzeniach mobilnych posiadających system Android 5.0 lub nowszy, a także iOS 9.0 lub nowszy.

Niezbędne będą również dane do logowania. Login i hasło w aplikacji 'Mobilna ARiMR' jest takie jak w aplikacji eWniosekPlus.

Problemy z działaniem aplikacji można zgłaszać:

- telefonicznie: 800 38 00 84
- e-mailem: [mobilna@arimr.gov.pl](mailto:mobilna@arimr.gov.pl)

## Przykładowo sklep Google Play:

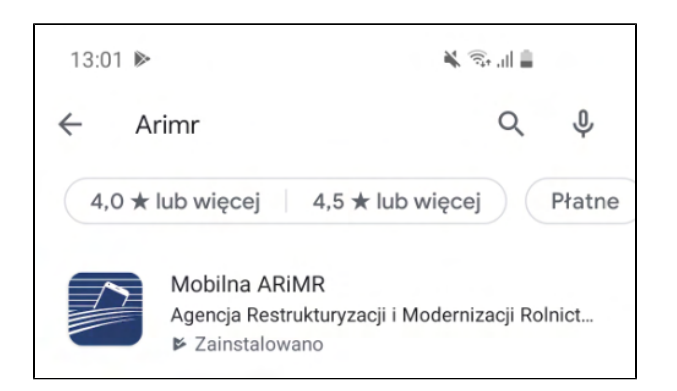

<span id="page-7-0"></span>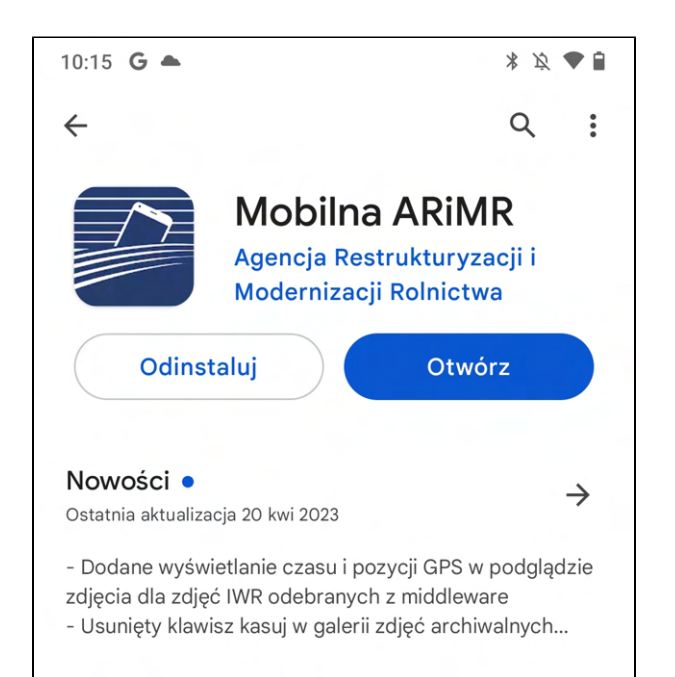

## 2.2. Uruchomienie i logowanie do Aplikacji

1. W celu rozpoczęcia pracy, uruchamiamy aplikację mobilną zainstalowaną na telefonie.

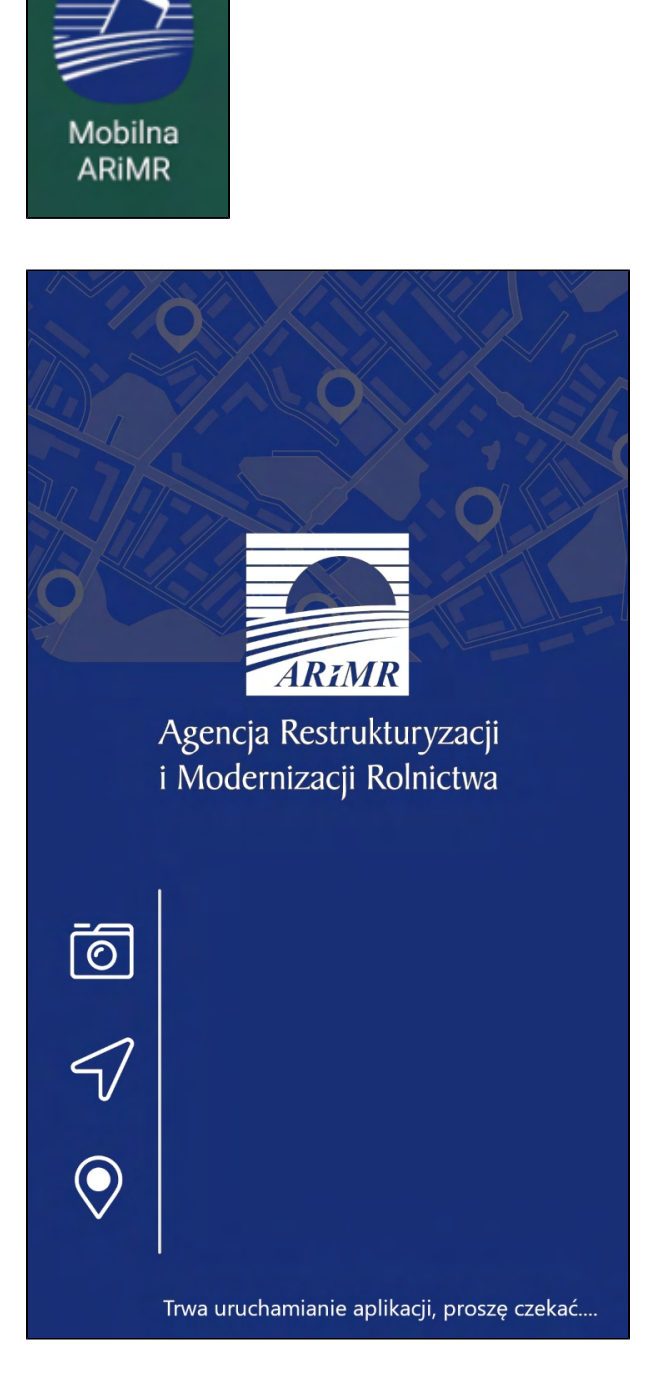

2. Zalogowanie do aplikacji wykonujemy na wyświetlonym widoku poprzez wpisanie w polu [Login] loginu używanego w aplikacji eWniosekPlus. Następnie podajemy hasło w polu [Hasło] - hasło używane w aplikacji eWniosekPlus.

Strona 9

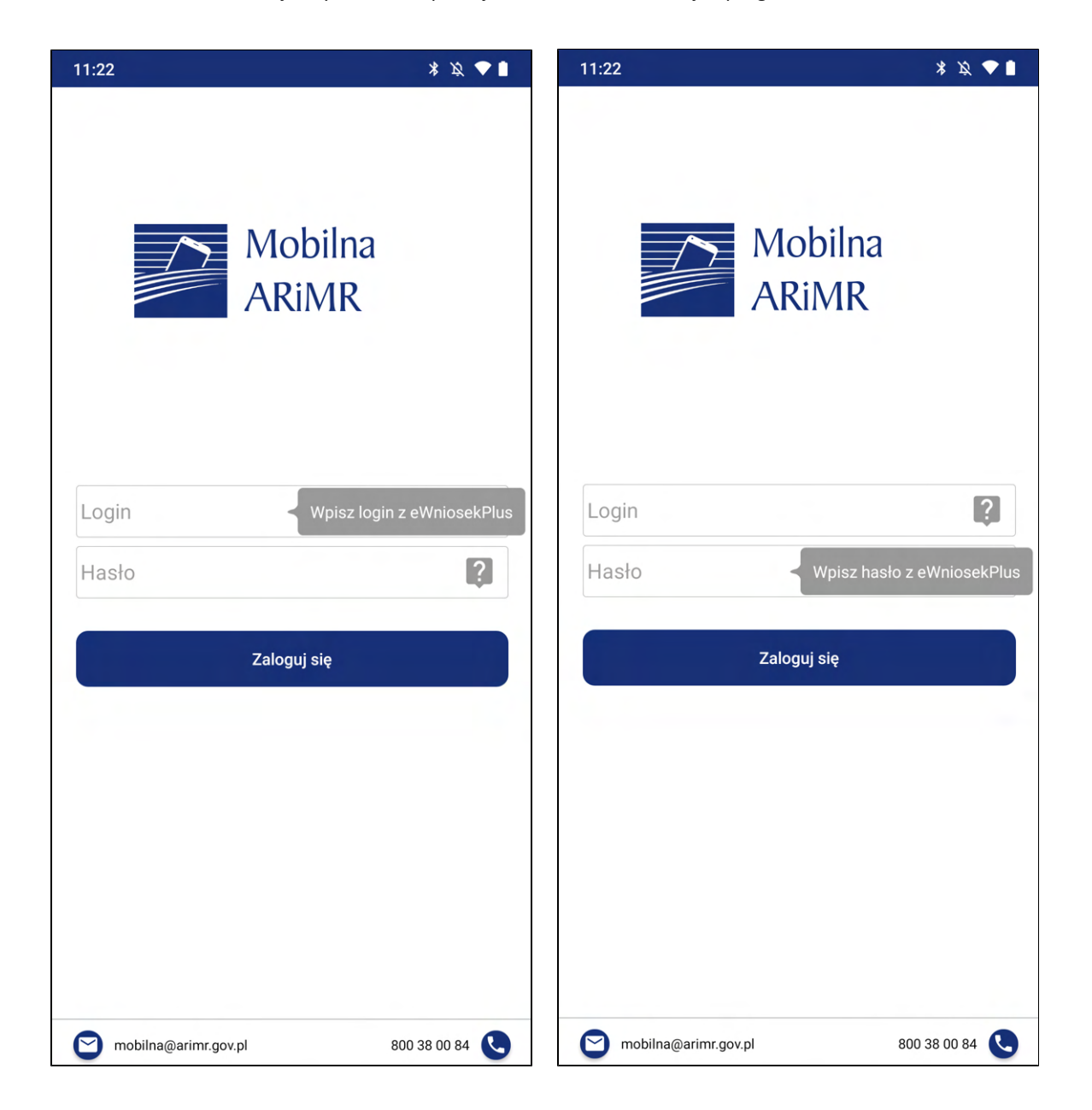

Podczas podawania hasła zamiast wpisywanych znaków wyświetlane są znaki maskujące (kropki)

. Po kliknięciu w przekreślone "oczko" jest możliwość podglądu hasła.

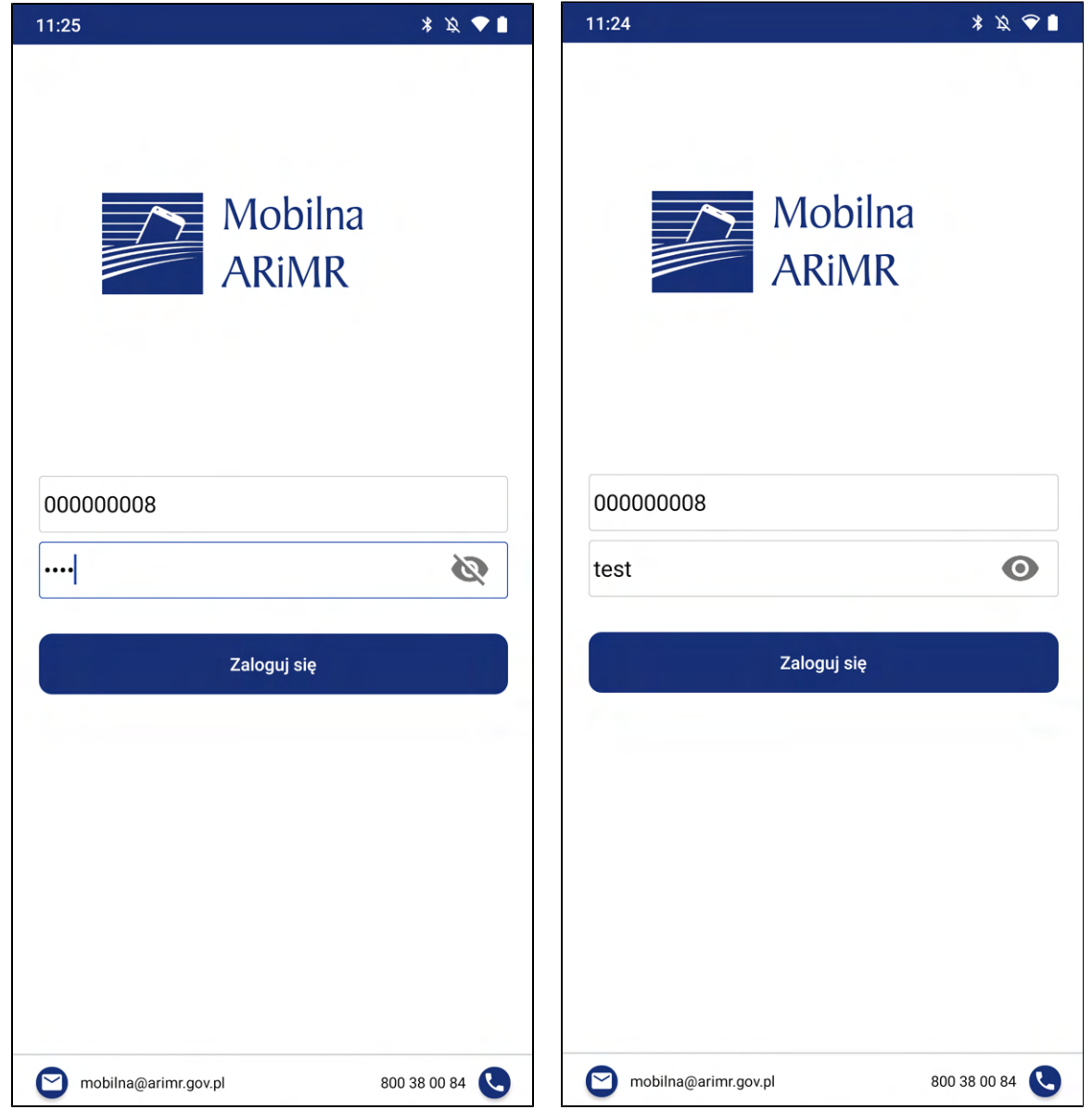

# Uwaga!

Jeżeli użytkownik posiada zablokowane konto w aplikacji eWniosekPlus, nie będzie mógł zalogować się do aplikacji Mobilna ARiMR. Korzystanie z aplikacji Mobilna ARiMR jest możliwe przy aktywnym koncie w eWniosekPlus. Nieudane próby logowania do aplikacji nie powodują zablokowania konta w eWniosekPlus.

3. Wpisanie błędnych danych powoduje wyświetlenia komunikatu o błędzie podczas uwierzytelniania.

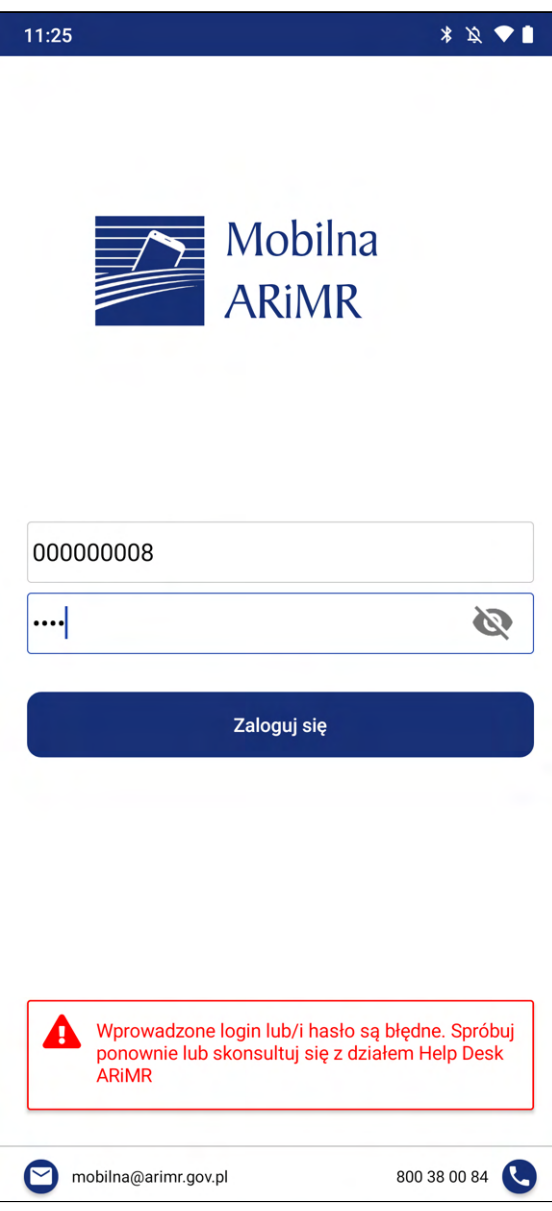

- 4. Następnie zatwierdzamy wprowadzone dane przyciskiem {Zaloguj się}.
- 5. Prawidłowe dane powodują zalogowanie się do aplikacji mobilnej i wyświetlenie widoku wyboru zadań użytkownika:
	- Zadnia z własnej inicjatywy,
	- Zadania zlecone przez ARiMR.  $\bullet$

Aplikacja wyświetla okno informacyjne o możliwości wykonania dokumentacji fotograficznej, w tym dla programów i działań wdrażanych przez ARiMR poprzez opcje "Zadania z własnej inicjatywy".

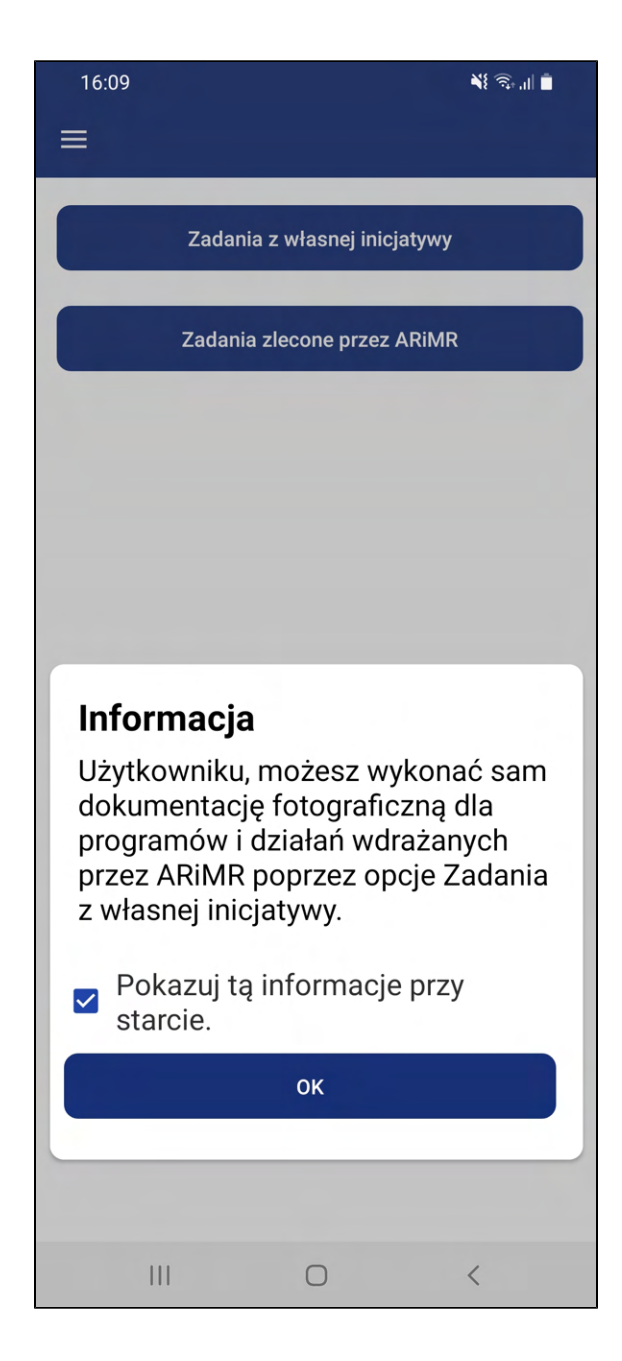

6. Opcja wyświetlania okna informacyjnego w ustawieniach jest domyślnie zaznaczona, użytkownik może zmienić ją w ustawieniach lub odznaczyć opcję w komunikacie "Pokazuj tą informacje przy starcie". Po odznaczeniu opcji "Pokazuj ta informację przy starcie" w komunikacie, podczas kolejnych logowań do aplikacji zostanie wyświetlony widok wyboru zadań użytkownika bez okna informacyjnego, do momentu, aż użytkownik zainstaluje ponownie aplikacje, lub zmieni opcję wyświetlania w ustawieniach.

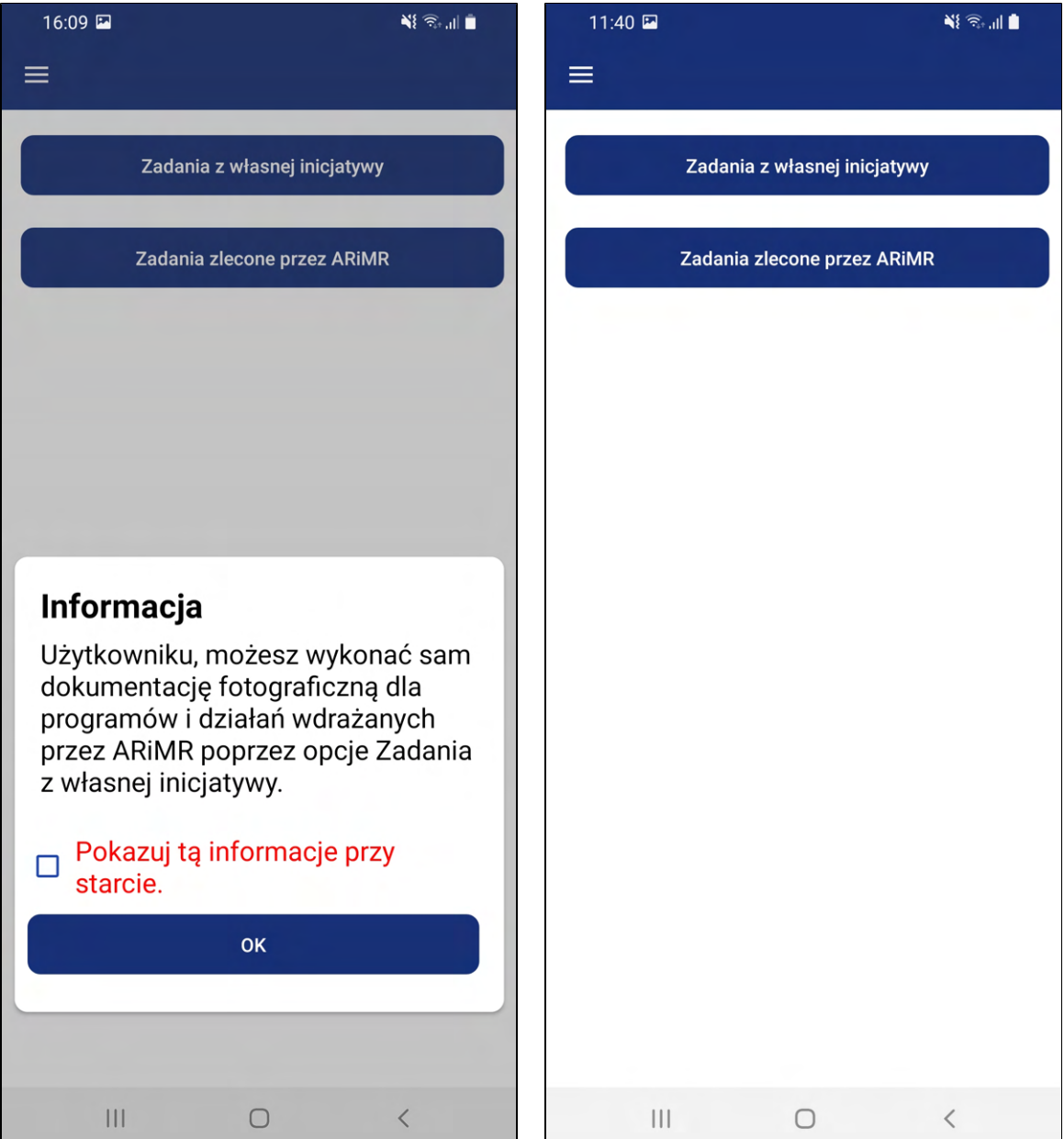

7. Jeżeli użytkownik w ustawieniach ma zaznaczoną opcję pobierania podkładów mapowych podczas logowania, to logowanie może trwać dłużej. W tym czasie wyświetla się komunikat w górnej części aplikacji.

<span id="page-13-0"></span>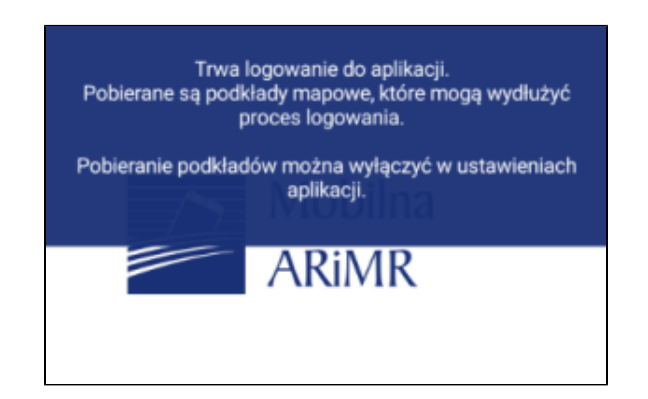

## 2.3. Zawartość menu aplikacji

Aby przejść do menu bocznego aplikacji, kliknij przycisk **do najdujący się w lewej górnej części** ekranu z listą zadań. W menu bocznym aplikacji dla użytkownika zewnętrznego (Rolnika) dostępne są elementy:

- 1. [Imię i nazwisko] Dane użytkownika
- 2. **[Zadania] -** Widok domyślnie widoczny po zalogowaniu. Lista wyboru zadań do wykonania
- 3. **[Zadania w ocenie]** Po przejściu do widoku wyświetlana jest lista zadań w statusie *W czasie oceny*
- 4. **[Zadania archiwalne]** Po przejściu do widoku wyświetlana jest lista zadań w statusie *Zakończone*
- 5. [O aplikacji] Widok zawiera informacje o aplikacji
- 6. **[Zgłoś błąd]** Po przejściu do widoku użytkownik ma możliwość zgłoszenia błędów w aplikacji
- 7. [Ustawienia] Ustawienia aplikacji
- 8. **[Wyloguj] -** Kliknięcie powoduje wylogowanie użytkownika z aplikacji

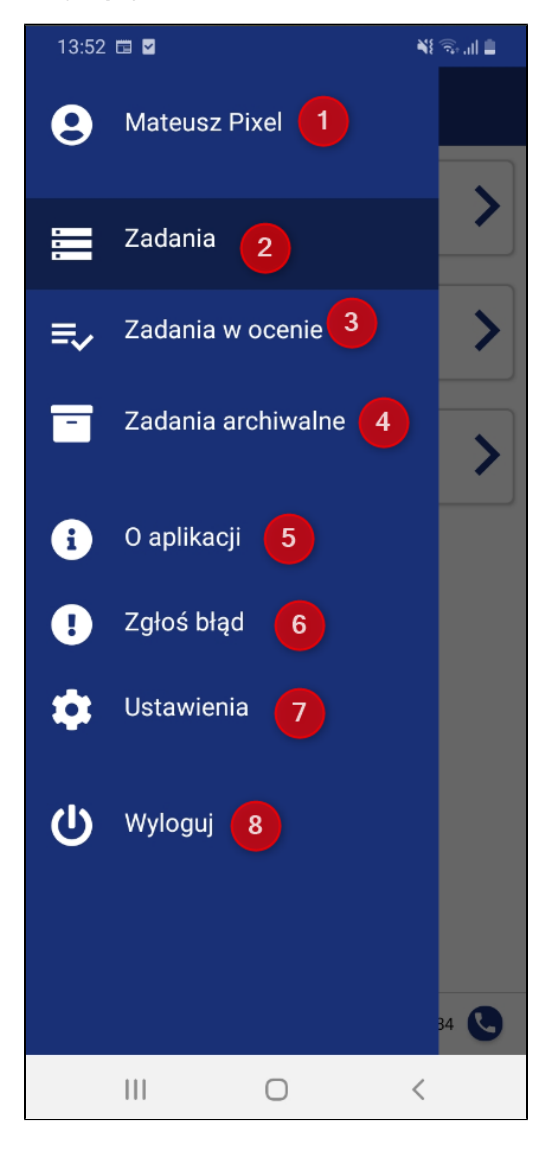

<span id="page-14-0"></span>Sposób użycia wymienionych powyżej elementów menu został przedstawiony w następnych rozdziałach.

#### 2.4. O aplikacji Mobilna ARiMR

1. Informacje dotyczące aplikacji dostępne są w menu bocznym aplikacji pod przyciskiem {O aplikacji}.

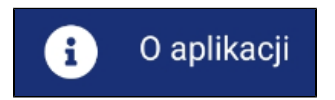

- 2. Po kliknięciu przycisk zostaniesz przeniesiony do widoku zawierającego listy rozwijane Idea aplikacji, Główne funkcjonalności, Wersja aplikacji, Deklaracja dostępności, FAQ.
- 3. Po kliknięciu wybraną listę zostanie wyświetlony odpowiadający jej opis. Aby zwinąć listę, należy ponownie na nią kliknąć.

<span id="page-15-0"></span>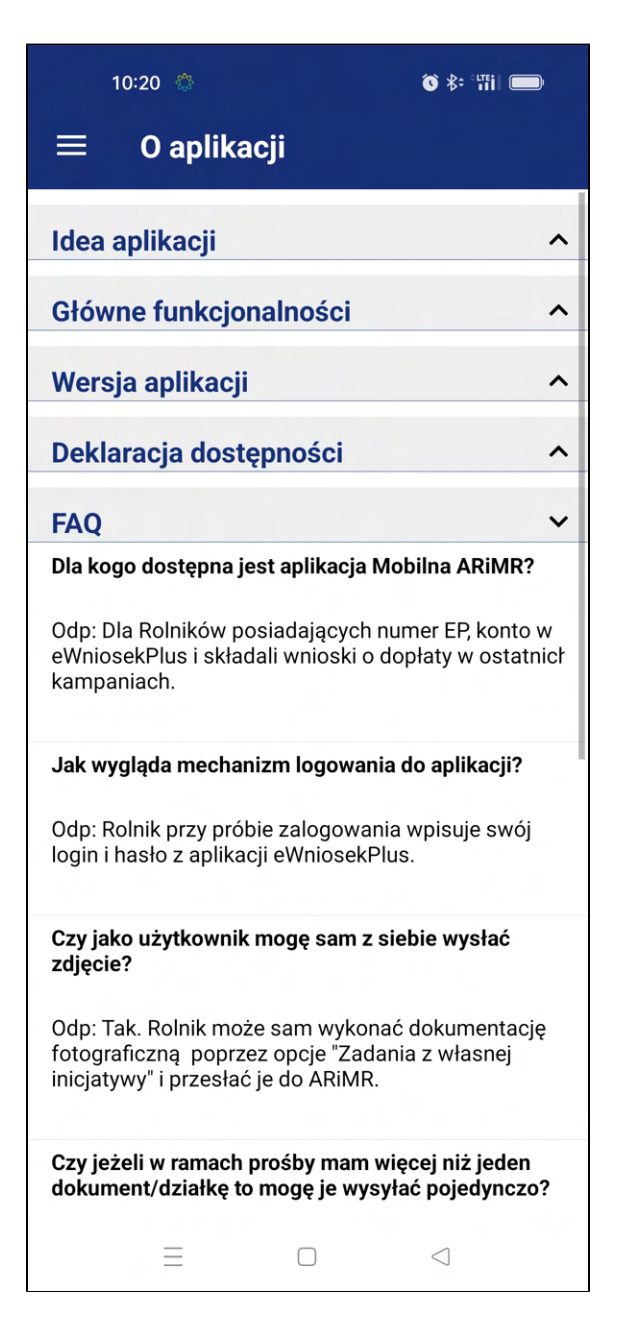

# 2.5. Zgłoś błąd

Aby zgłosić błąd w aplikacji, należy w menu bocznym kliknąć przycisk {Zgłoś błąd}. Po kliknięciu na przycisk zostaniesz przeniesiony do widoku zawierającego formularz zgłaszania błędu. Formularz zawiera:

- 1. **[Model urządzenia]** (Pole nieedytowalne, zawierające informację o urządzeniu, z którego wysyłane jest zgłoszenie/na którym wystąpił błąd)
- 2. [Wersja systemu] (Pole nieedytowalne, zawierające informację o wersji systemu urządzenia)
- 3. [Data wystąpienia błędu] (Pole nieedytowalne, zawierające informację o bieżącej dacie)
- 4. **[Czas wystąpienia błędu]** (Pole nieedytowalne, zawierające informację o bieżącej godzinie)
- 5. [Opis błędu] (Pole edytowalne pozwalające dodać opis błędu)
- 6. [Wyślij zgłoszenie] (Przycisk domyślnie nieaktywny, aktywowany po wypełnieniu pola [Opis błędu])

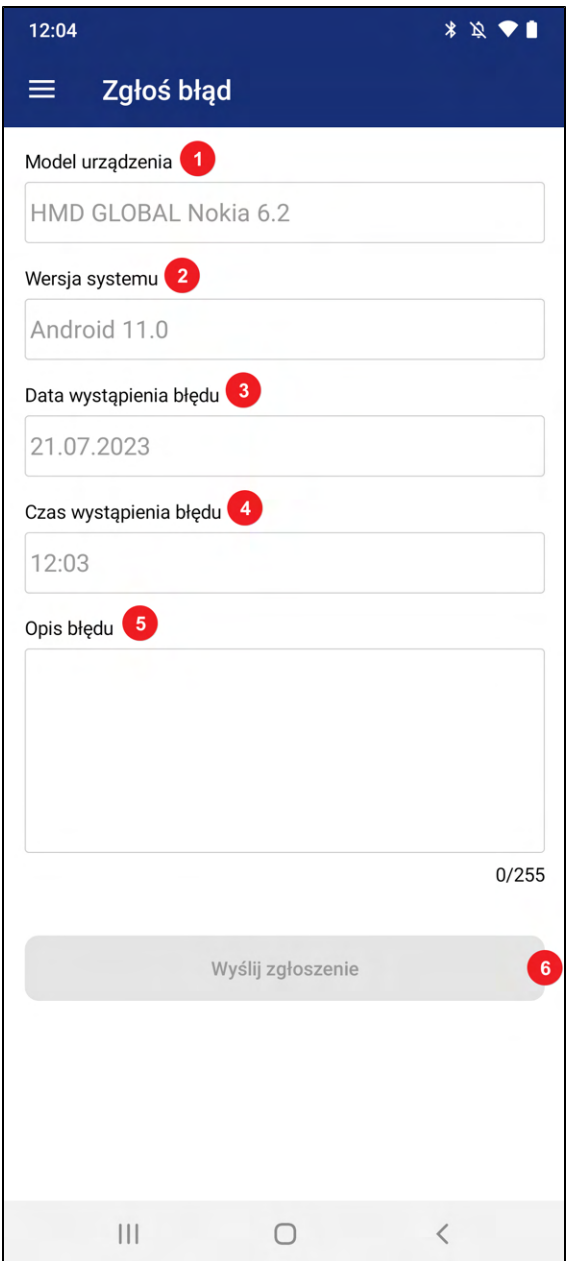

Wypełnij pole [Opis błędu] i kliknij [Wyślij zgłoszenie]. Zgłoszenie zostanie przekazane do ARiMR.

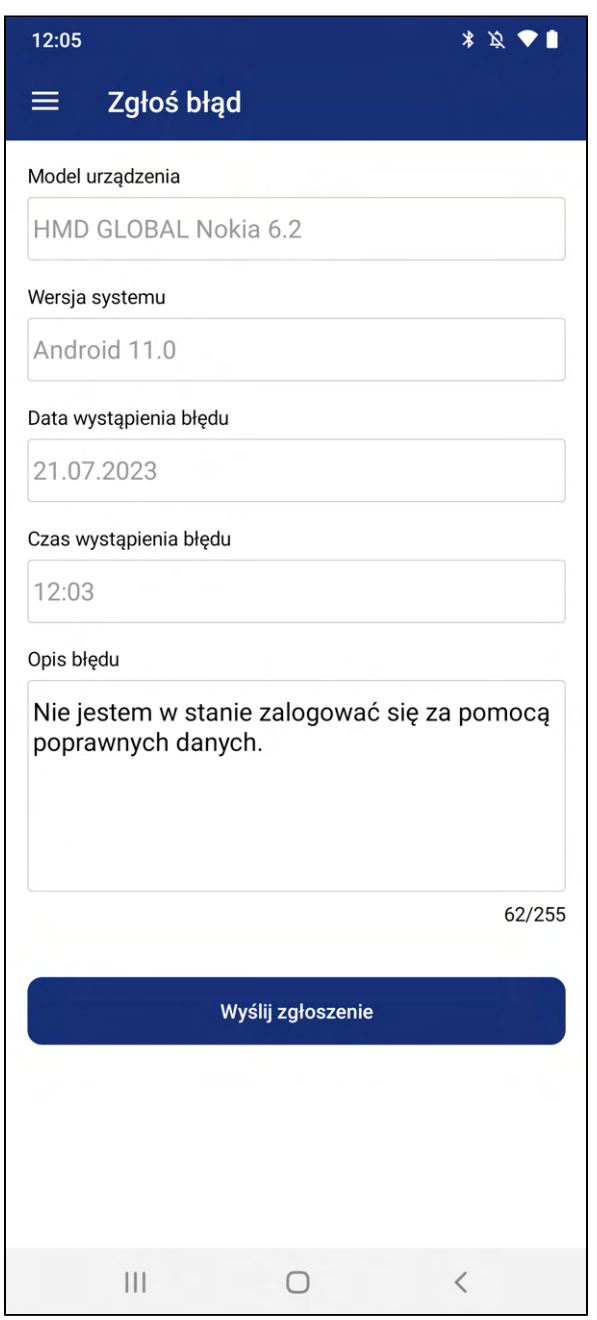

#### <span id="page-18-0"></span>2.6. Ustawienia

W zakładce {Ustawienia} znajdują się opcje, które można zmienić w trakcie pracy z aplikacją. Zakładka ta jest dostępna dla wszystkich użytkowników aplikacji, również dla tych niezalogowanych. Widok ustawień zawiera:

- 1. [Pobieranie podkładów mapowych]
- 2. [Wyświetlanie okna informacyjnego]

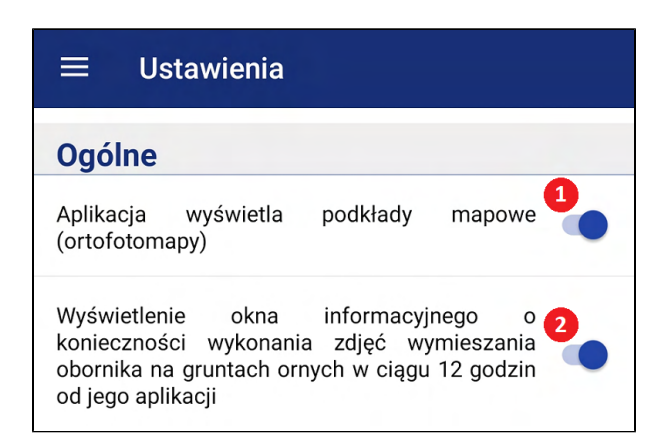

#### <span id="page-18-1"></span>2.6.1. Pobieranie podkładów mapowych

Pierwszą z opcji możliwych do ustawienia jest pobieranie podkładów mapowych (ortofotomapy) w trakcie logowania do aplikacji. Pobieranie podkładów może wydłużyć proces logowania, ze względu na rozmiar pobieranych danych.

Opcję tą można wyłączać lub włączać za pomocą suwaka.

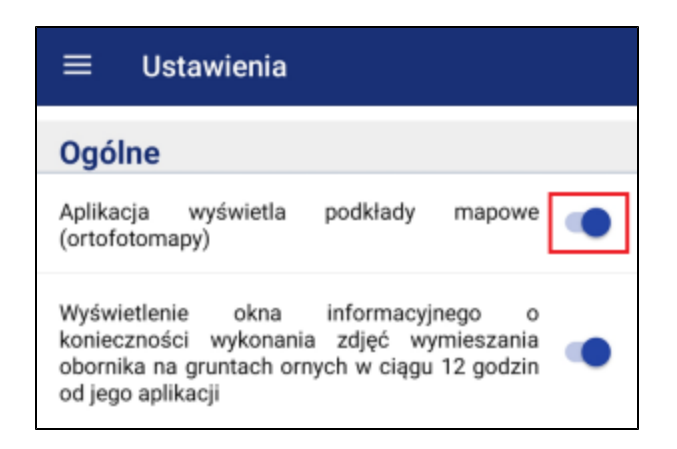

Jeżeli użytkownik aplikacji nie pobierze ortofotomapy w trakcie logowanie, będzie mógł to uczynić, w każdym zadaniu, za pomocą dedykowanego przycisku na widoku mapy.

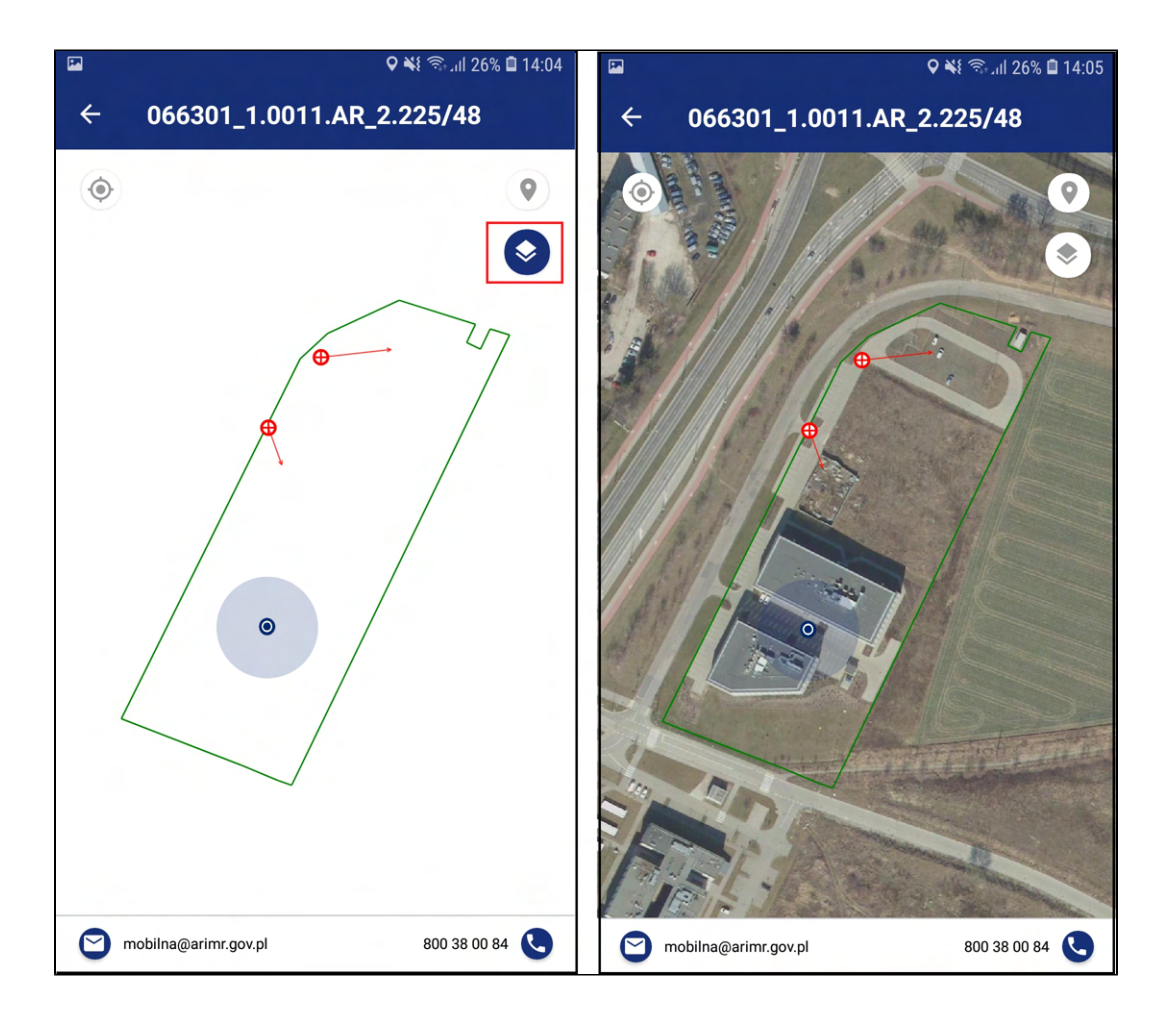

#### <span id="page-19-0"></span>2.6.2. Wyświetlanie okna informacyjnego

Drugą z opcji możliwych do ustawienia jest włączenie, lub wyłącznie komunikatu z informacją o możliwości wykonywania dokumentacji fotograficznej dla programów i działać wdrażanych przez ARiMR poprzez opcje "Zadania z własnej inicjatywy" po zalogowaniu do aplikacji.

Opcję tą można wyłączać lub włączać za pomocą suwaka.

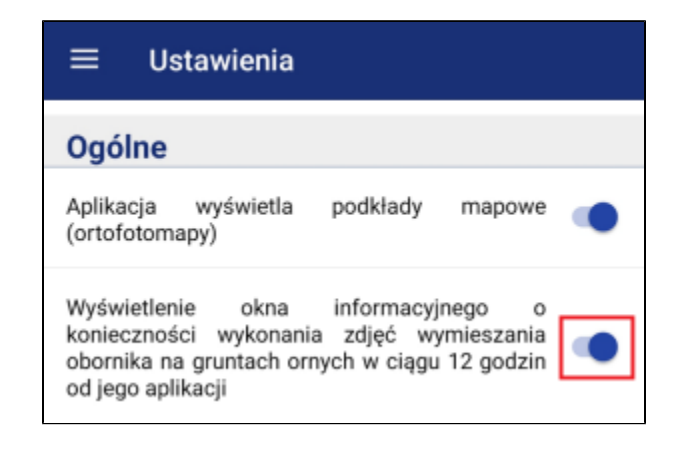

Domyślne opcja jest włączona i przy każdym logowaniu wyświetla się na ekranie po poprawnym zalogowaniu do aplikacji mobilnej.

Jeżeli użytkownik ma wyłączoną opcję wyświetlania okna informacyjnego, po zalogowaniu zostanie wyświetlony widok wyboru zadań użytkownika bez okna informacyjnego.

<span id="page-20-0"></span>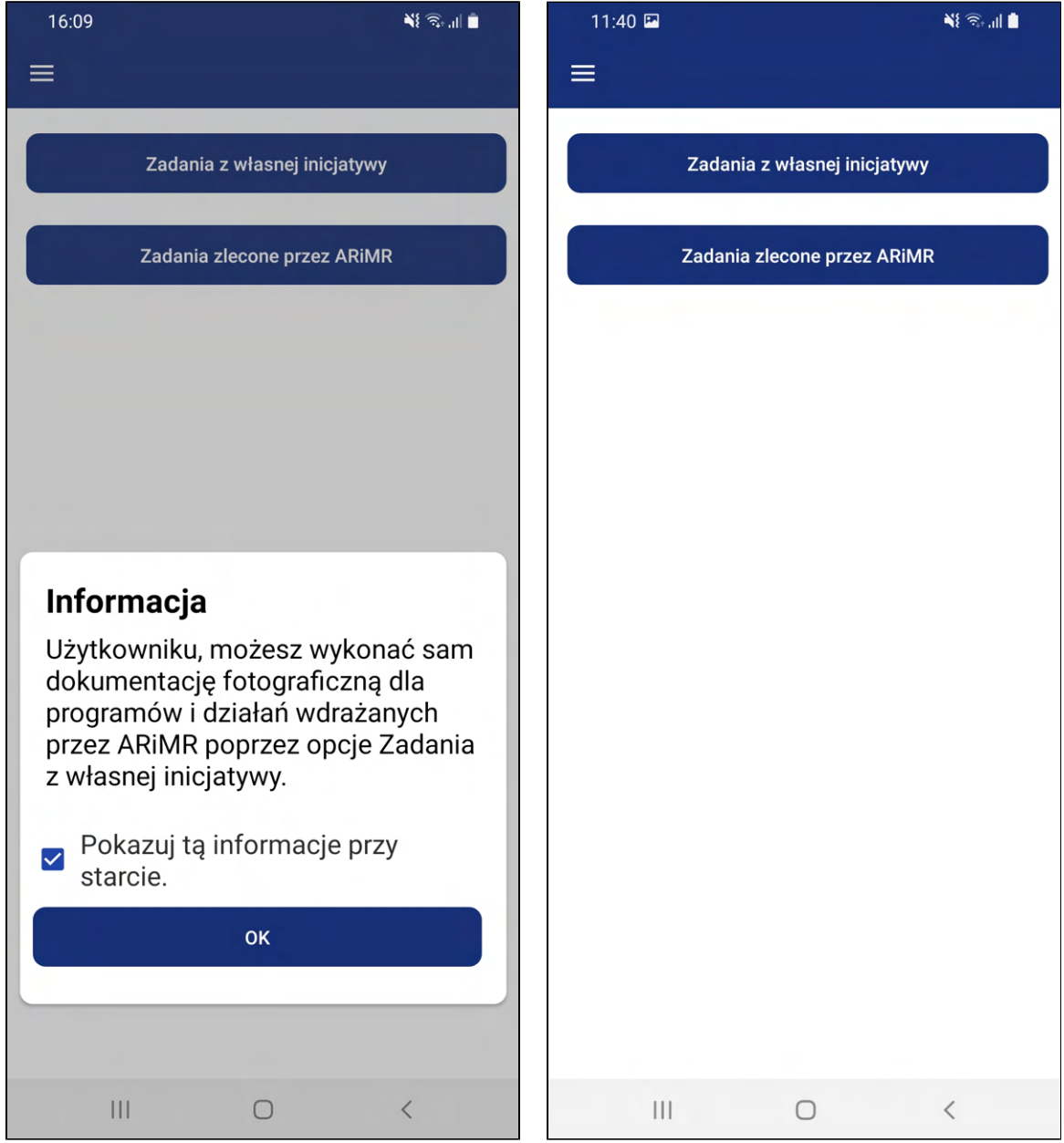

## 2.7. Zgody i uprawnienia dla aplikacji

Aplikacja do poprawnego działania potrzebuje uzyskać zgodę użytkownika telefonu do:

- Aparatu
- Pamięci telefonu
- **Lokalizacji**

## <span id="page-21-0"></span>2.8. Kontakt

Email: [mobilna@arimr.gov.pl](http://mobilna@arimr.gov.pl)

Telefon: 800 38 00 84

## <span id="page-21-1"></span>2.9. Zakończenie pracy z aplikacją Mobilna ARiMR

1. Aby zakończyć pracę z aplikacją mobilną, wciskamy przycisk {Wyloguj}. Opcja wylogowania jest dostępna w każdym momencie pracy. Przycisk {Wyloguj} umieszczony jest w menu głównym.

# Wyloguj

2. Poprawne zakończenie procesu wylogowywania przeniesie nas na widok logowania.

# <span id="page-21-2"></span>2.10. Odinstalowanie aplikacji Mobilna ARiMR

- 1. Aby odinstalować aplikację przejdź do ustawień telefonu i wyszukaj pozycji [Aplikacje].
- 2. Wyszukaj aplikację **Mobilna ARiMR**, zaznacz ją i kliknij **{Odinstaluj}**.
- 3. Aplikacja zostanie na stałe usunięta z urządzenia. Proces usuwania aplikacji z urządzenia mobilnego może się różnić w zależności od modelu oraz systemu operacyjnego urządzenia mobilnego.

# UWAGA

Po odinstalowaniu aplikacji zostaną usunięte zdjęcia z galerii aplikacji, które zostały wykonane w ramach zadań. Nie będą już dostępne na tym telefonie, aż do momentu ponownej instalacji i wykonania nowych zdjęć.

Zdjęcia przesłane do weryfikacji są zachowane i nie usuwają się wraz z odinstalowaniem aplikacji.

# <span id="page-22-0"></span>Wykonywanie zadań

[3.0. Informacje wstępne](#page-22-1) [3.1. Zadania](#page-22-2) [3.1.1. Szczegóły zadania](#page-23-0) [3.2. Typy zadań - OPT, MKO, OBKD](#page-24-0) [3.2.1. W realizacji](#page-26-0) [3.2.2. W czasie oceny](#page-35-0) [3.2.3. Do korekty](#page-36-0) [3.3. Typ zadania - DOK i OBK](#page-38-0) [3.3.1. W realizacji](#page-38-1) [3.3.2. W czasie oceny](#page-45-0) [3.3.3. Do korekty](#page-46-0) [3.4. Typ zadania - IWR](#page-48-0)  [3.4.1. Szczegóły zadania typu IWR](#page-48-1) [3.4.2. Manualne wprowadzenie numeru działki](#page-50-0) [3.4.3. Ekoschemat - Wymieszanie obornika z glebą na gruntach ornych w ciągu 12 godzin. -](#page-55-0)  [Krok 1](#page-55-0) [3.4.4. Ekoschemat - Wymieszanie obornika z glebą na gruntach ornych w ciągu 12 godzin. -](#page-68-0)  [Krok 2](#page-68-0) [3.4.5. Ekoschemat - Stosowanie płynnych nawozów naturalnych innymi metodami niż](#page-78-0)  [rozbryzgowo.](#page-78-0) [3.4.6. Ekoschemat - Dobrostan zwierząt ściółka](#page-87-0) [3.4.7. Ekoschemat - Dobrostan zwierząt wybieg](#page-96-0) [3.4.8. Zadanie IWR do korekty](#page-105-0) [3.4.9. Statusy zadań wysłanych z Inicjatywy własnej rolnika](#page-107-0) [3.4.10. Zdjęcia IWR przechowywane w galerii aplikacji](#page-111-0) [3.5. Moduł Zadania w ocenie](#page-117-0) [3.6. Zadania archiwalne](#page-121-0)

#### <span id="page-22-1"></span>3.0. Informacje wstępne

<span id="page-22-2"></span>Rozdział 4. Wykonywanie zadań opisuje proces realizacji zadań przez Użytkownika. Jeżeli dany przycisk jest wyszarzony tzn. nieaktywny oznacza to, że nie zostały spełnione warunki pozwalające na jego odblokowanie. Zdjęcia zrobione dla danego zadania są dostępne wyłącznie na urządzeniu, na którym zostały wykonane, a zmiana telefonu lub odinstalowanie aplikacji skutkuje brakiem zdjęć (pustą galerią w aplikacji Mobilna ARiMR).

#### 3.1. Zadania

Po zalogowaniu się do aplikacji użytkownikowi zostaje wyświetlony widok wyboru zadań:

- {Zadania z własnej inicjatywy}
- {Zadania zlecone przez ARiMR}

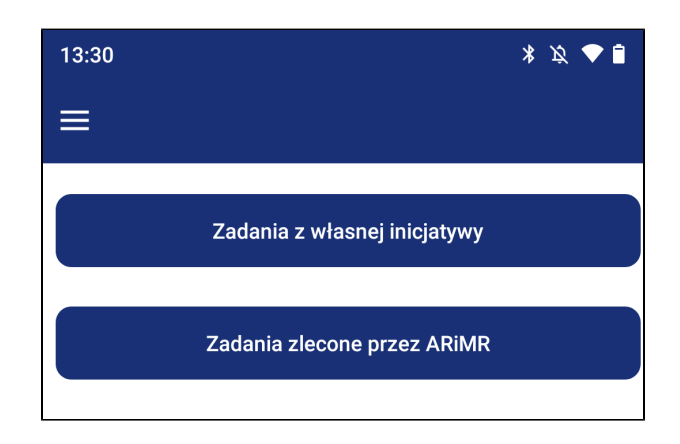

#### <span id="page-23-0"></span>3.1.1. Szczegóły zadania

Kliknij na przycisk {Zadania zlecone przez ARiMR}. Zostaniesz przekierowany do widoku Zadania.

Każde zadanie posiada:

- [1] [Numer zadania] Indywidualny numer zadania
- [2] [Status] Status zadania w zależności od statusu zadania, użytkownik może wykonać na nim dane akcje
- [3] [Datę utworzenia] Data utworzenia zadania przez pracownika merytorycznego

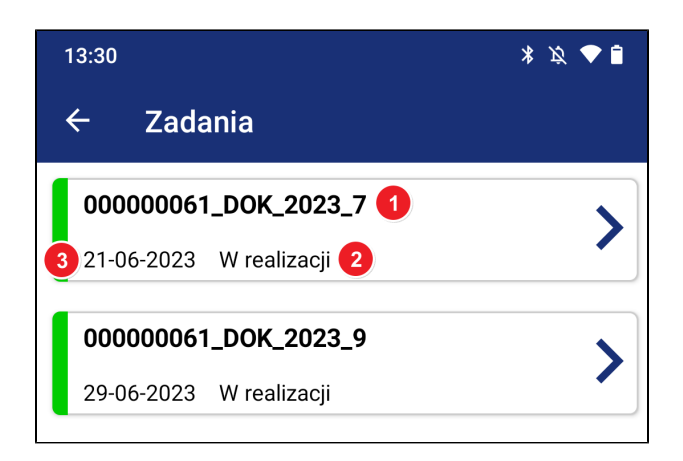

- 1. Kliknij na wybrane zadanie.
- 2. Zostaniesz przekierowany do szczegółów zadania.
- 3. Szczegóły zadania zawierają:
	- [1] [Numer zadania] Indywidualny numer zadania
	- [2] [Opis zadania] Opis zadania wprowadzony przez pracownika merytorycznego
	- [3] [Nazwa wymaganego dokumentu]/[Numer działki rolnika] Nazwy dokumentów/Numery działek jakie były podstawą wykonania zadania
	- [4] [Liczba zdjęć] Minimalna/Maksymalna liczba zdjęć jaką musi wykonać beneficjent przy realizacji zadania
	- [5] [Wybrano zdjęć] Liczba wybranych zdjęć łamana na maksymalną liczbę zdjęć
	- [6] [Aparat] Kliknięcie powoduje przejście do aparatu na urządzeniu mobilnym
	- [7] [Galeria zdjęć] Galeria załączonych do zadania zdjęć, domyślnie nieaktywna

<span id="page-24-0"></span>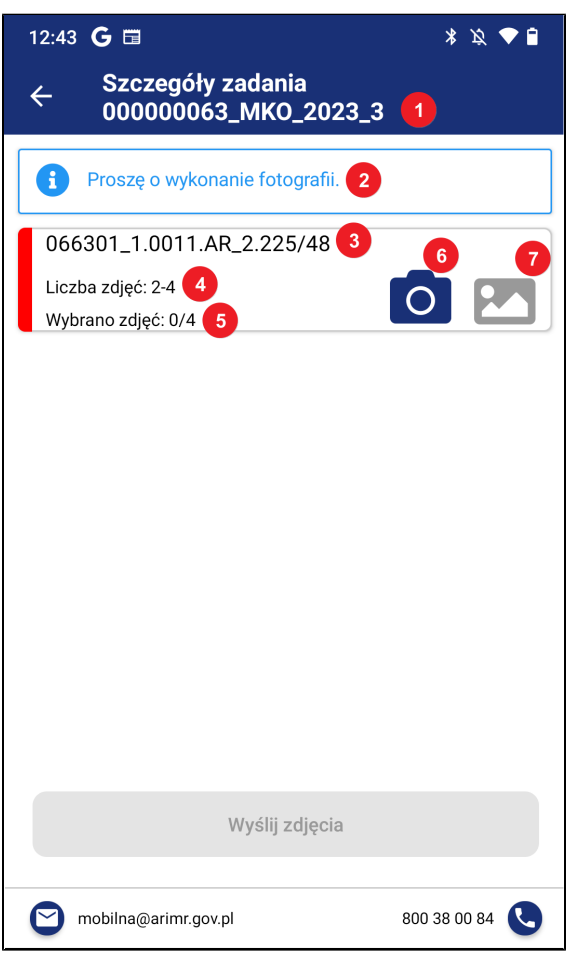

#### 3.2. Typy zadań - OPT, MKO, OBKD

Celem zadań jest zmniejszenie ilości wysyłanych kontroli do beneficjentów. Utworzenie i wysłanie do rolnika zadania o typie OPT - wykonanie fotografii Obiektów Pokrycia Terenu (Działki rolne, EFA, MKO - wykonanie fotografii w związku z weryfikacją powierzchni MKO lub OBKD - wykonanie fotografii Obiektów Geotagowanych pozwala na pokierowanie rolnikiem tak aby wykonał za pomocą aplikacji mobilnej zdjęcie w wyznaczonym miejscu i kierunku na działce. Zdjęcia przesyłane są do ARiMR oraz poddawane weryfikacji przez pracownika merytorycznego.

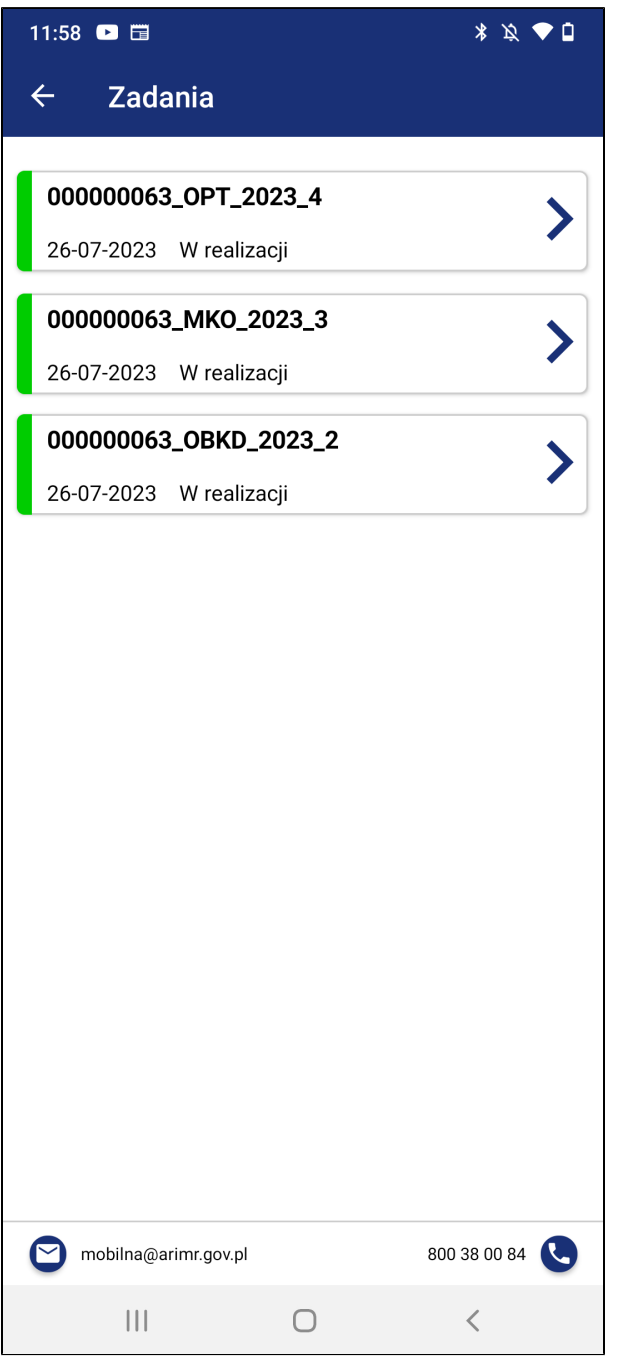

#### <span id="page-26-0"></span>3.2.1. W realizacji

1. Kliknij na zadanie typu OPT, MKO lub OBKD (typ zadania jest zapisany w numerze zadania), o statusie W realizacji.

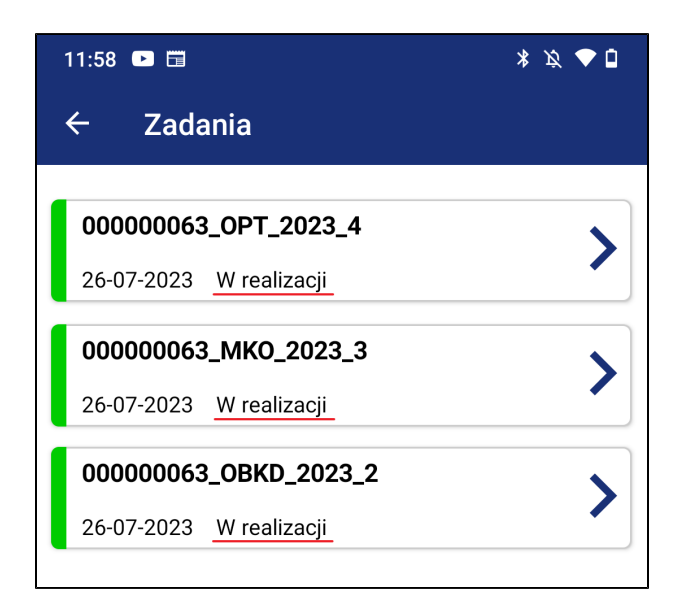

- 2. Zostaniesz przekierowany do szczegółów zadania.
- $\circ$ 3. Kliknij na ikonkę aparatu

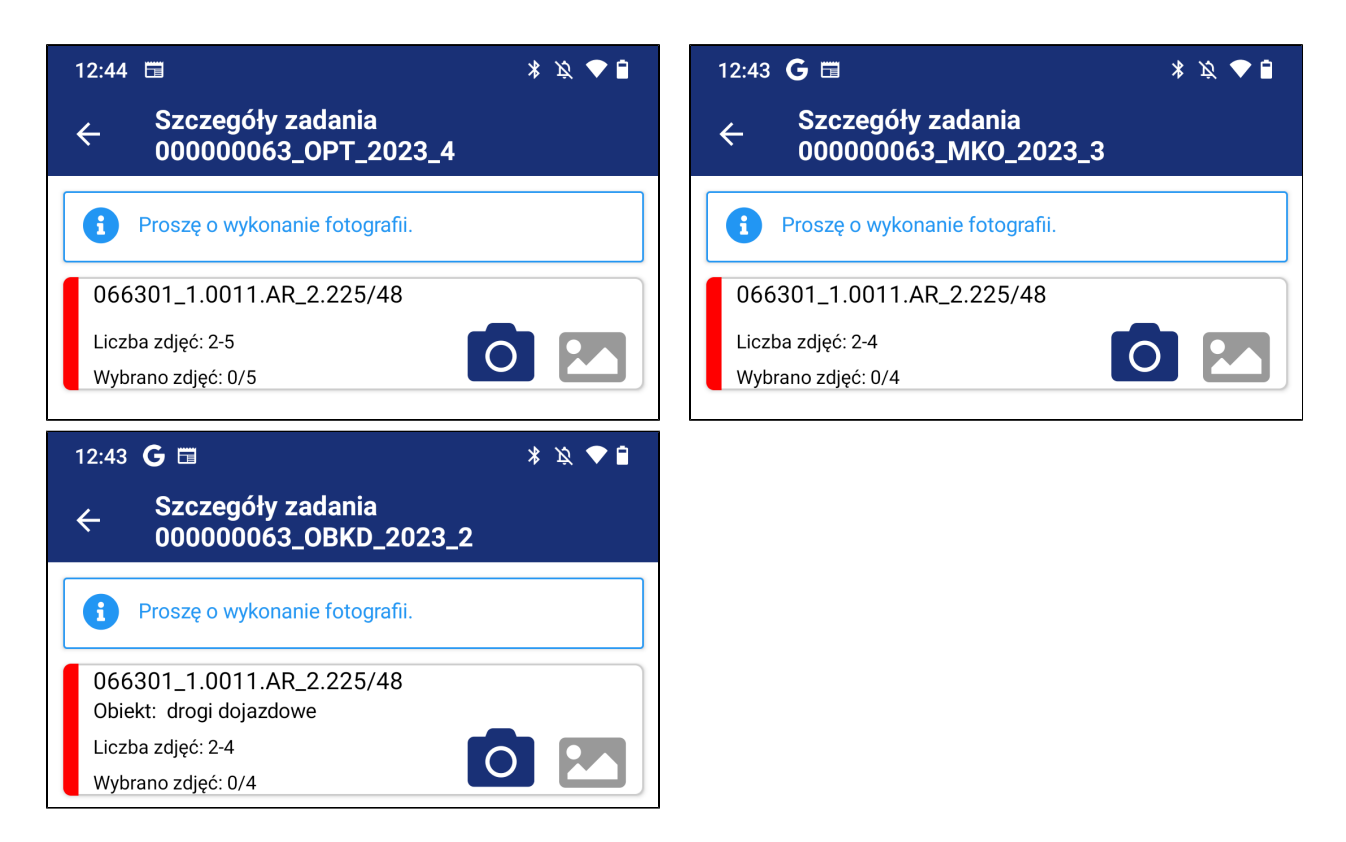

4. Zostaniesz przekierowany do widoku mapy z granicą działki, na której należy wykonać fotografie.

Widok mapy zawiera:

- [1] [Ikonka lokalizacji] (Prezentuje status GPS-a, po dwukrotnym kliknięciu na wyświetlacz zmiana ikony na granatową i formy prezentacji lokalizacji Rolnika względem działki)
- [2] [Odległość od najbliższego punktu] (Odległość od najbliższego punktu, z dokładnością do metrów)
- [3] [Punkt i kierunki wykonania zdjęcia] (Punkt/punkty oraz kierunki na mapie, z których użytkownik musi wykonać zdjęcie)
- [4] [Lokalizacja urządzenia mobilnego] (Aktualna pozycja urządzenia mobilnego na mapie, jeżeli ikonka nie jest widoczna tzn., że urządzenie mobilne znajduje się aktualnie poza obszarem mapy. Niebieski okrąg oznacza błąd sygnału GPS)
- [5] [Pobieranie podkładu] (Kliknięcie powoduje pobranie podkładu mapowego- ortofotomapy, o ile nie zostały pobrane automatycznie przy logowaniu)
- [6] [Wstecz] (Kliknięcie powoduje powrót do poprzedniego widoku)

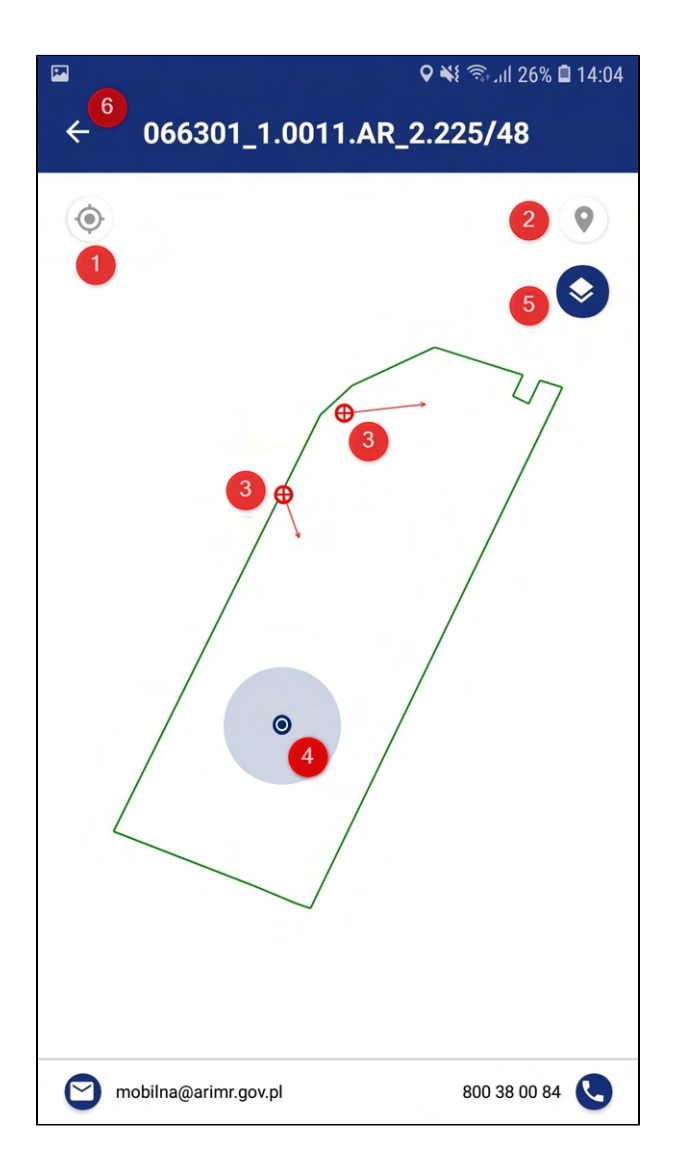

5. W przypadku jeżeli użytkownik znajduje się poza obszarem działki zostanie wyświetlona informacja: "Za duża odległość od działki".

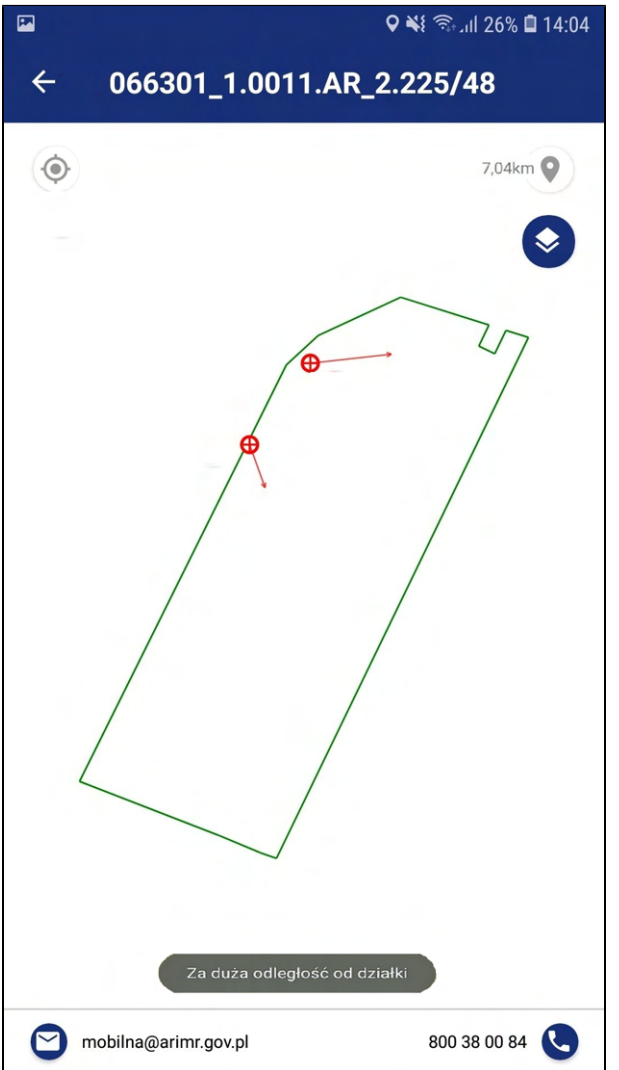

- 6. Aby wykonać zdjęcie, dwukrotnie kliknij na wyświetlacz i przejdź do wskazanego na mapie punktu.
- 7. Jeżeli ikonka lokalizacji urządzenia mobilnego znajdzie się w zaznaczonym na mapie punkcie, użytkownik będzie miał możliwość wykonania zdjęcia. Na wykonanie zdjęcia użytkownik ma 30 sekund.

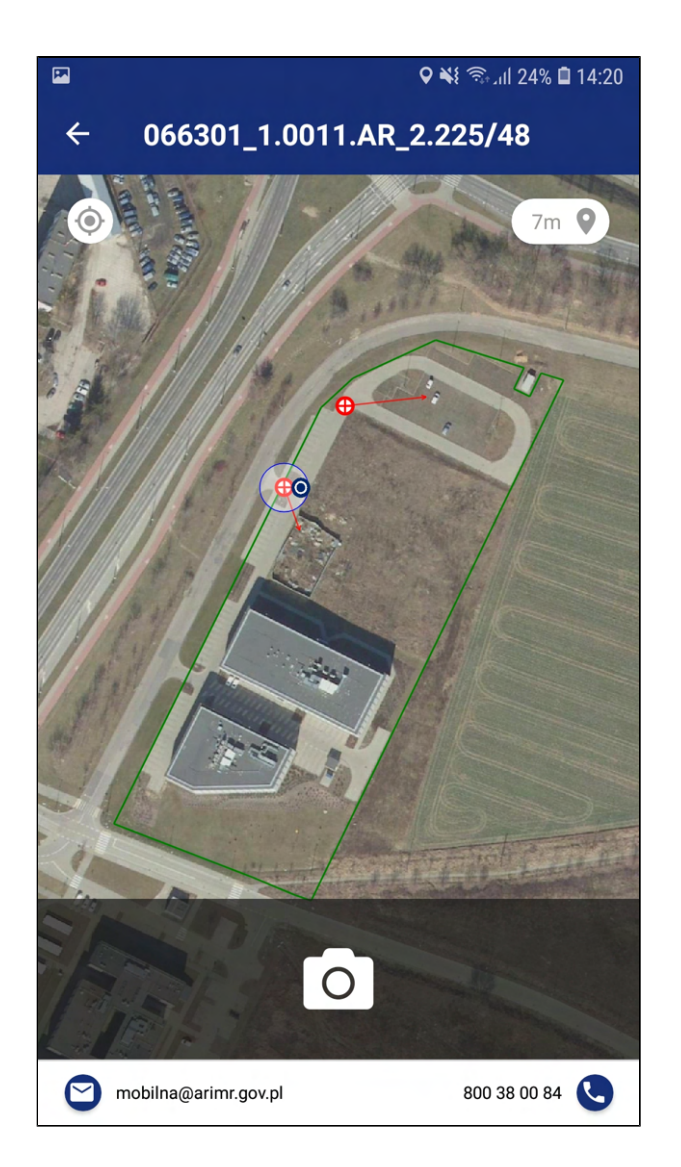

8. Kliknij na przycisk aparatu na dole ekranu, wykonaj zdjęcie z wybranego miejsca w odpowiednim kierunku, a następnie zatwierdź fotografię (różny wygląd w zależności od marki telefonu i wersji androida).

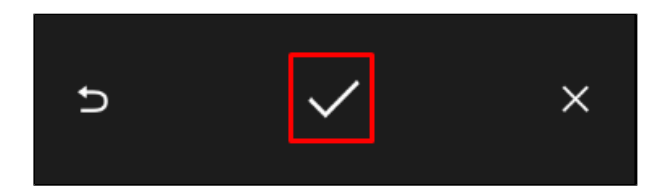

9. Zostaniesz przekierowany do widoku mapy oraz wyświetli się okno o treści: "Czy chcesz wykonać kolejne zdjęcie?" wraz z przyciskami {Tak} i {Nie}.

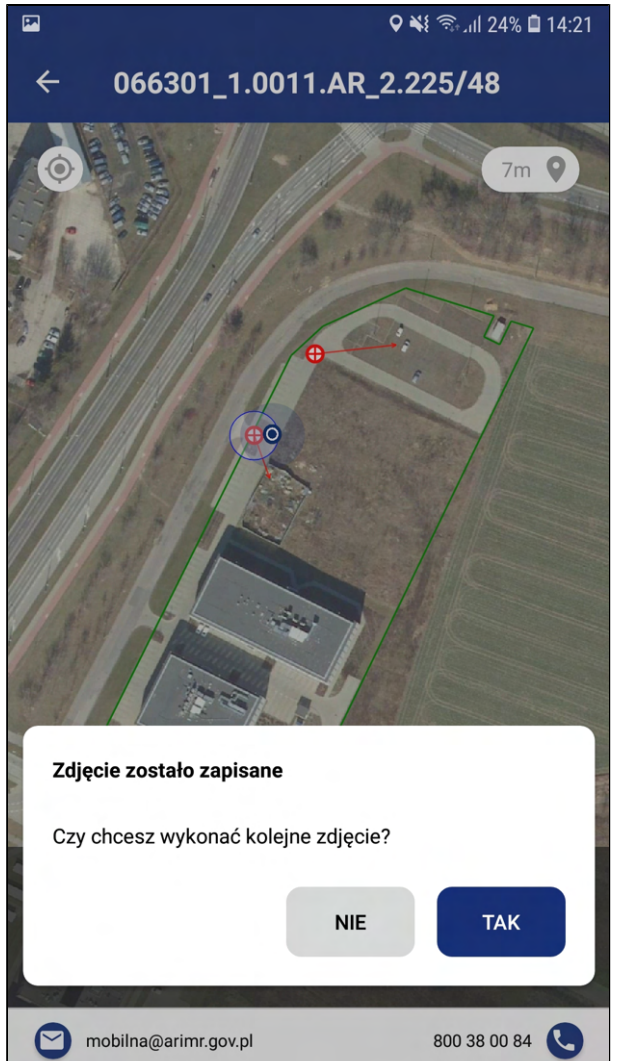

- 10. Jeżeli chcesz wykonać kolejne zdjęcie kliknij {Tak} i powtórz akcje z punktów od 3 do 9. Pamiętaj, dla każdego zadania jest zdefiniowana minimalna ilość zdjęć do wykonania.
- 11. W przypadku, jeżeli klikniesz {Nie}, okno zostanie zamknięte.
- 12. Będąc na widoku mapy kliknij ikonkę
- 13. Przejdziesz do widoku szczegółów zadania. Jeżeli wykonałeś zdjęcia, galeria zdjęć będzie aktywna.
- 14. Aby przejść do galerii kliknij na aktywną ikonkę .

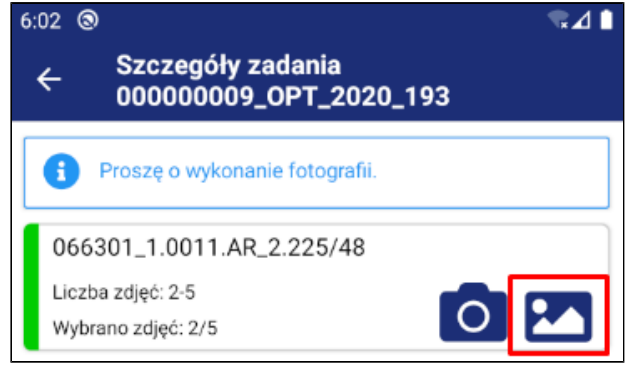

- 15. Zostaniesz przekierowany do galerii zdjęć. Galeria zawiera wykonane zdjęcia.
- 16. Wykonane zdjęcia są domyślnie zaznaczone jeżeli przy pierwszym wejściu do galerii zdjęć jest mniej

niż liczba maksymalna. Użytkownik ma możliwość podglądu zdjęć za pomocą ikonki  $\bullet$ a także ich odznaczenia. Aby zapisać zmiany należy kliknąć (Zapisz). Nad zdjęciami znajduje się liczbowa prezentacja ilości zaznaczonych zdjęć. Licznik zdjęć jest prezentowany, gdy liczba maksymalna nie przekracza 5 sztuk.

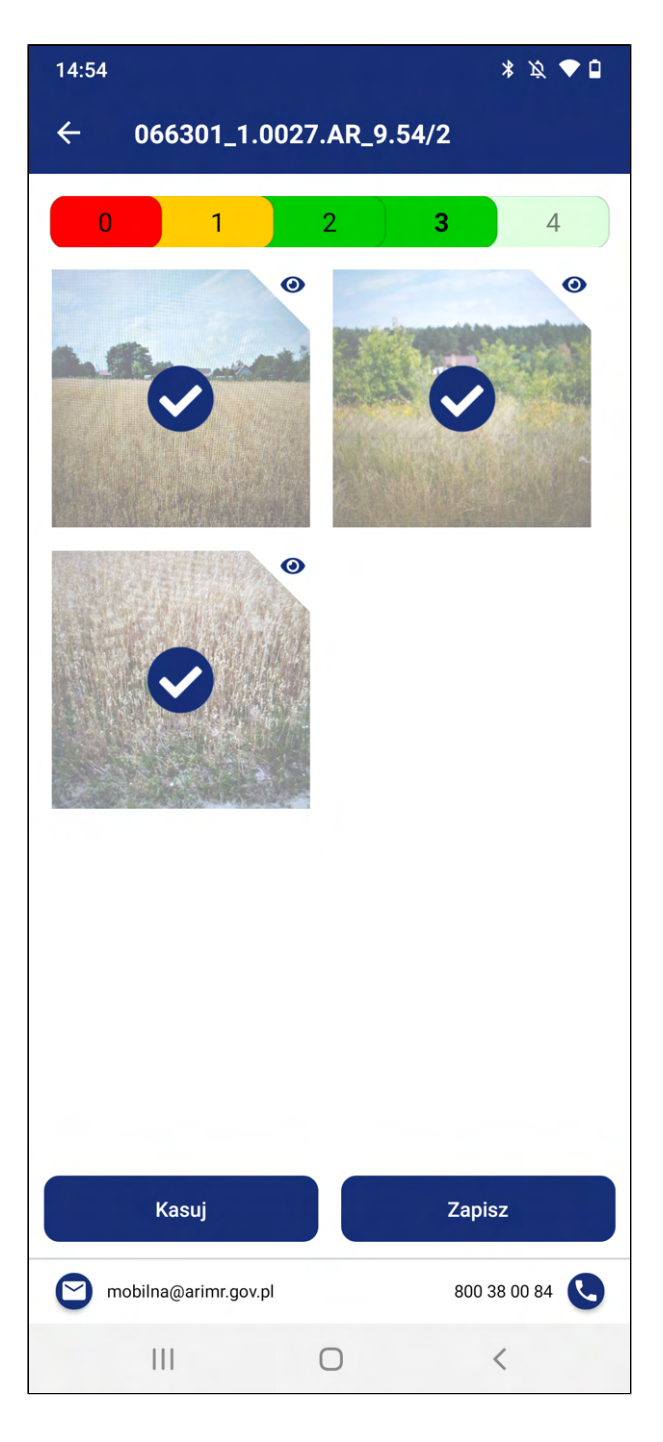

17. W przypadku jeżeli klikniesz na zdjęcie, który wykracza poza maksymalną dla zadania liczbę zdjęć otrzymasz komunikat "Limit zdjęć do wysyłki osiągnięty. Nie można zaznaczyć kolejnych zdjęć w ramach danej działki." wraz z przyciskiem  ${Ok}$ . Aby zamknąć okno kliknij na niego.

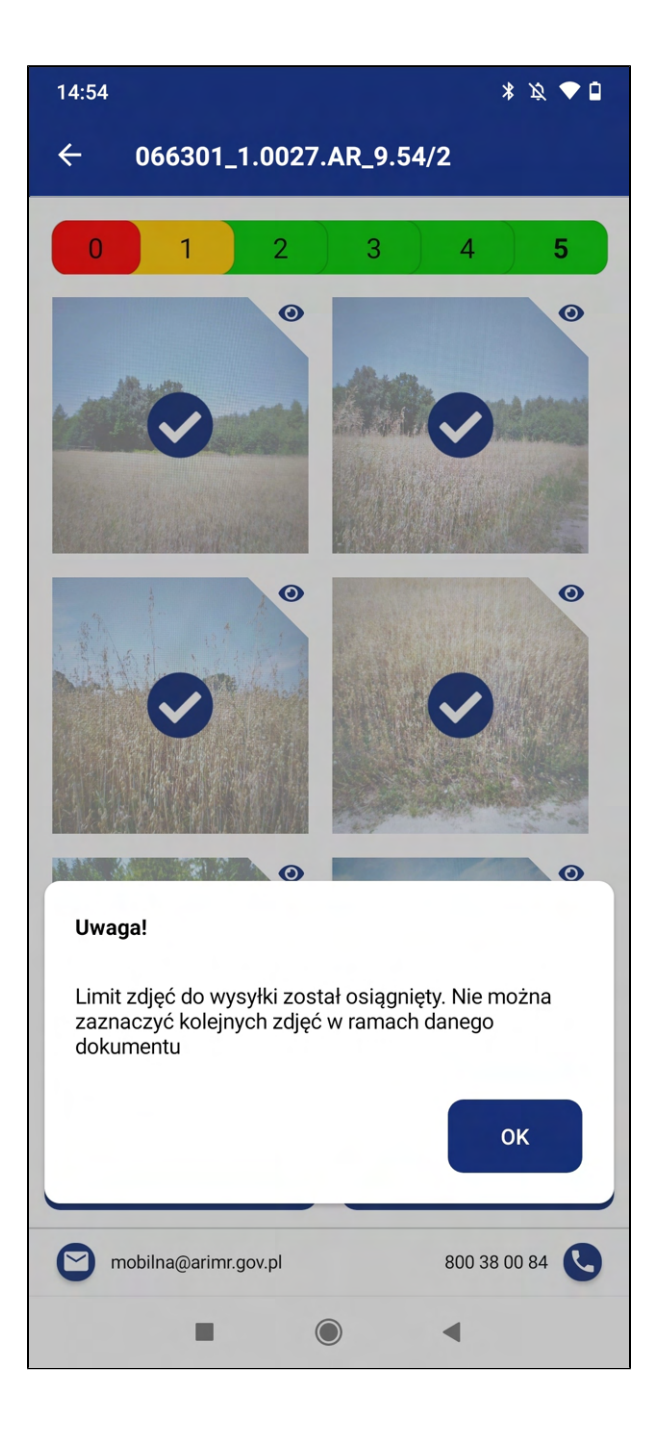

- 18. Aby wrócić do szczegółów zadania kliknij $\left| \leftarrow \right|$
- 19. Będąc w szczegółach zadania, kliknij na znajdujący się na dole ekranu przycisk {Wyślij zdjęcia}. Przycisk jest aktywny po wybraniu minimalnej liczby zdjęć dla wszystkich działek w zadaniu.

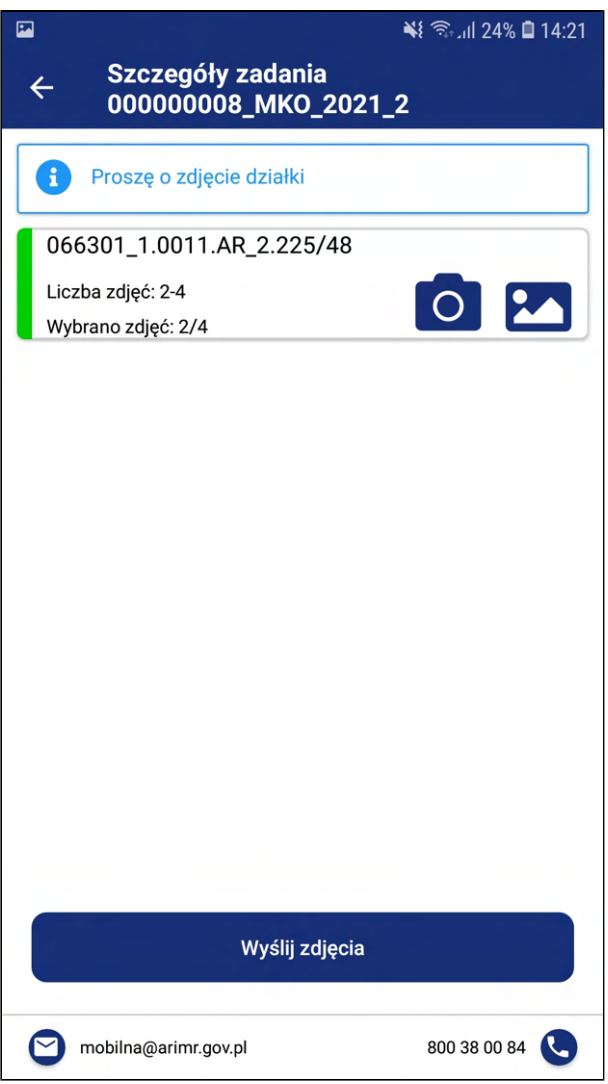

20. Zostanie wyświetlone okno o treści "Czy na pewno chcesz wysłać wybrane zdjęcia?" wraz z przyciskami {Tak} i {Nie}. Aby potwierdzić wysłanie zdjęć kliknij {Tak}.

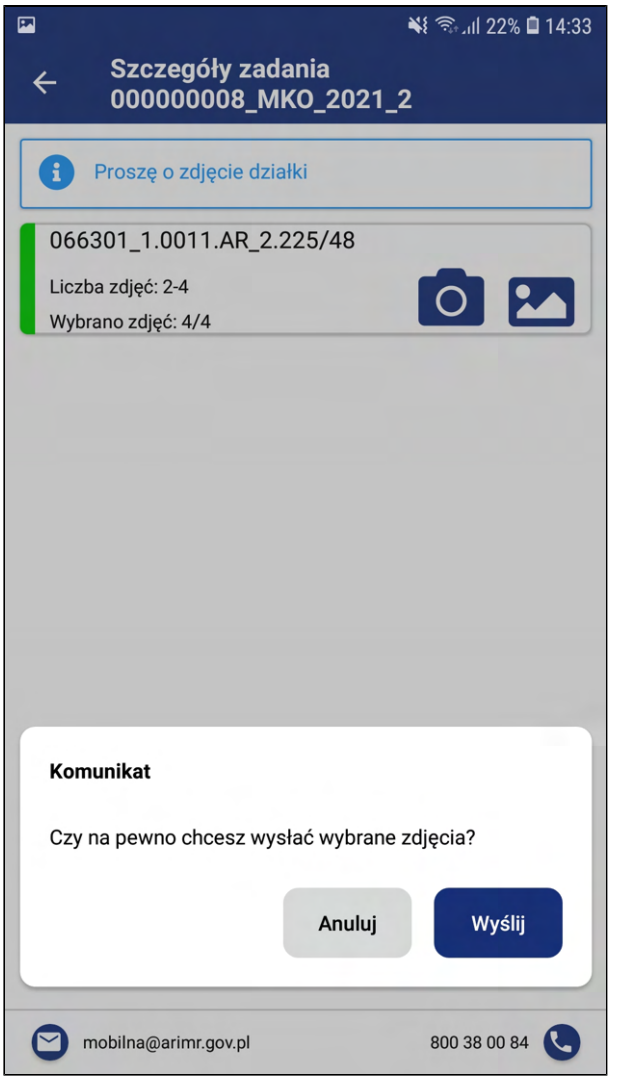

21. Zostanie wyświetlone okno o treści "Wysyłka zdjęć została ukończona" wraz z przyciskiem {Ok}. Aby zamknąć okno kliknij {Ok}.

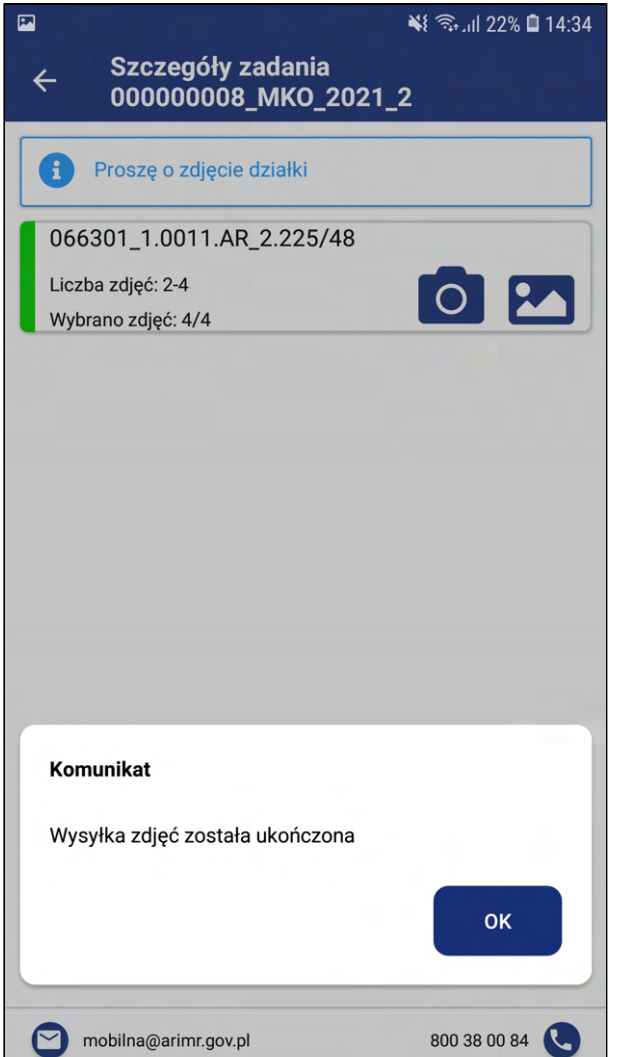

22. Zostaniesz przekierowany do modułu Zadania. Wykonane zadanie będzie widoczne na widoku Zadania w ocenie ze statusem W czasie oceny.

<span id="page-35-0"></span>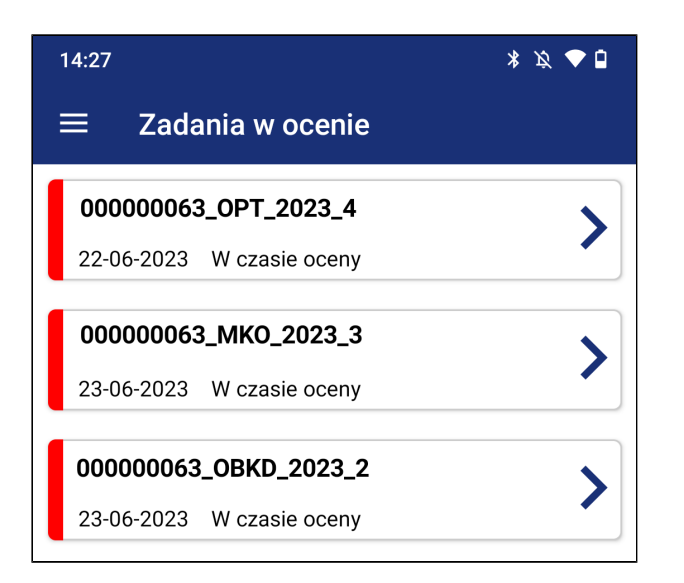
#### 3.2.2. W czasie oceny

1. Po zrealizowaniu i wysłaniu zadania, widoczne jest ono ze statusem *W czasie oceny*. Oznacza to, że trafiło do ARiMR i zostanie zweryfikowane przez pracownika merytorycznego.

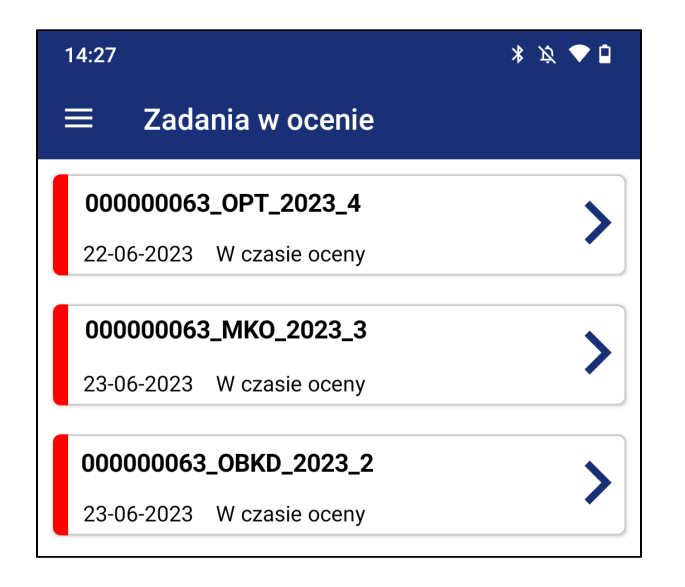

2. Użytkownik po kliknięciu na zadanie ma możliwość podejrzenia szczegółów zadania, a w tym przejścia do podglądu mapy działki oraz galerii zdjęć.

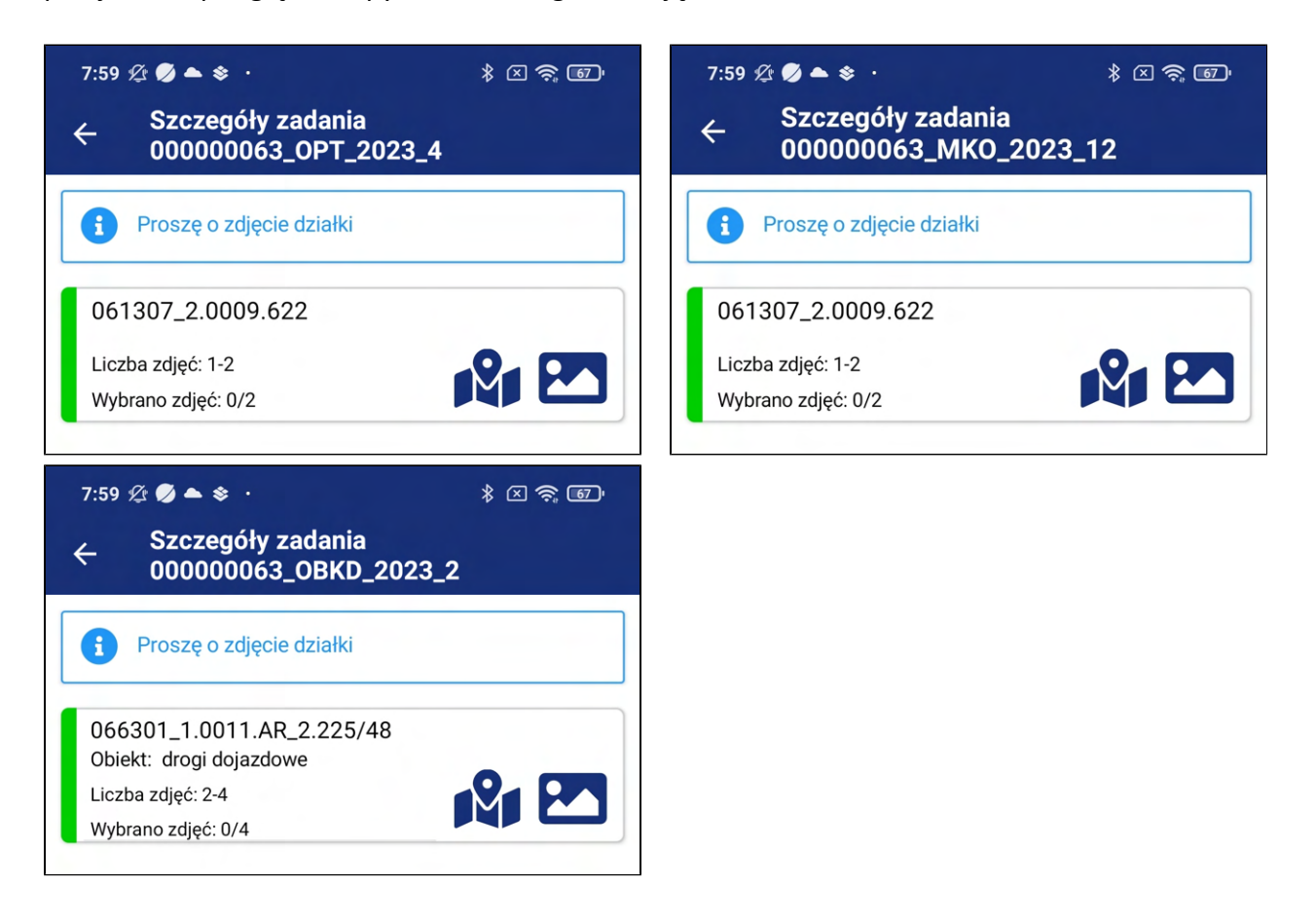

## 3.2.3. Do korekty

1. W przypadku jeżeli pracownik weryfikujący znalazł uchybienia w realizacji zadania, po wejściu do aplikacji wyświetlone zostanie okno o treści "Część zdjęć wymaga poprawy. Więcej informacji w zadaniu: {Numer\_zadania}" wraz z przyciskiem {Przejdź}, które należy wybrać.

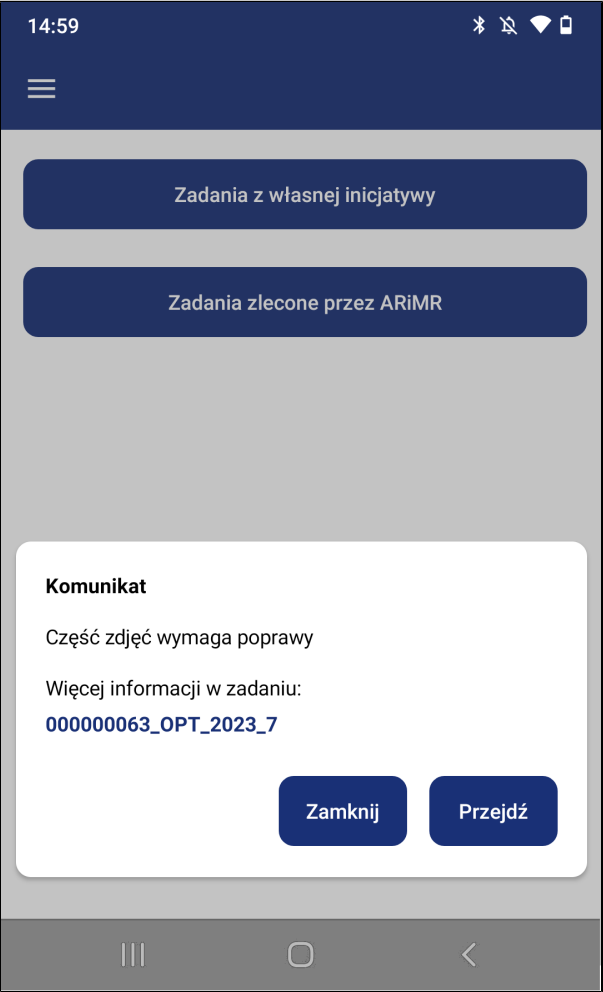

2. Zadanie będzie widoczne na liście zadań ze statusem *Do korekty*.

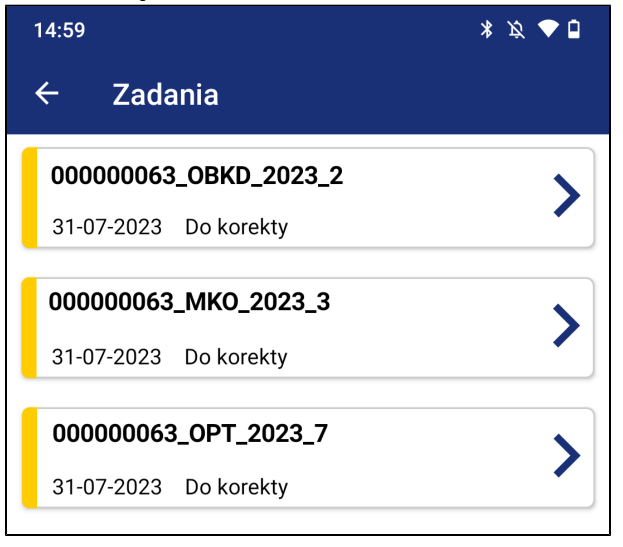

- 3. Przejdź do szczegółów zadania.
- 4. Na widoku wyświetlą się uwagi do wykonania poprzedniego zadania. Aby wykonać zadanie powtórz kroki z punktu 3.2.1. W realizacji.

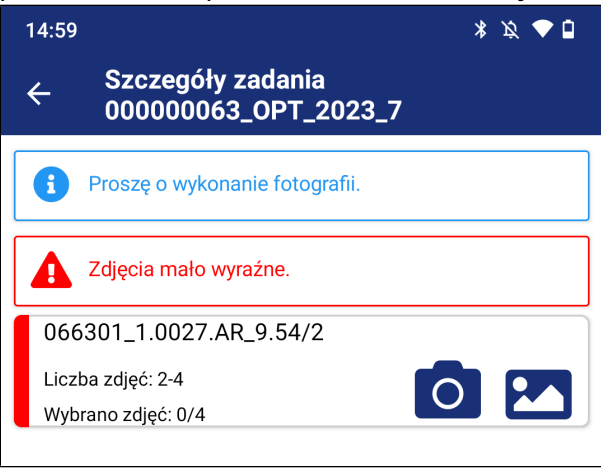

- 5. Po wykonaniu zdjęć w ramach korekty i wysłaniu ich do weryfikacji, zadanie przechodzi w status W czasie oceny i zadanie zostanie przeniesione do innej zakładki w menu -> 3.5. Zadania w ocenie. Nie jest już widoczne w module Zadania.
- 6. W przypadku, jeżeli zadanie zostanie pozytywnie ocenione przez pracownika weryfikującego, zmienia status na Zakończone i zadanie zostanie przeniesione do innej zakładki w menu -> 3.6. Zadania archiwalne. Nie jest już widoczne w module Zadania w ocenie.

## 3.3. Typ zadania - DOK i OBK

Celem zadania jest zmniejszenie ilości wysyłanych kontroli do beneficjentów. Zadania o typie DOK - wykonanie fotografii dokumentów (np. faktury, etyki, itp.) lub OBK - wykonanie fotografii Obiektów, pozwalają na wskazanie rolnikowi dokumentów lub obiektów, którym musi wykonać zdjęcie za pomocą aplikacji mobilnej. Przesłane zdjęcia są poddawane weryfikacji i ocenie.

### 3.3.1. W realizacji

1. Kliknij na zadanie typu DOK lub OBK (typ zadania jest zapisany w numerze zadania), o statusie W realizacji.

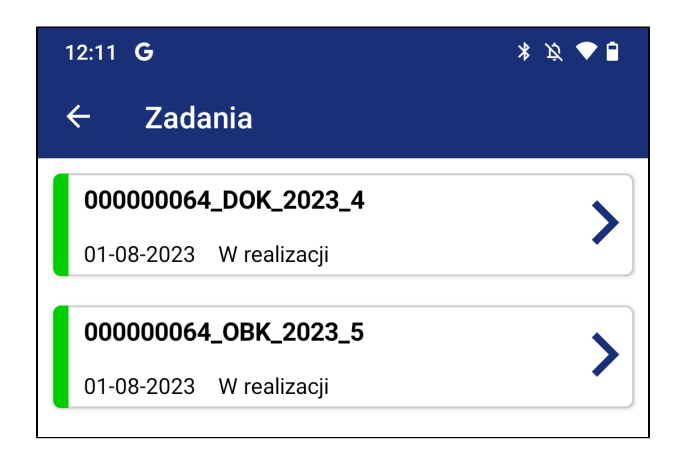

- 2. Zostaniesz przekierowany do szczegółów zadania.
- 3. Kliknij na ikonkę aparatu

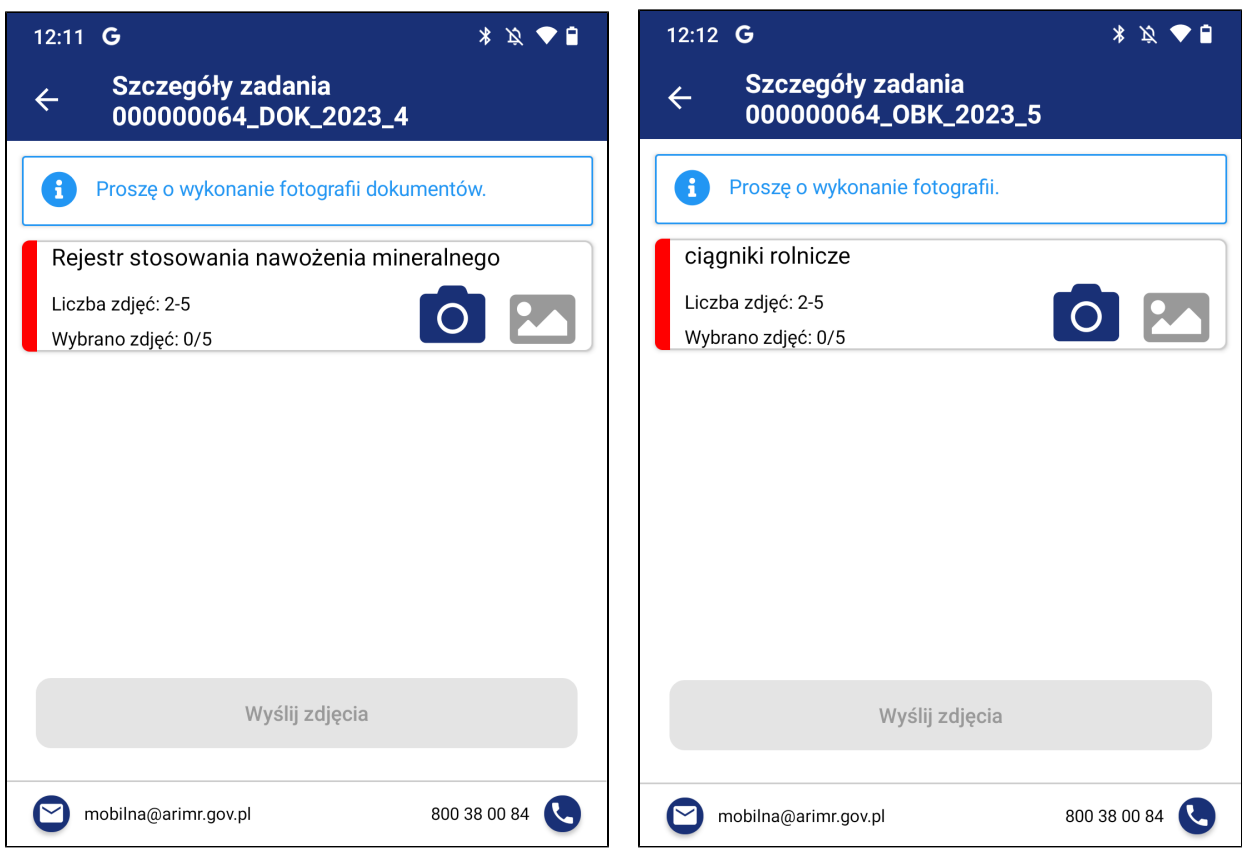

4. Otworzy się aparat. Wykonaj zdjęcie dokumentu lub obiektu, a następnie zatwierdź fotografię (różny wygląd w zależności od marki telefonu i wersji androida oraz iOS).

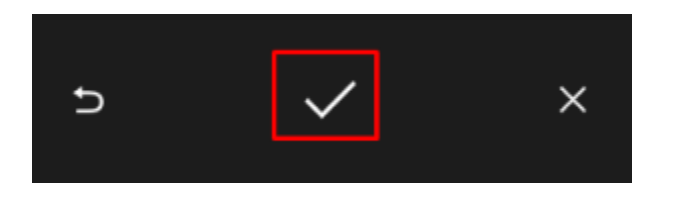

- 5. Zostaniesz przekierowany do widoku szczegółów zadania oraz wyświetli się okno o treści "Czy chcesz wykonać kolejne zdjęcie?" wraz z przyciskami {Tak} i {Nie}.
- 6. Jeżeli chcesz wykonać kolejne zdjęcie kliknij {Tak} i powtórz akcje z punktów od 3 do 4. Pamiętaj, dla każdego zadania jest zdefiniowana minimalna ilość zdjęć do wykonania.

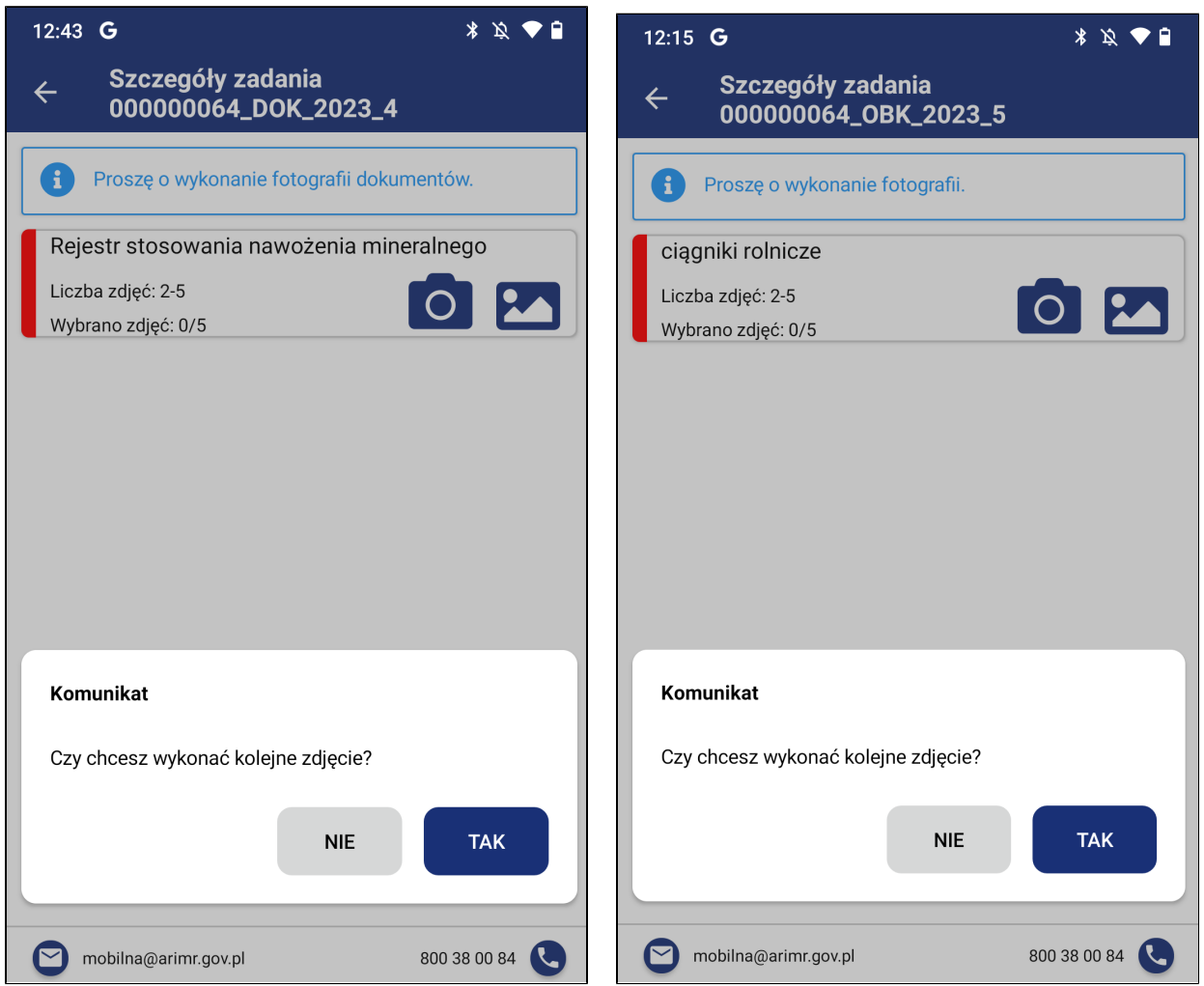

- 7. W przypadku jeżeli wykonałeś potrzebną ilość zdjęć, kliknij {Nie} po zatwierdzeniu zdjęcia.
- 8. Przejdziesz do widoku szczegółów zadania. Jeżeli wykonałeś zdjęcia, galeria zdjęć będzie aktywna.
- 9. Aby przejść do galerii kliknij na aktywną ikonkę  $\Box$ .

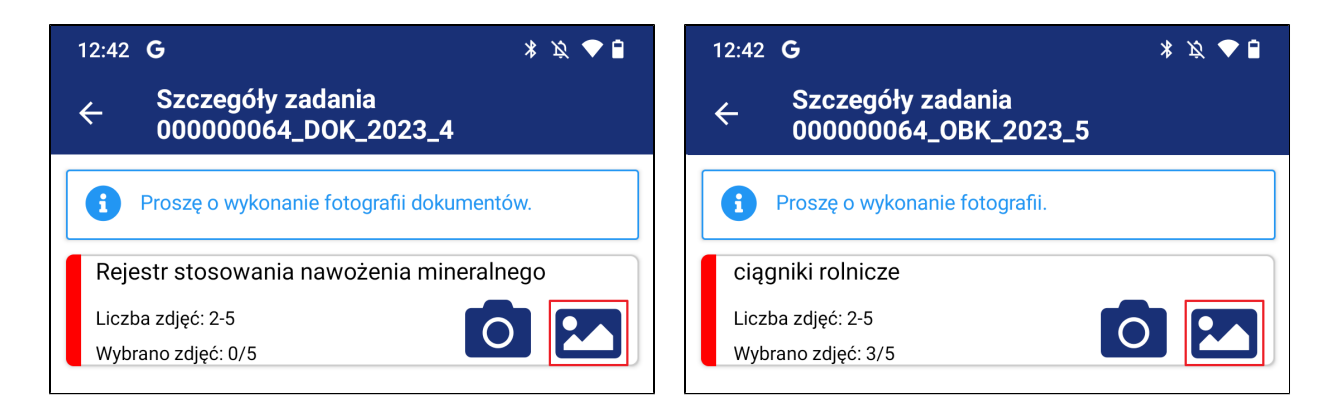

- 10. Zostaniesz przekierowany do galerii zdjęć. Galeria zawiera wykonane zdjęcia.
- 11. Wykonane zdjęcia są domyślnie zaznaczone, jeżeli przy pierwszym wejściu do galerii zdjęć jest mniej niż liczba maksymalna licznika. Nad zdjęciami znajduje się liczbowa prezentacja ilości zaznaczonych zdjęć.

W tym widoku Użytkownik ma możliwość:

- a. Zaznaczenia i odznaczenia zdjęcia do wysłania, poprzez kliknięcie na nie. Zaznaczone zdjęcia potwierdza ikonka
- b. Aby zapisać zmiany należy kliknąć (Zapisz).
- c. Usunięcia zdjęć, należy kliknąć w zdjęcie w celu oznaczenia zdjęcia do usunięcia. Zaznaczone

zdjęcia potwierdza ikonka $\blacktriangleright$ , a następnie kliknąć przycisk {Kasuj}.

d. Podglądu zdjęć za pomocą ikonki

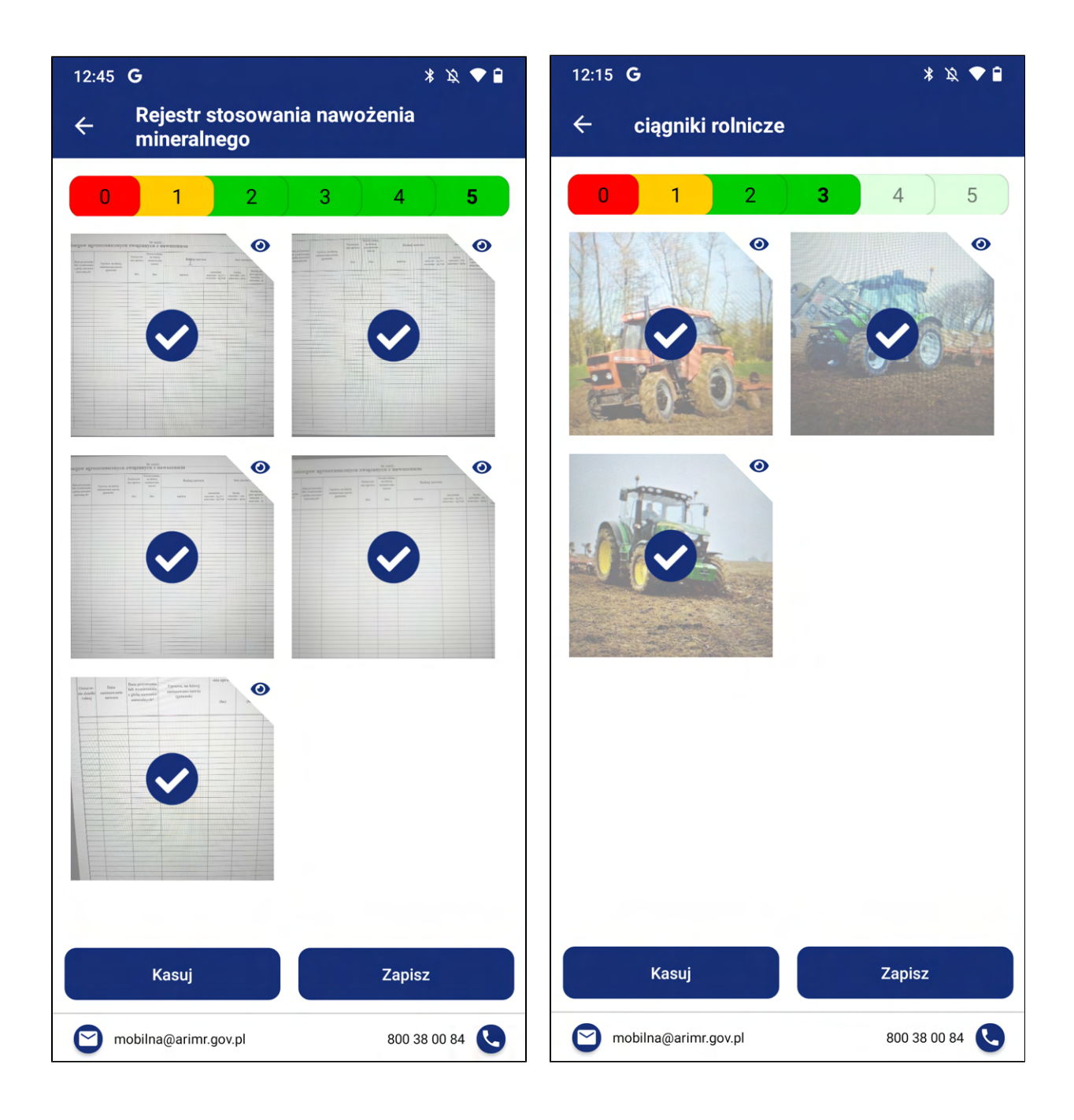

12. W przypadku jeżeli klikniesz na zdjęcie, który wykracza poza maksymalną dla zadania liczbę zdjęć otrzymasz komunikat "Limit zdjęć do wysyłki osiągnięty. Nie można zaznaczyć kolejnych zdjęć w ramach danej działki." wraz z przyciskiem  ${Ok}$ . Aby zamknąć okno kliknij na niego.

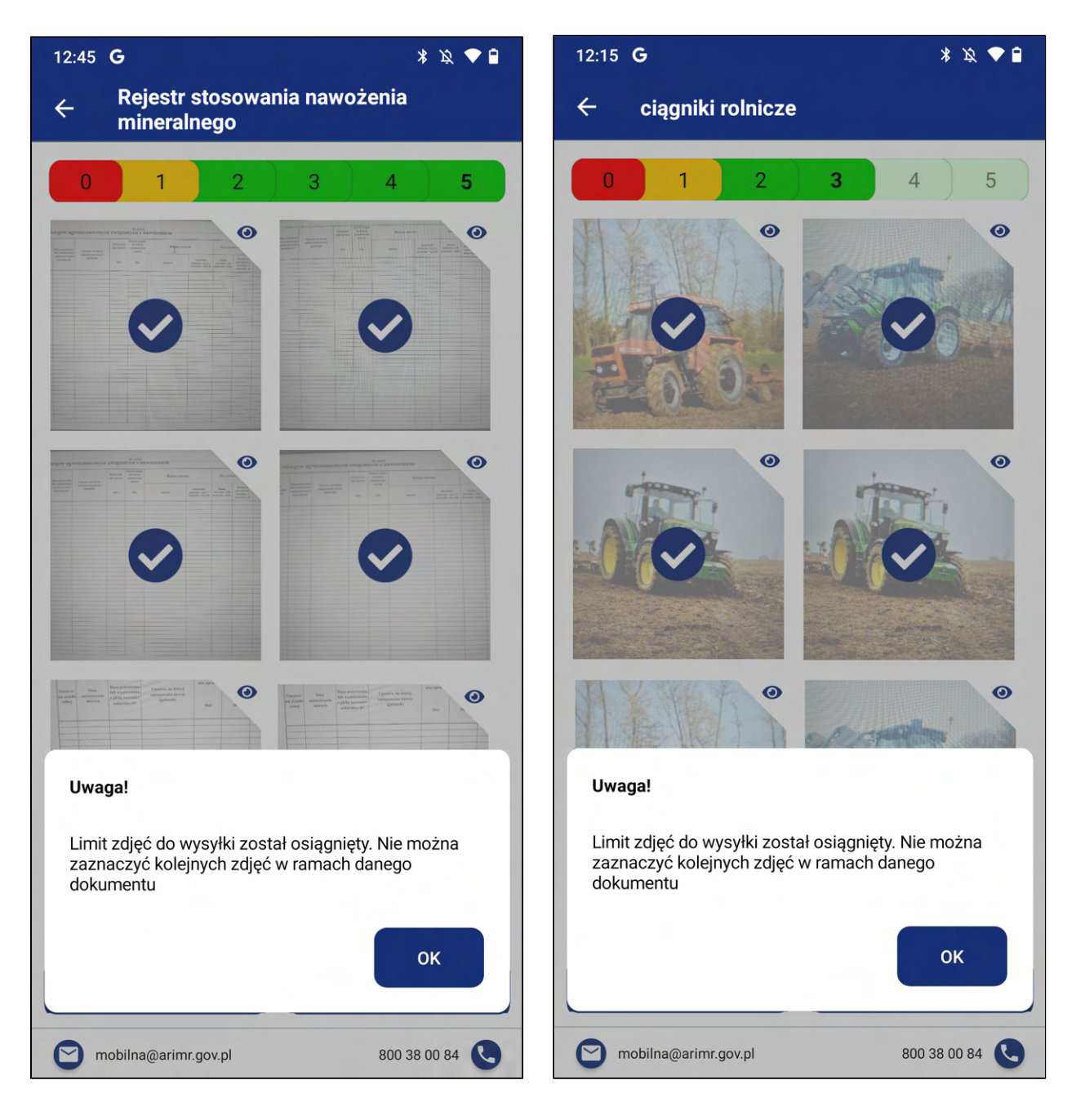

- 13. Aby wrócić do szczegółów zadania kliknij **kolu**.
- 14. Będąc w szczegółach zadania, kliknij na znajdują się się na dole ekranu przycisk **{Wyślij zdjęcia}**. Przycisk jest aktywny po wybraniu minimalnej liczby zdjęć dla wszystkich dokumentów lub obiektów w zadaniu.

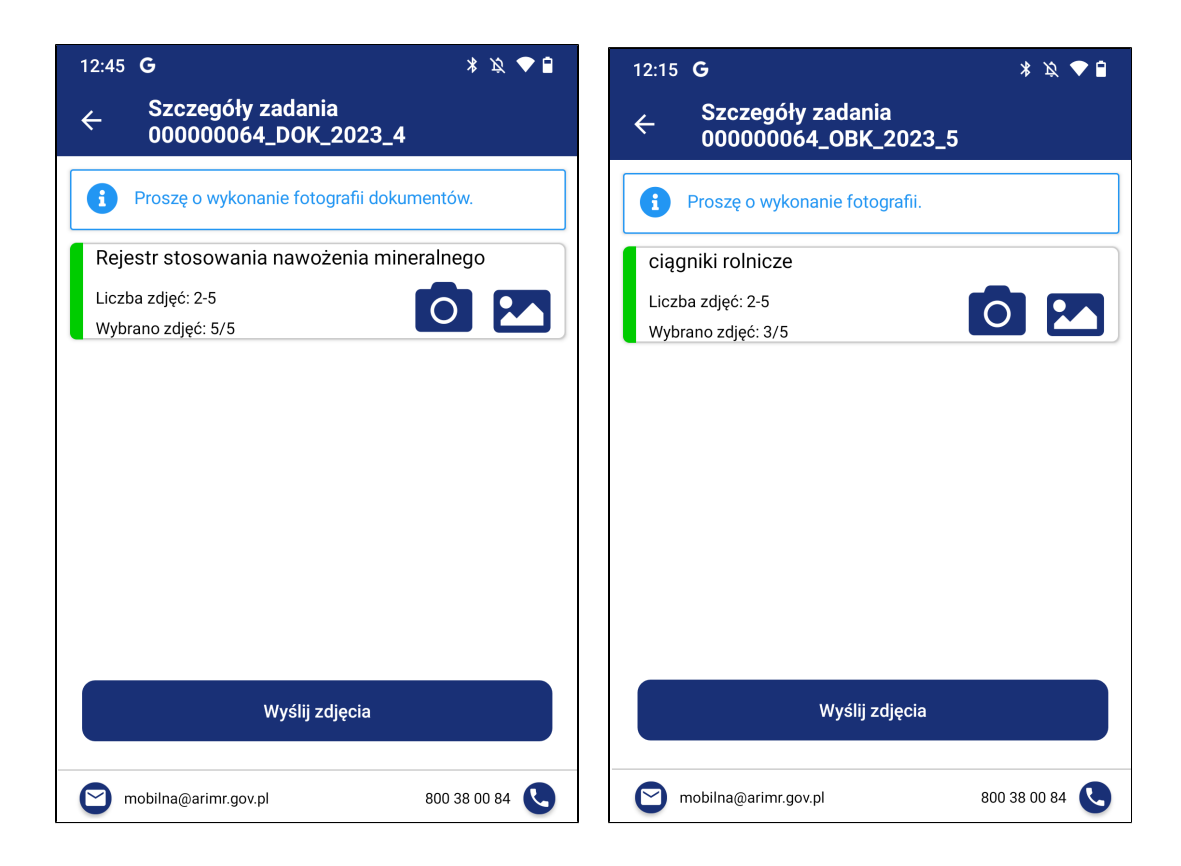

15. Zostanie wyświetlone okno o treści "Czy na pewno chcesz wysłać wybrane zdjęcia?" wraz z przyciskami {Tak} i {Nie}. Aby potwierdzić wysłanie zdjęć kliknij {Tak}.

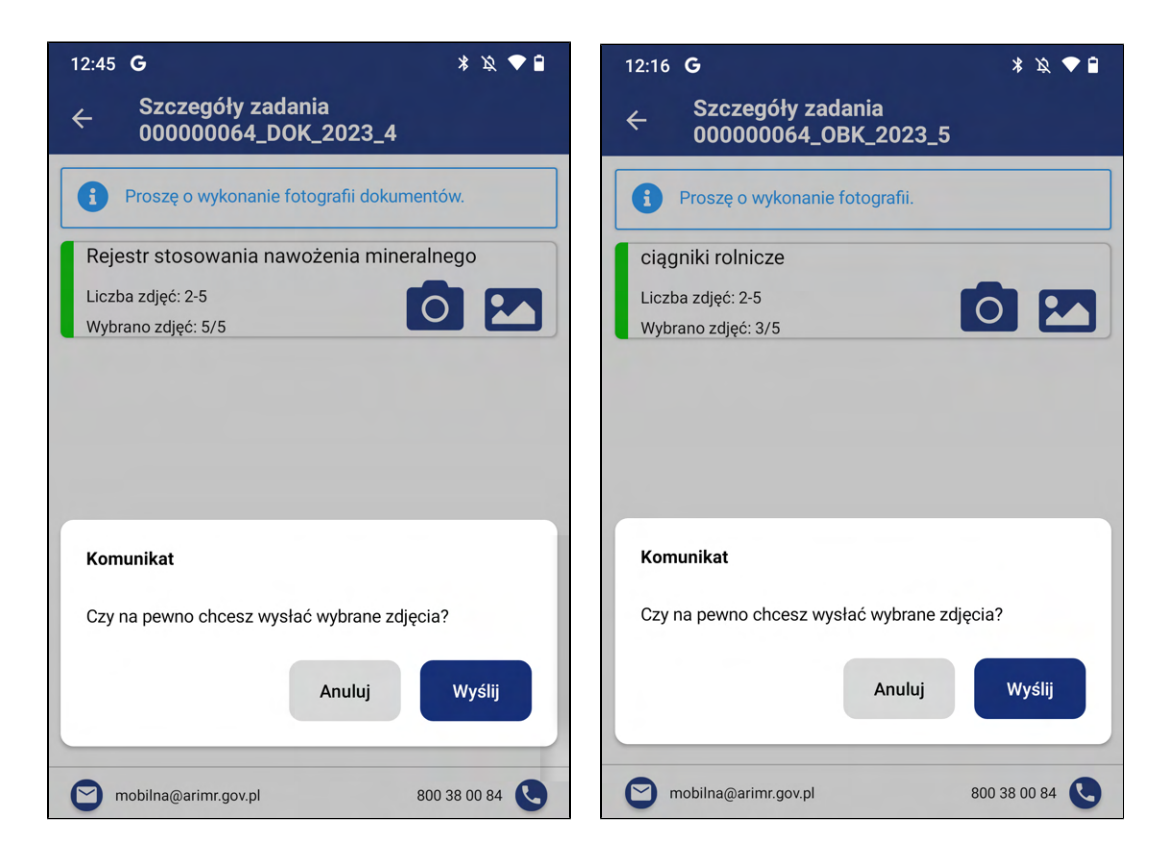

16. Zostanie wyświetlone okno o treści "Wysyłka zdjęć została ukończona." wraz z przyciskiem {Ok}. Aby zamknąć okno kliknij {Ok}.

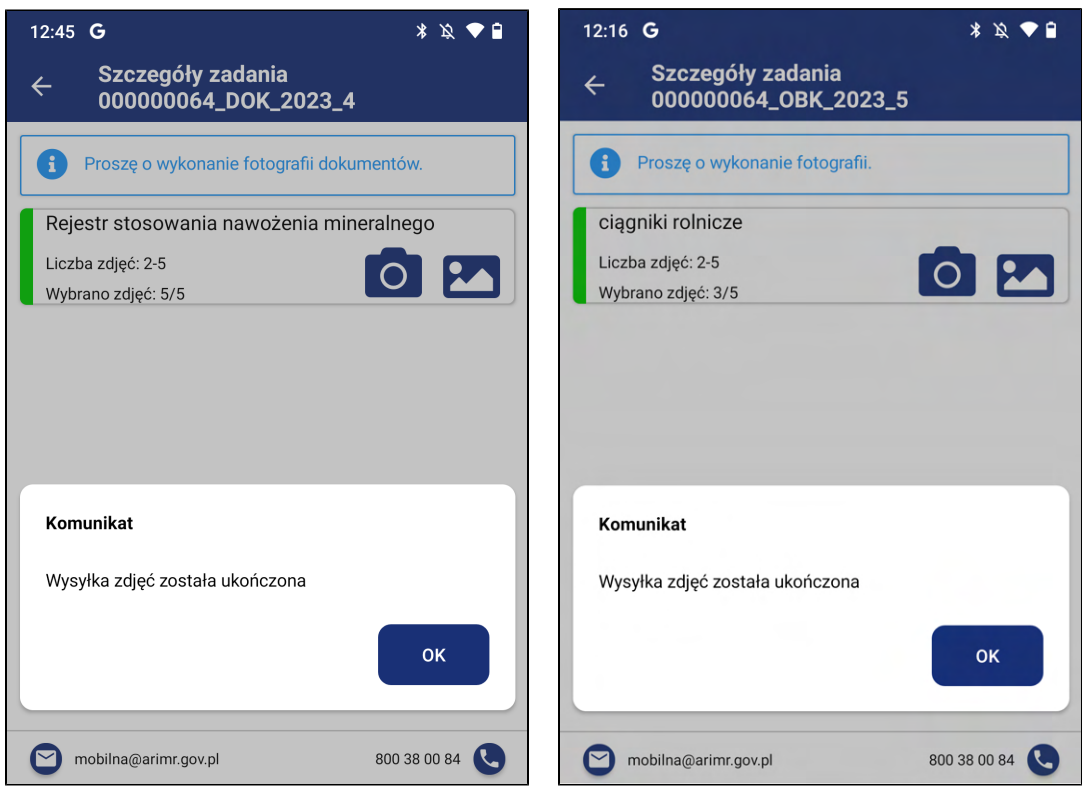

17. Zostaniesz przekierowany do modułu Zadania. Wykonane zadanie będzie w statusie W czasie oceny.

Widoczne będzie w innej zakładce w menu -> 3.5 Zadania w ocenie. Nie jest już widoczne w module Zadania.

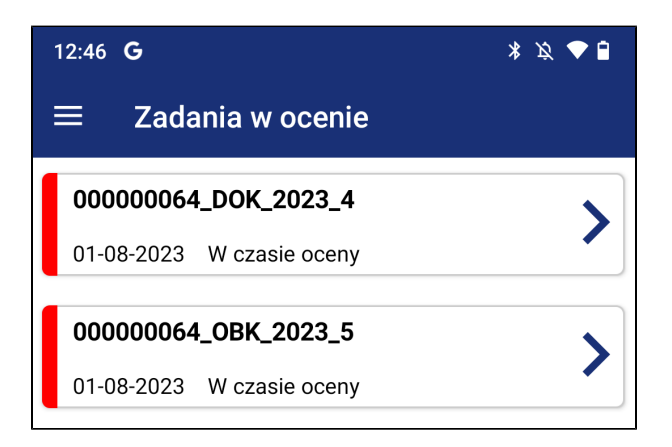

#### 3.3.2. W czasie oceny

1. Po zrealizowaniu i wysłaniu zadania, widoczne jest ono ze statusem W czasie oceny. Oznacza to, że trafiło do ARiMR i zostanie zweryfikowane przez pracownika merytorycznego.

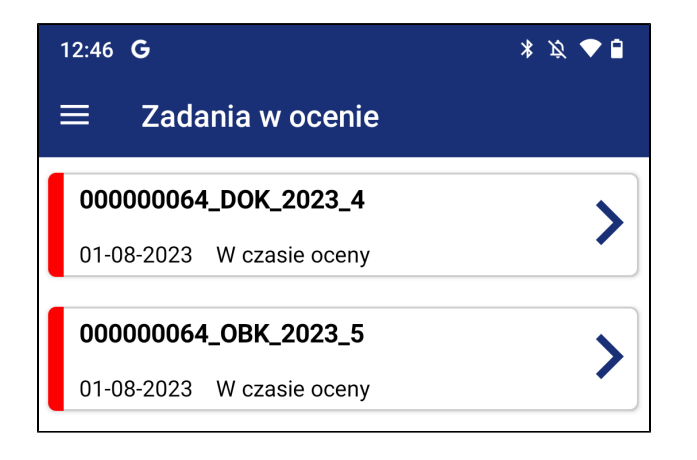

2. Użytkownik po kliknięciu na zadanie ma możliwość podejrzenia szczegółów zadania oraz przejścia do galerii zdjęć.

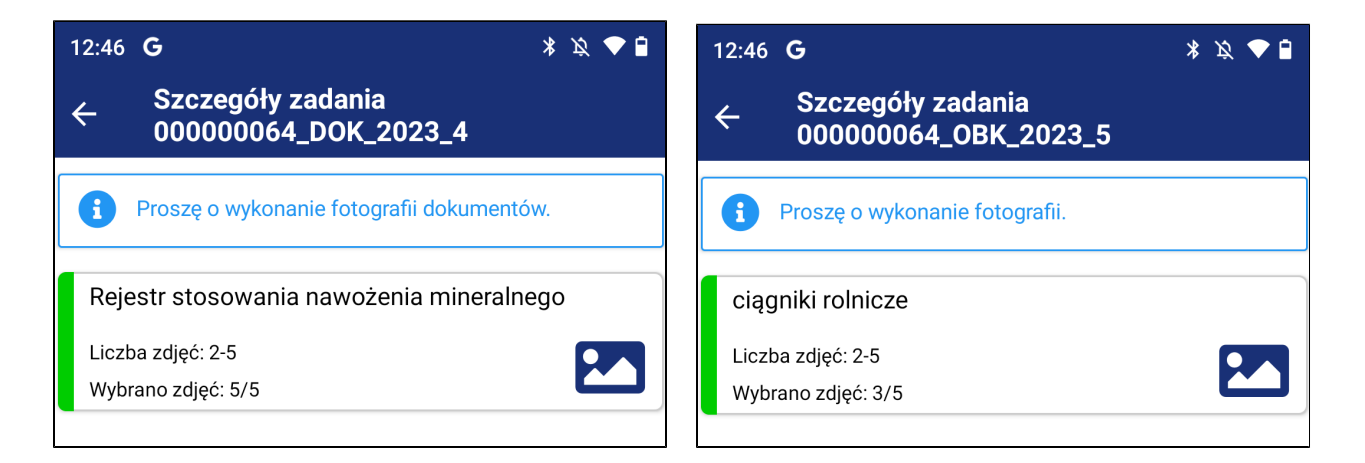

# 3.3.3. Do korekty

1. Informacja o zadaniach do korekty wyświetla się po zalogowaniu do aplikacji.

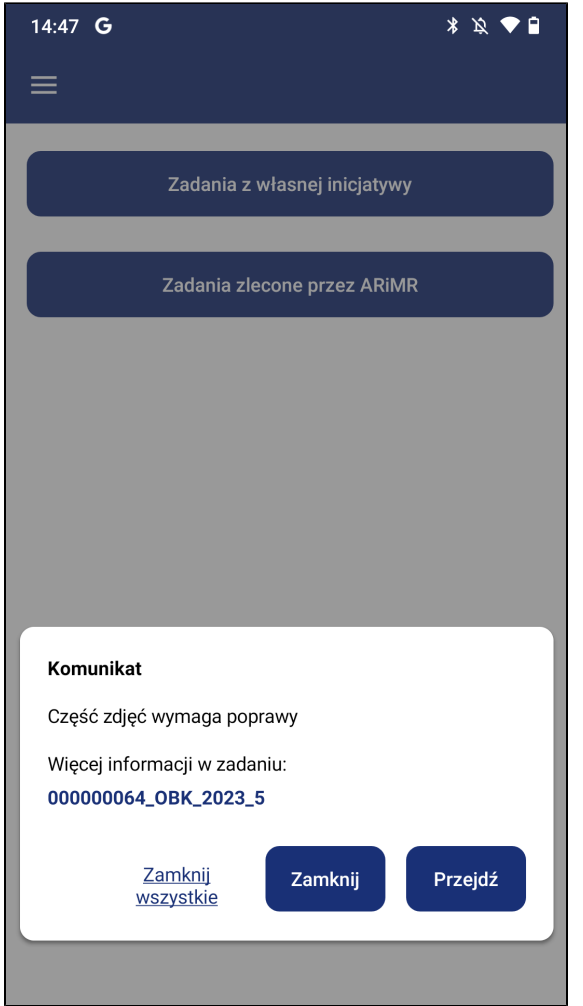

2. Zadanie będzie widoczne na liście zadań ze statusem *Do korekty*.

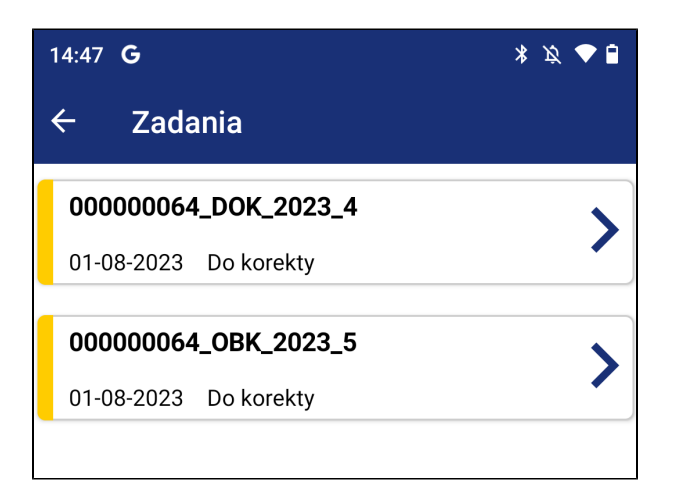

- 3. Przejdź do szczegółów zadania.
- 4. Na widoku wyświetlą się uwagi do wykonania poprzedniego zadania. Aby wykonać zadanie powtórz kroki z punktu 3.3.1. W realizacji.

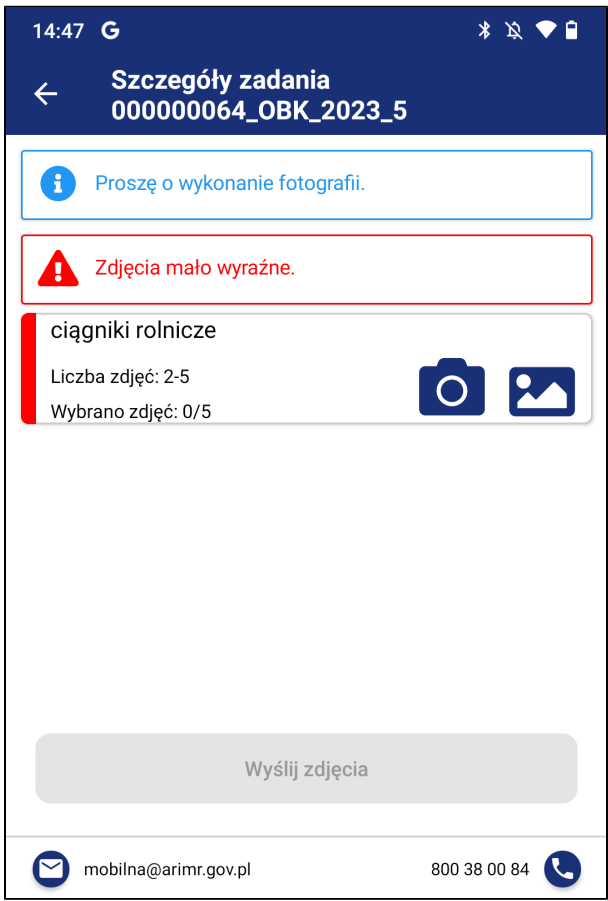

Po wykonaniu zdjęć w ramach korekty i wysłaniu ich do weryfikacji, zadanie przechodzi w status W czasie oceny i zadanie zostanie przeniesione do innej zakładki w menu -> 3.5. Zadania w ocenie. Nie jest już widoczne w module Zadania.

5. W przypadku, jeżeli zadanie zostanie pozytywnie ocenione przez pracownika weryfikującego, zmienia status na Zakończone i zadanie zostanie przeniesione do innej zakładki w menu ->3.6. Zadania archiwalne. Nie jest już widoczne w module Zadania w ocenie.

## 3.4. Typ zadania - IWR

Jest to nowa funkcjonalność dostępna od 2023 roku w aplikacji Mobilna ARiMR, która umożliwia wykonanie przez użytkownika zdjęcia geotagowanego, jako proces z własnej inicjatywy (a nie wyłącznie w odpowiedzi na prośbę ARiMR jak było do tej pory).

Zadanie o typie IWR - Zadania z własnej inicjatywy, umożliwiają użytkownikowi aplikacji Mobilna ARiMR wykonanie zdjęcia geotagowanego z własnej inicjatywy, w czasie potwierdzającym realizację praktyki /zobowiązania zgodnie z warunkami dla niej/niego określonymi. Przesłane zdjęcia są poddawane weryfikacji i ocenie przez pracownika merytorycznego ARiMR.

### 3.4.1. Szczegóły zadania typu IWR

1. Kliknij na przycisk **{Zadania z własnej inicjatywy}** w widoku wyboru zadań.

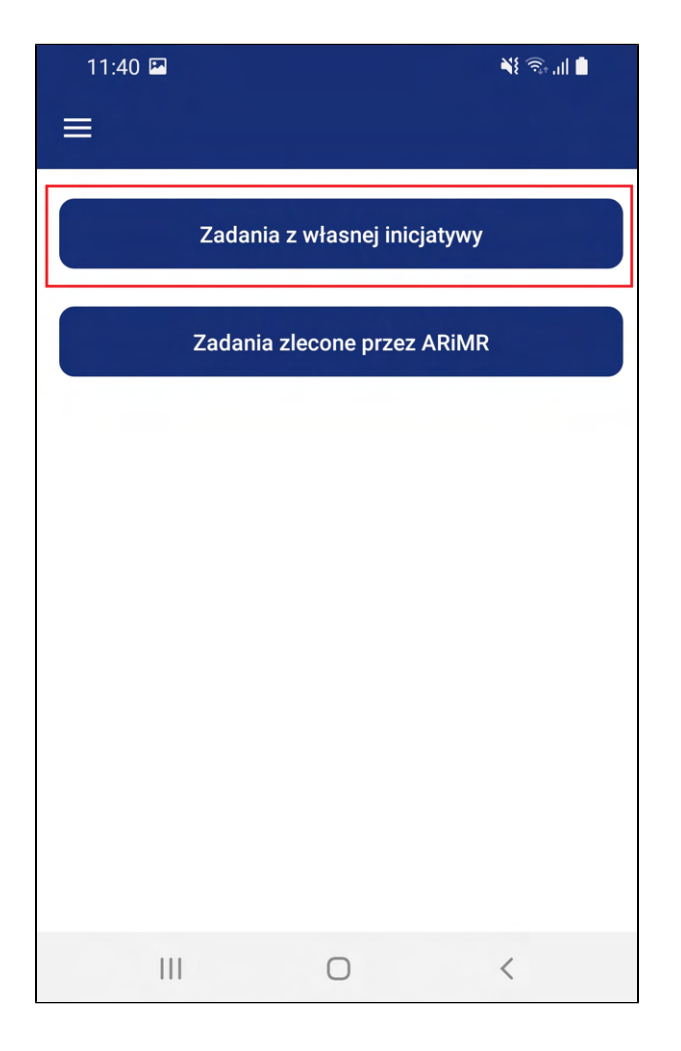

- 2. Zostaniesz przekierowany do widoku Wybór programu zawierający formularz tworzenia zadania z własnej inicjatywy. Formularz zawiera:
	- a. [1. Wybierz program] Lista rozwijana zawierająca: Płatności Bezpośrednie
	- b. [2. Wybierz podzadanie] Lista rozwijana zawierająca daną praktykę/zobowiązania:
		- 1. Ekoschemat Wymieszanie obornika z glebą na gruntach ornych w ciągu 12 godzin. (W przypadku wyboru tego podzadania, w formularzu pojawia się [4. Etap do wyboru])
		- 2. Ekoschemat Stosowanie płynnych nawozów naturalnych innymi metodami niż rozbryzgowo. (W przypadku wyboru tego podzadania w formularza nie pojawi się [4. Etap do wyboru])
		- 3. Ekoschemat Dobrostan zwierząt ściółka. (W przypadku wyboru tego podzadania w formularza nie pojawi się [4. Etap do wyboru])
		- 4. Ekoschemat Dobrostan zwierząt wybieg. (W przypadku wyboru tego podzadania w formularza nie pojawi się [4. Etap do wyboru])
	- c. [3. Wybierz działkę] Lista rozwijana z możliwością wyboru działki ewidencyjnej z listy oraz manualnego wprowadzenia numeru działki. Aby dodać manualnie numer działki wykonaj kroki z punktu 3.4.2. Manualne wprowadzenie numeru działki.
- d. [4. Etap do wyboru] Lista zawierająca etapy tylko w przypadku ekoschematu "Wymieszanie obornika na gruntach ornych w ciągu 12 godzin od aplikacji":
	- i. Krok 1 (1 z 2) Zdjęcie obornika wywiezionego na działkę
	- ii. Krok 2 (2 z 2) Zdjęcie wymieszania obornika z glebą na działce
- e. [Zrób zdjęcie] Przycisk domyślnie nieaktywny, aktywowany po wypełnieniu formularza.
- f. [Ikona zdjęcia] Przycisk domyślnie nieaktywny, aktywowany po zrobieniu zdjęć.

(Po kliknięciu na aktywny przycisk przenosi do galerii wykonanych, ale jeszcze nie wysłanych zdjęć dla wybranej działki).

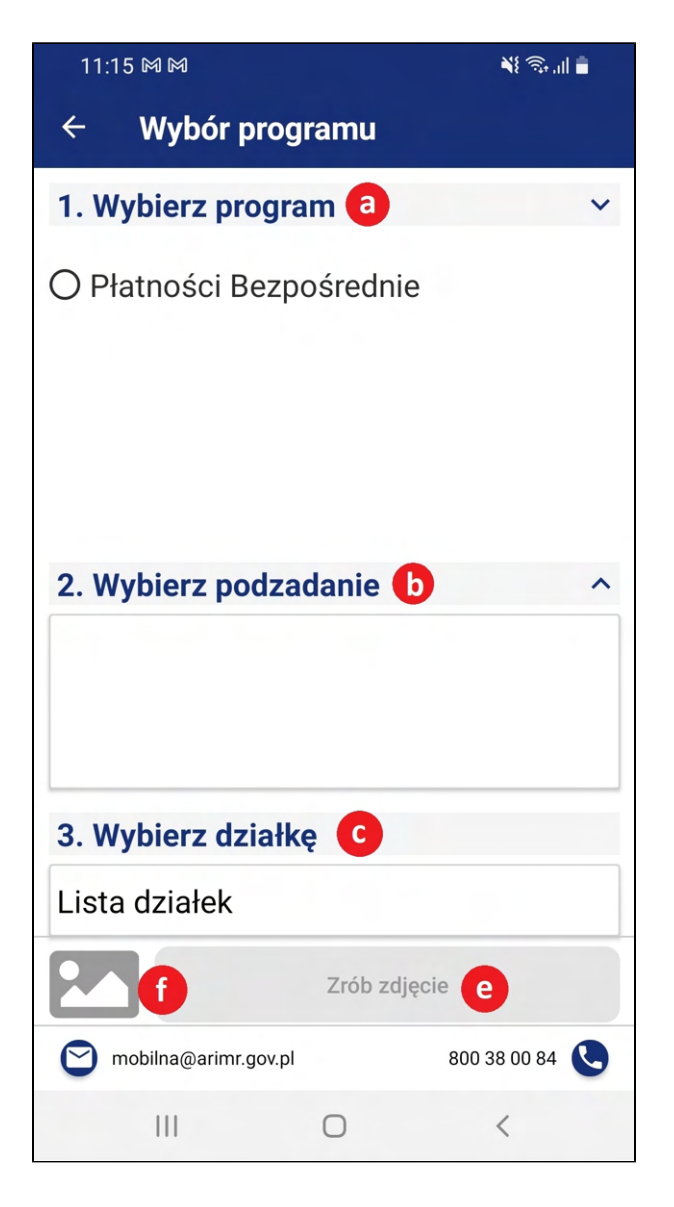

### 3.4.2. Manualne wprowadzenie numeru działki

1. W celu dodania manualnie nowej działki do listy działek użytkownik musi znajdować się w widoku Wybór programu, następnie w formularzu kliknąć na Lista działek.

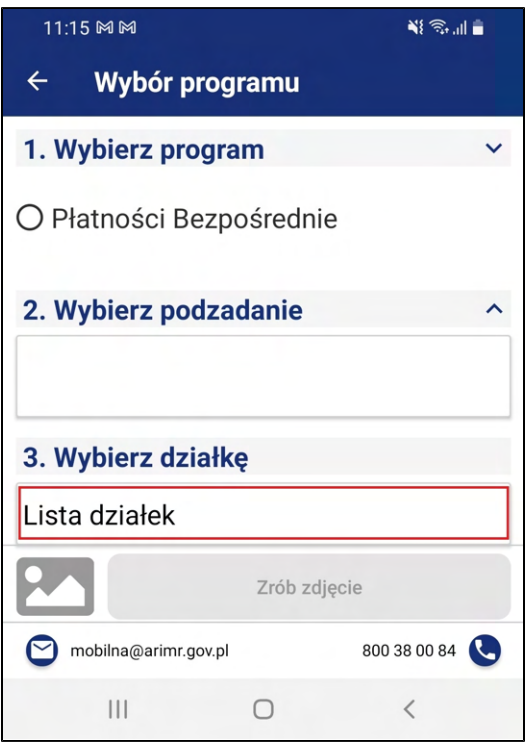

- 2. Zostaniesz przekierowany do widoku Lista działek.
- 3. Kliknij na przycisk **{Dodaj nową działkę}.**

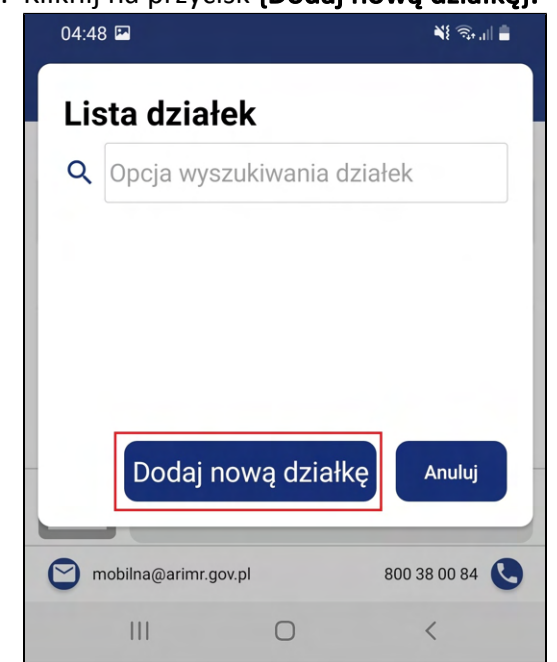

- 4. Zostaniesz przekierowany do widoku zawierający formularz manualnego dodawania działki do listy działek. Formularz zawiera:
	- 1. [Numer działki] Pole tekstowe w które można wkleić skopiowany numer działki, lub dopisać po uzupełnieniu pozostałych pól w formularzu.
	- 2. [Województwo] Lista rozwijana z możliwością wyboru Województwa. (System sczytuje automatycznie położenie GPS i uzupełnia to pole.)
	- 3. [Powiat] Lista rozwijana z możliwością wyboru Powiatu dla wybranego wcześniej Województwa. (System sczytuje automatycznie położenie GPS i uzupełnia to pole.)
	- 4. [Gmina] Lista rozwijana z możliwością wyboru Gminy dla wybranego wcześniej Powiatu. (Użytkownik musi zaznaczyć Gminę w której znajduje się działka)
	- 5. [Obręb] Lista rozwijana z możliwością wyboru Obrębu dla wybranej wcześniej Gminy. (Użytkownik musi zaznaczyć Obręb w której znajduje się działka)
	- 6. [Wklej] Przycisk umożliwiający wklejenie skopiowanego wcześniej numeru działki.
	- 7. [Dodaj działkę do listy] Po kliknięciu na przycisk dodaje nową działkę do listy działek.
	- 8. [Anuluj] Po kliknięciu na przycisk przenosi do widoku Lista działek.

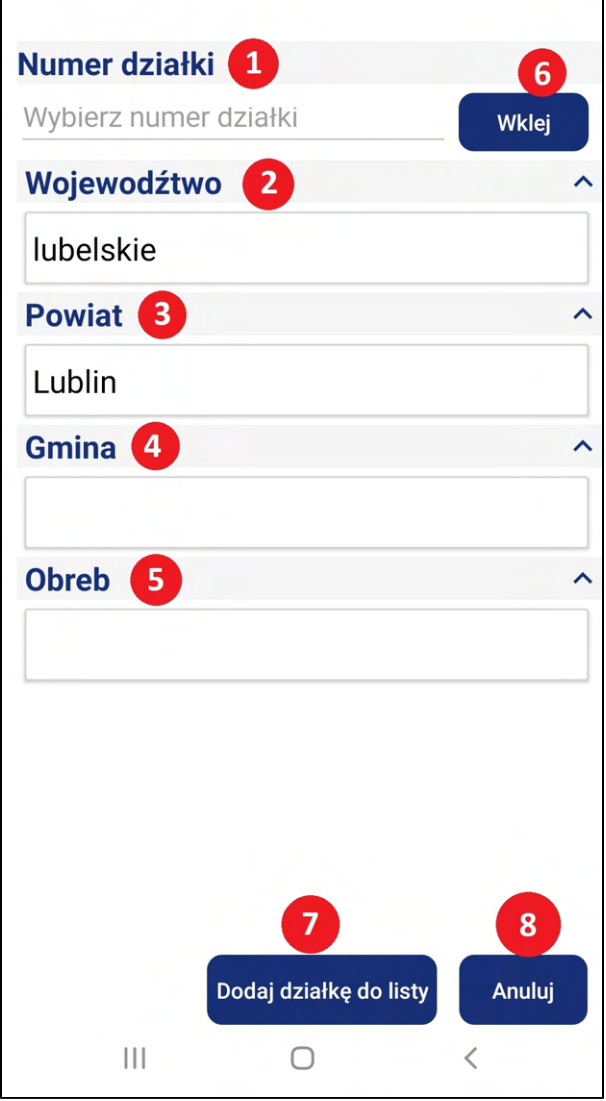

5. Uzupełnij prawidłowo formularz w celu dodania brakującej działki.

Użytkownik może dodać nową działkę na dwa sposoby:

Przykład prawidłowo uzupełnionego formularza poniżej.

a. Uzupełnij cały formularz w celu dodania brakującej działki, a następnie kliknąć przycisk {Dodaj działkę do listy}.

Uwaga po dokonaniu wyboru w oknach: Województwo, Powiat, Gmina, Obręb, należy obowiązkowo wpisać manualnie numer działki.

Szczególną uwagę należy zwrócić na działki, które w swoim oznaczeniu posiadają arkusz mapy np. "AR\_1". W przypadku wskazywania tego typu działek należy przed wpisaniem numeru działki wskazać arkusz mapy np. 060007\_2.0007.AR\_1.295

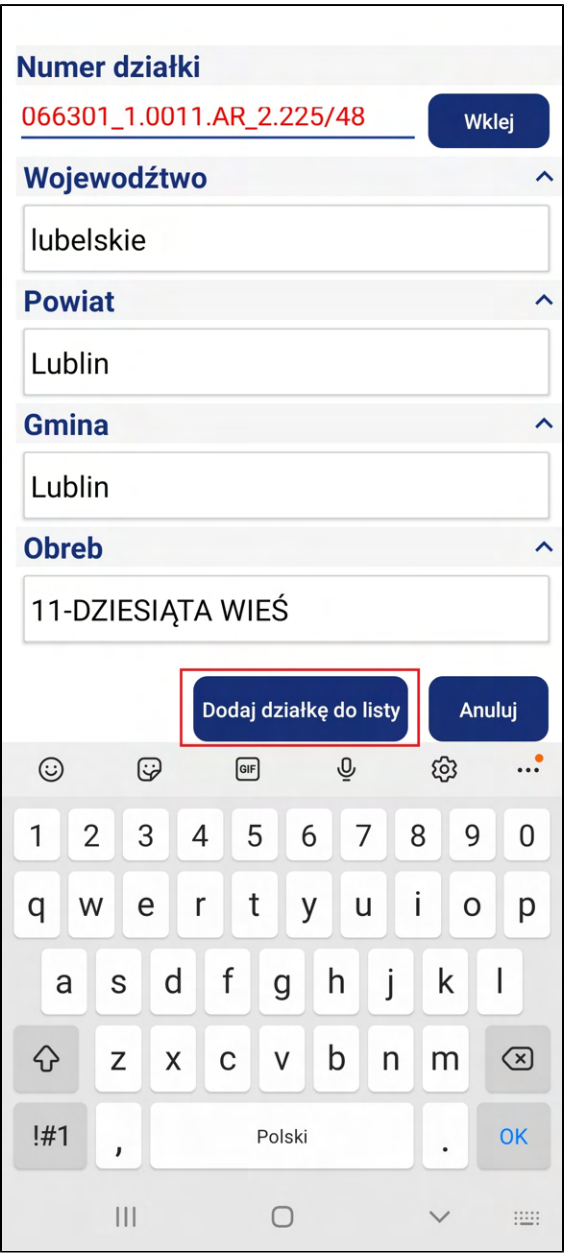

b. Wklejenie numeru działki przy pomocy przycisku Wklej, pomijając uzupełnianie formularza, a następnie kliknąć przycisk {Dodaj działkę do listy}..

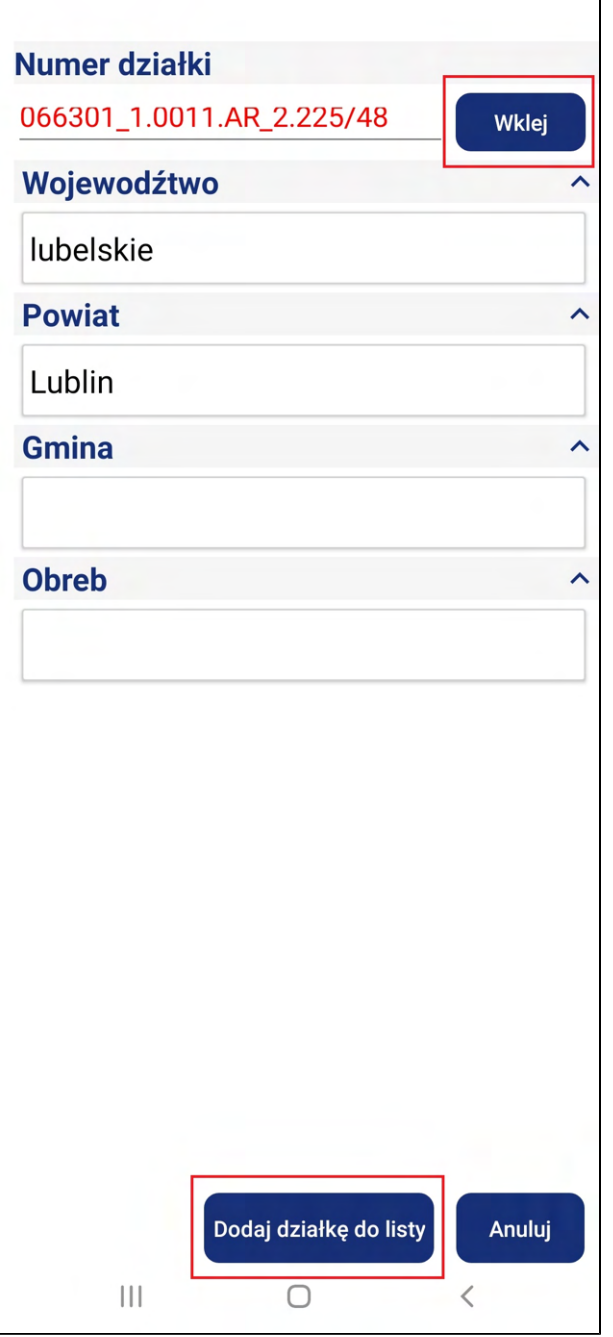

6. Po kliknięciu na przycisk {Dodaj działkę do listy} numer działki zostanie dodany do widoku Lista działek, oraz zostaniesz przeniesiony do widoku Wybór programu z uzupełnionym polem [3. Wybierz działkę]. W celu dalszego wykonywania kolejnych kroków zadania z własnej inicjatywy.

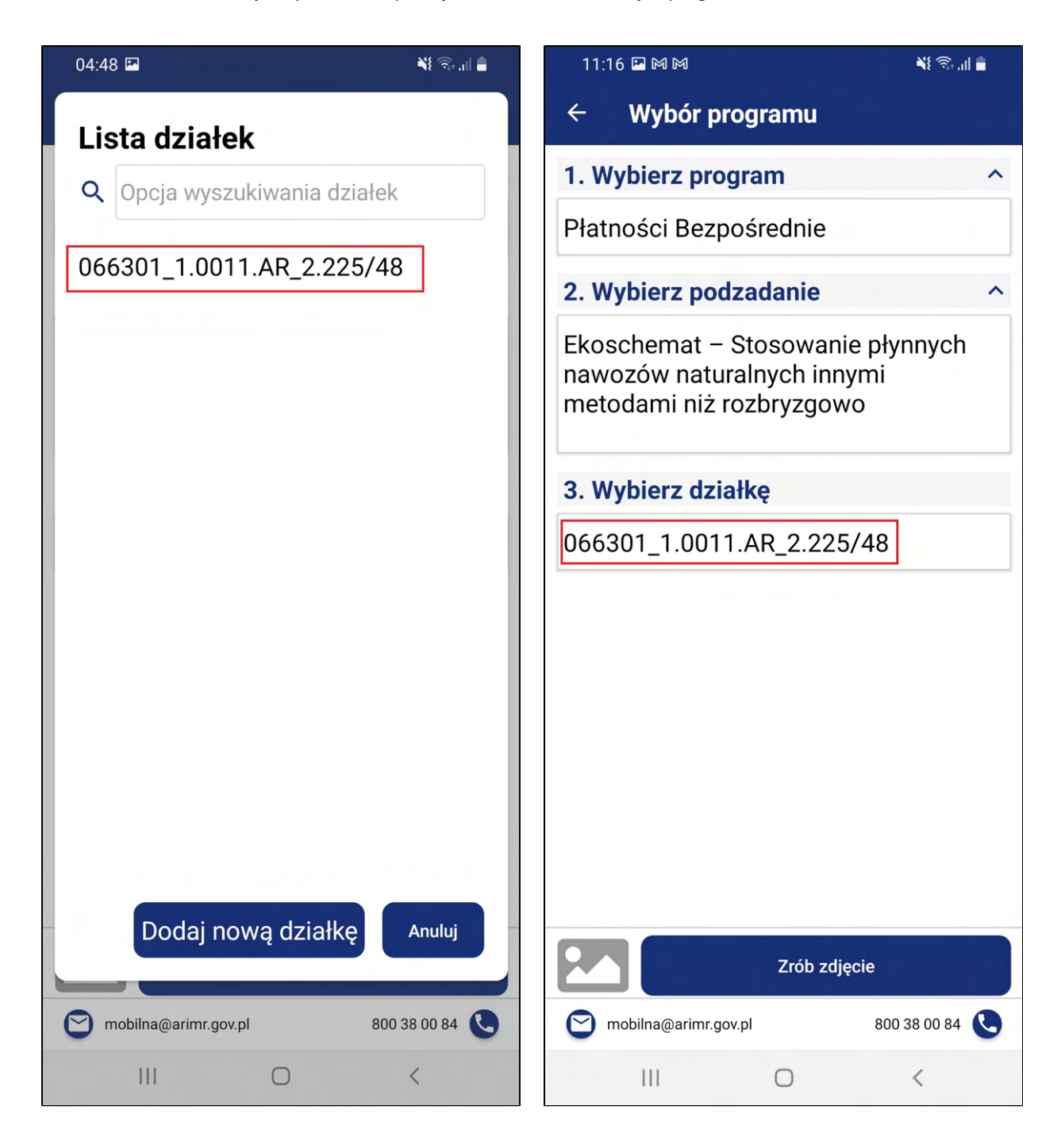

Uwaga! Działki są pamiętane tylko tymczasowo (chwilowo) - jeśli zostanie wysłana na serwer (zrobione zdjęcia dla dodanej manualnie działki zostaną wysłane) to wtedy jest zapisana i widoczna na liście działek - jeśli nie to znika np. po wyjściu z zadań IWR lub po przelogowaniu. Zdjęcia wykonane w aplikacji, które nie zostały wysłane dla działek dodawanych manualnie są widoczne w galerii aplikacji po ponownym wybraniu tej samej działki.

### 3.4.3. Ekoschemat - Wymieszanie obornika z glebą na gruntach ornych w ciągu 12 godzin. - Krok 1

1. Kliknij na przycisk **{Zadania z własnej inicjatywy}** w widoku wyboru zadań.

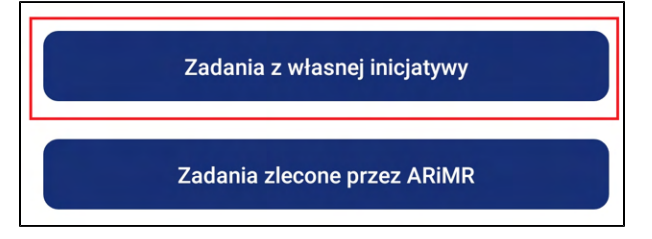

- 2. Zostaniesz przekierowany do widoku Wybór programu zawierający formularz tworzenia zadania z własnej inicjatywy. Formularz zawiera:
	- a. Kliknij na [1. Wybierz program] i wybierz z listy rozwijanej: Płatności Bezpośrednie.
	- b. Kliknij na [2. Wybierz podzadanie] i wybierz z listy rozwijanej: Ekoschemat Wymieszanie obornika z glebą na gruntach ornych w ciągu 12 godzin.
	- c. Kliknij na [3. Wybierz działkę] i wybierz z listy rozwijanej działkę na której chcesz wykonać zdjęcia lub dodaj nową działkę, której nie ma na liście, Aby dodać manualnie numer działki wykonaj kroki z punktu 3.4.2. Manualne wprowadzenie numeru działki.
	- d. [4. Etap do wyboru] upewnij się że zaznaczony etap to: Krok 1 (1 z 2) Zdjęcie obornika wywiezionego na działkę.

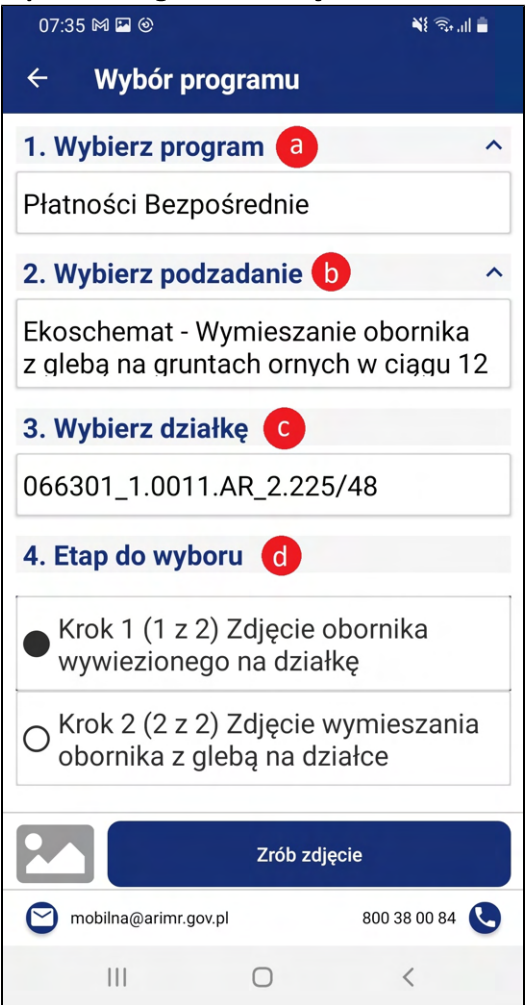

e. W przypadku gdy wybrano z punktu [4. Etap do wyboru] - "Krok 2 (2 z 2) Zdjęcie wymieszania obornika z glebą na działce" z opcji kroku 2.d. aplikacja wyświetla okno komunikatu, oraz nie pozwala dalej przejść użytkownikowi.

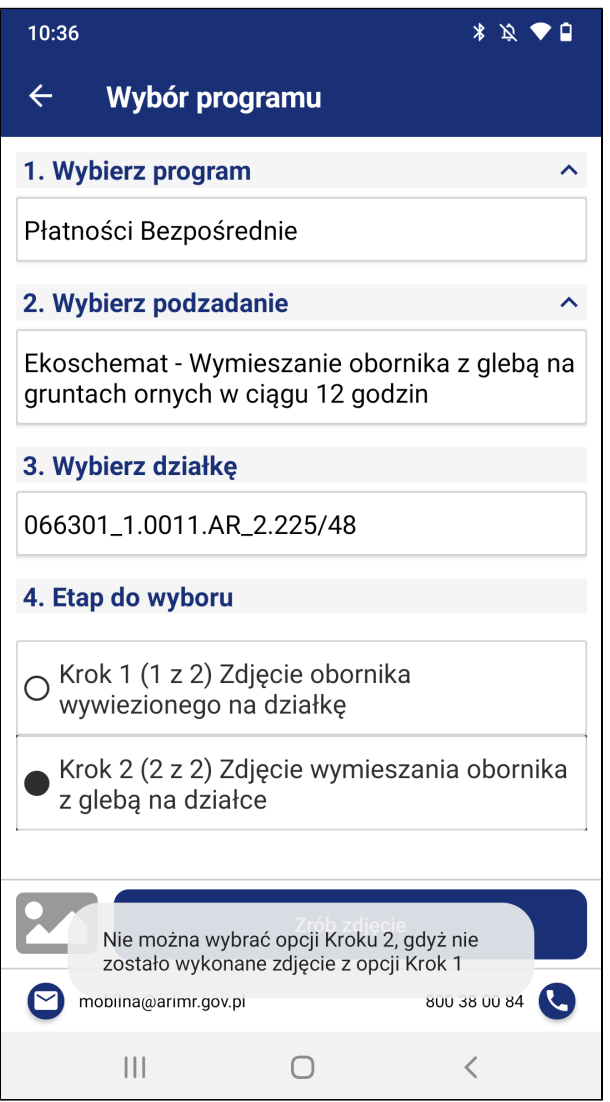

3. Kliknij przycisk [Zrób zdjęcie]. Następnie zostanie wyświetlone okno z komunikatem informującym o rozpoczęciu kroku 1 z 2 zdjęcia obornika wywiezionego na działkę wraz z przyciskiem {Ok}. Aby zamknąć okno kliknij {Ok}. Zostaniesz przeniesiony do aparatu systemowego w celu wykonania zdjęć potrzebnych w wybranym przebiegu.

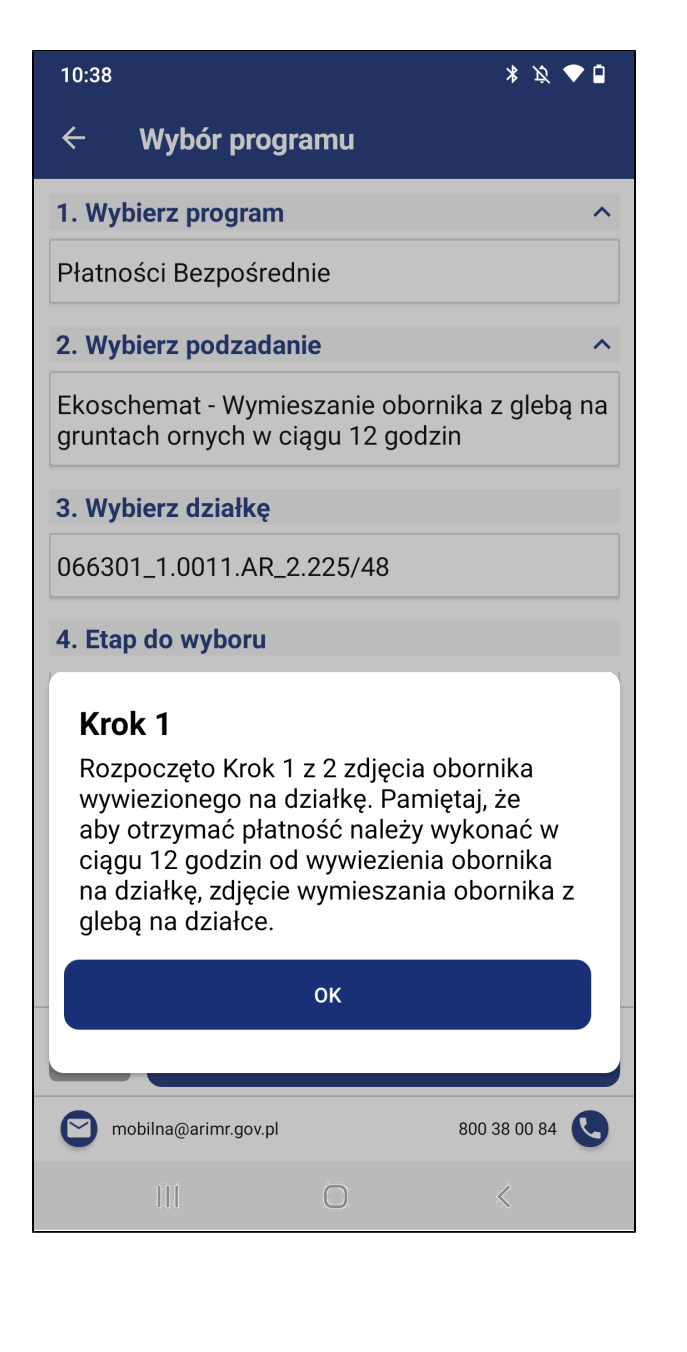

4. Otworzy się aparat. Wykonaj zdjęcie, a następnie zatwierdź fotografię:

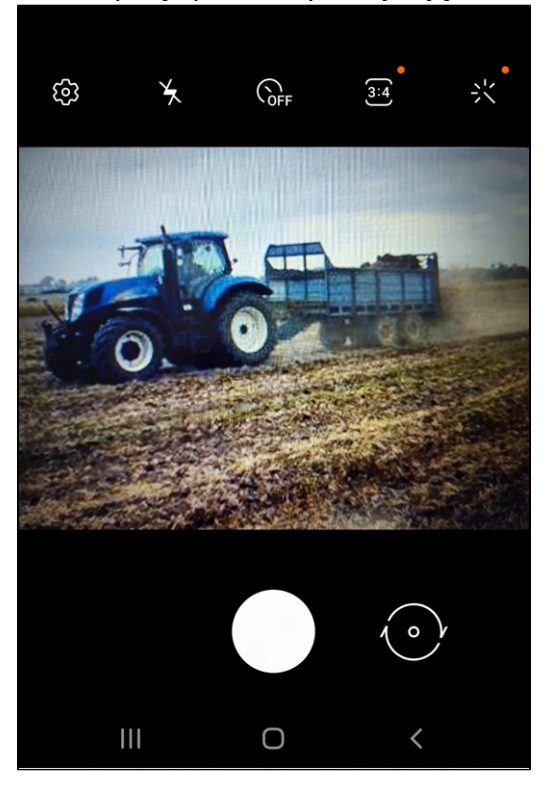

a. Aby zatwierdzić w przypadku systemu Android kliknij [OK].

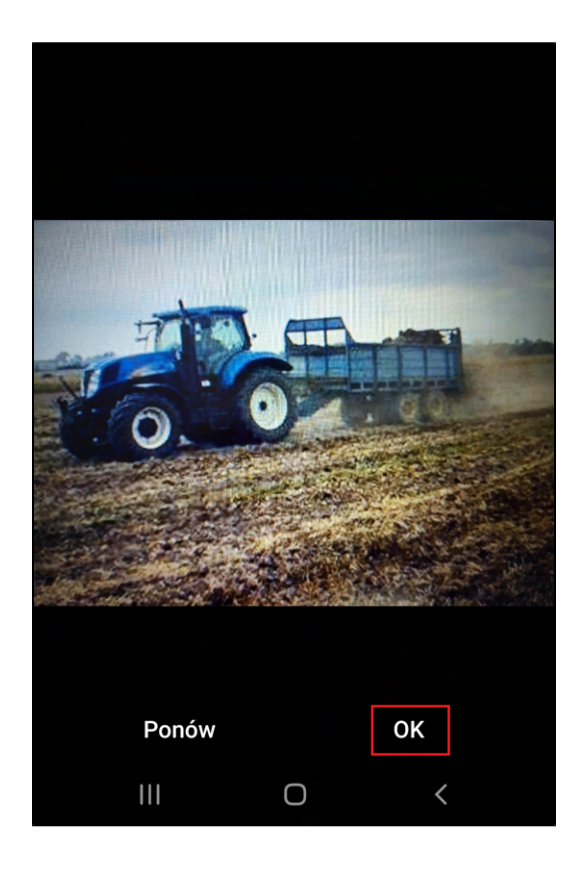

b. Aby zatwierdzić w przypadku systemu iOS kliknij [Użyj zdjęcia].

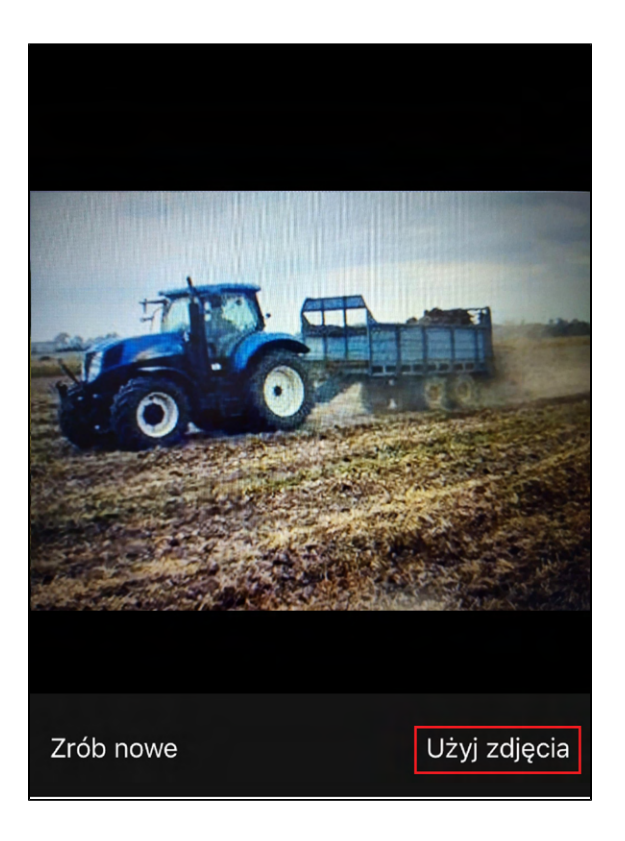

Uwaga! Kliknięcie [Zrób nowe] w przypadku systemu iOS powoduje usunięcie wykonanego zdjęcia z galerii oraz wykonanie kolejnego zdjęcia w miejsce usuniętego.

- 5. Zostaniesz przekierowany do widoku **Dodawanie zdjęć** w którym będzie podgląd wykonanego zdjęcia. W tym miejscu masz możliwość:
	- a. **[Kolejne] -** Kliknij przycisk [Kolejne] jeżeli chcesz wykonać kolejne zdjęcie i powtórz akcje z punktu 4.a lub 4.b.
	- b. [Usuń] Jeżeli chcesz usunąć wykonane zdjęcie kliknij przycisk [Usuń], następnie zostaniesz przeniesiony do punktu 4.
	- c. [Wybierz z galerii] Jeżeli chcesz przejść do galerii w celu wyboru i wysłania wykonanych zdjęć kliknij przycisk [Wybierz z galerii].

d. Ikonka ← pozwala na powrót do widoku Wybór programu.

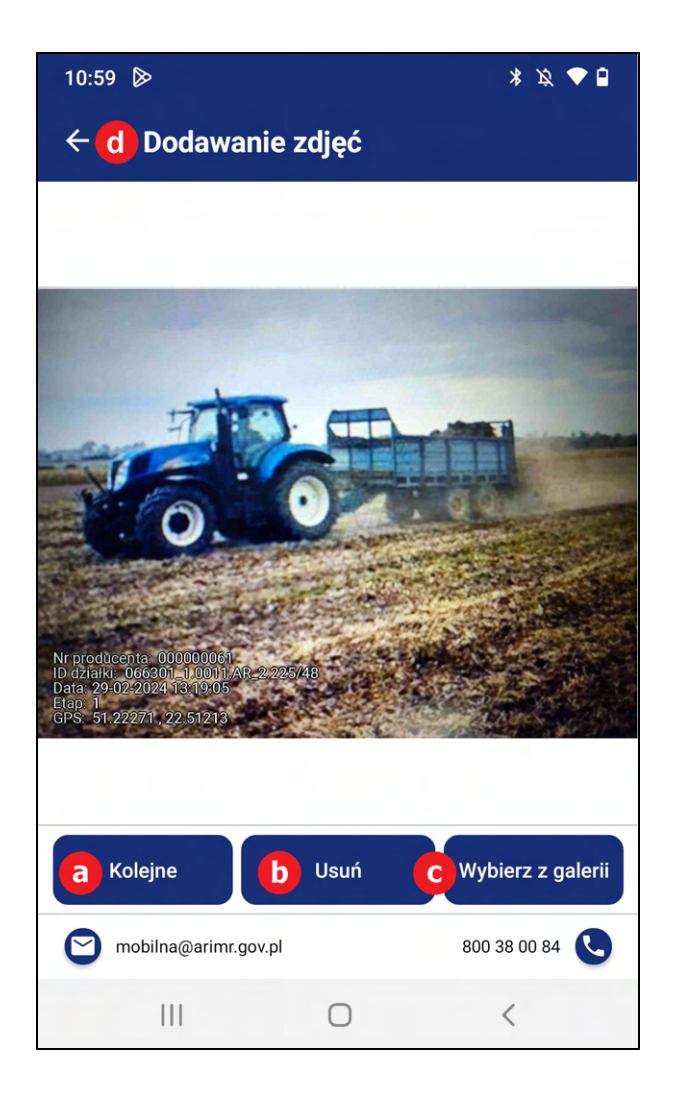

- 6. Aby przejść do galerii kliknij na przycisk **[Wybierz z galerii].**
- 7. Zostaniesz przeniesiony do galerii zdjęć. Galeria zawiera wykonane zdjęcia. Wykonane zdjęcia są domyślnie zaznaczone, jeżeli przy pierwszym wejściu do galerii zdjęć jest mniej niż liczba maksymalna licznika tj. 5. Jeżeli liczba zdjęć jest większa niż 5 użytkownik sam dokonuje wyboru zdjęć, które chce wysłać do ARiMR. Nad zdjęciami znajduje się liczbowa prezentacja ilości zaznaczonych zdjęć.

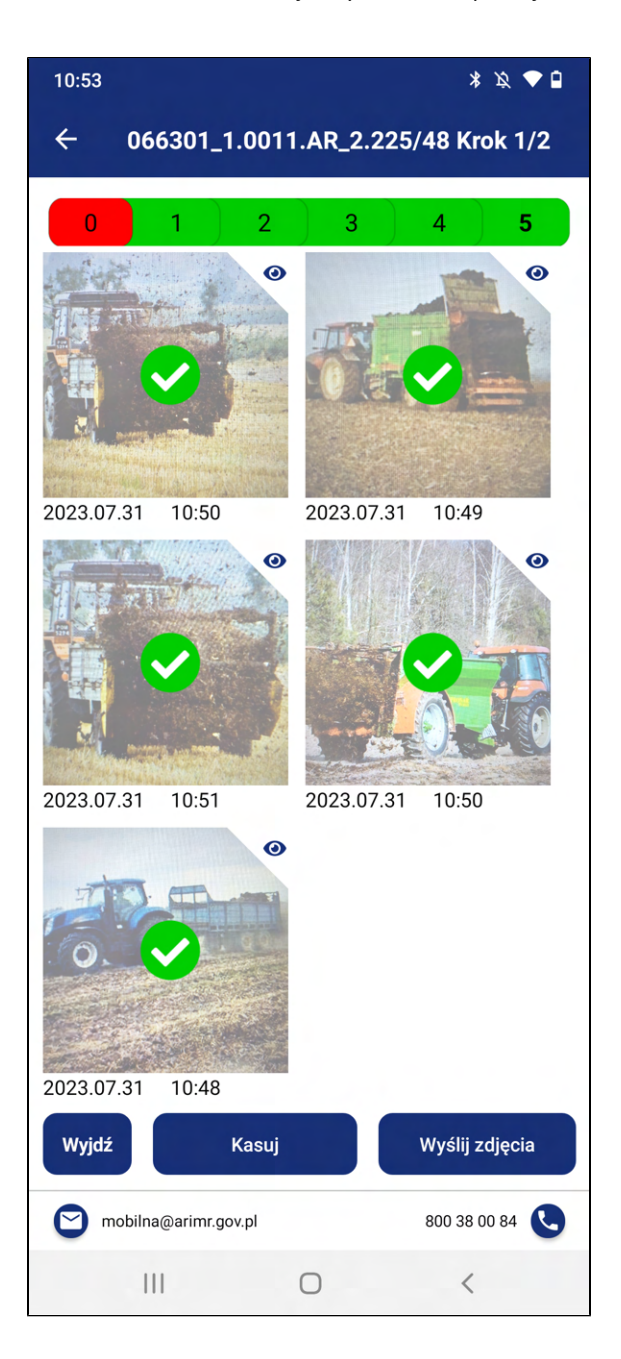

W tym widoku Użytkownik ma możliwość:

a. Zaznaczenia i odznaczenia zdjęcia do wysłania, poprzez kliknięcie na nie. Zaznaczone zdjęcia

potwierdza ikonka

- b. Wysłania zdjęć klikając na przycisk [Wyślij zdjęcia].
- c. Usunięcia zdjęć, należy kliknąć w zdjęcie w celu oznaczenia zdjęcia do usunięcia. Zaznaczone

zdjęcia potwierdza ikonka , a następnie kliknąć przycisk[Kasuj].

8. W przypadku zaznaczenia wykonania kroku 7.c. zostanie wyświetlone okno informujące o ilości zaznaczonych zdjęć do usunięcia, oraz treści "Czy na pewno usunąć?" wraz z przyciskami {TAK} i {NIE}. Aby potwierdzić usunięcie zdjęć kliknij {TAK}.

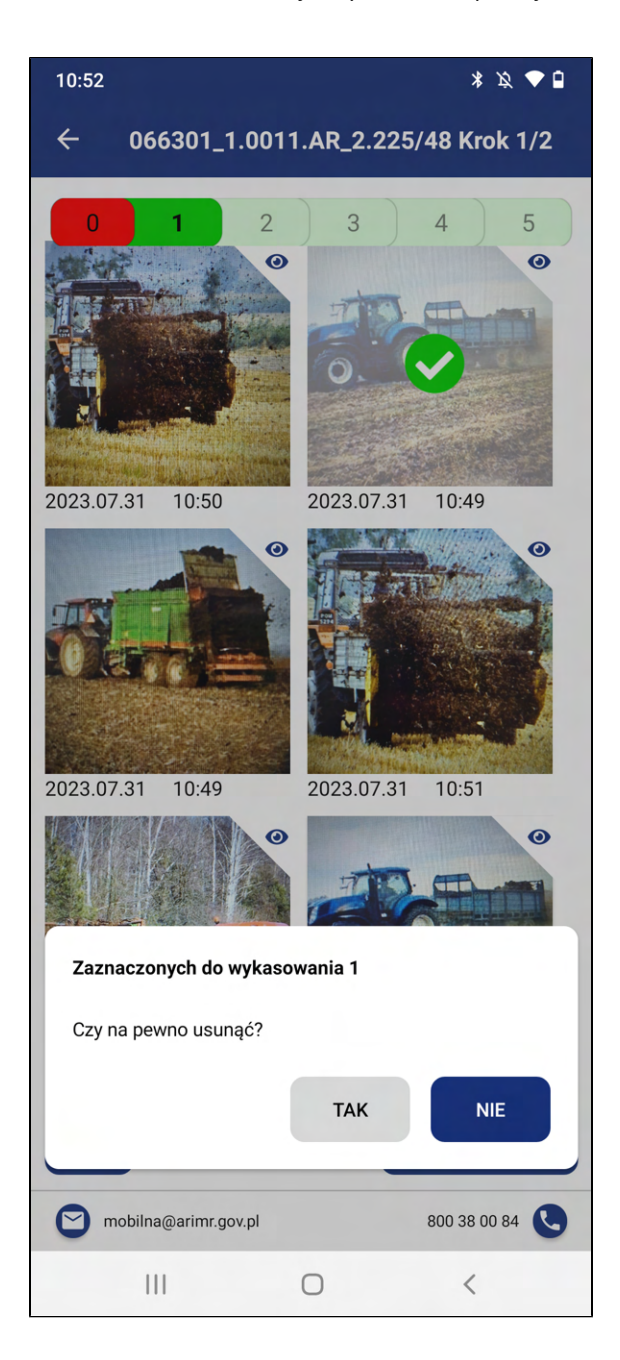

9. Samo kliknięcie na przycisk [Kasuj], bez oznaczenia zdjęcia wywoła jedynie komunikat informujący o braku zaznaczonych zdjęć wraz z przyciskiem {OK}

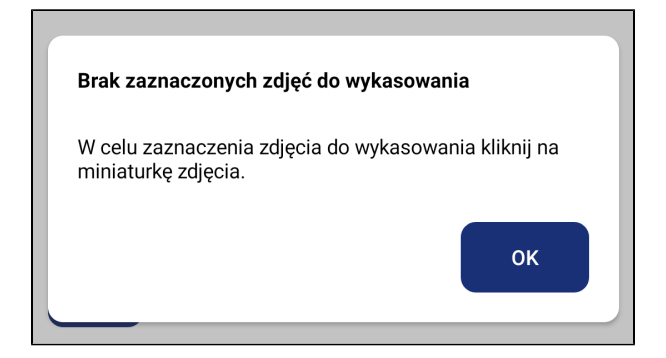

10. Będąc w widoku galerii zdjęć i mając zaznaczone zdjęcia, kliknij na przycisk [Wyślij zdjęcia]. Przycisk jest aktywny po wybraniu minimalnej liczby zdjęć.

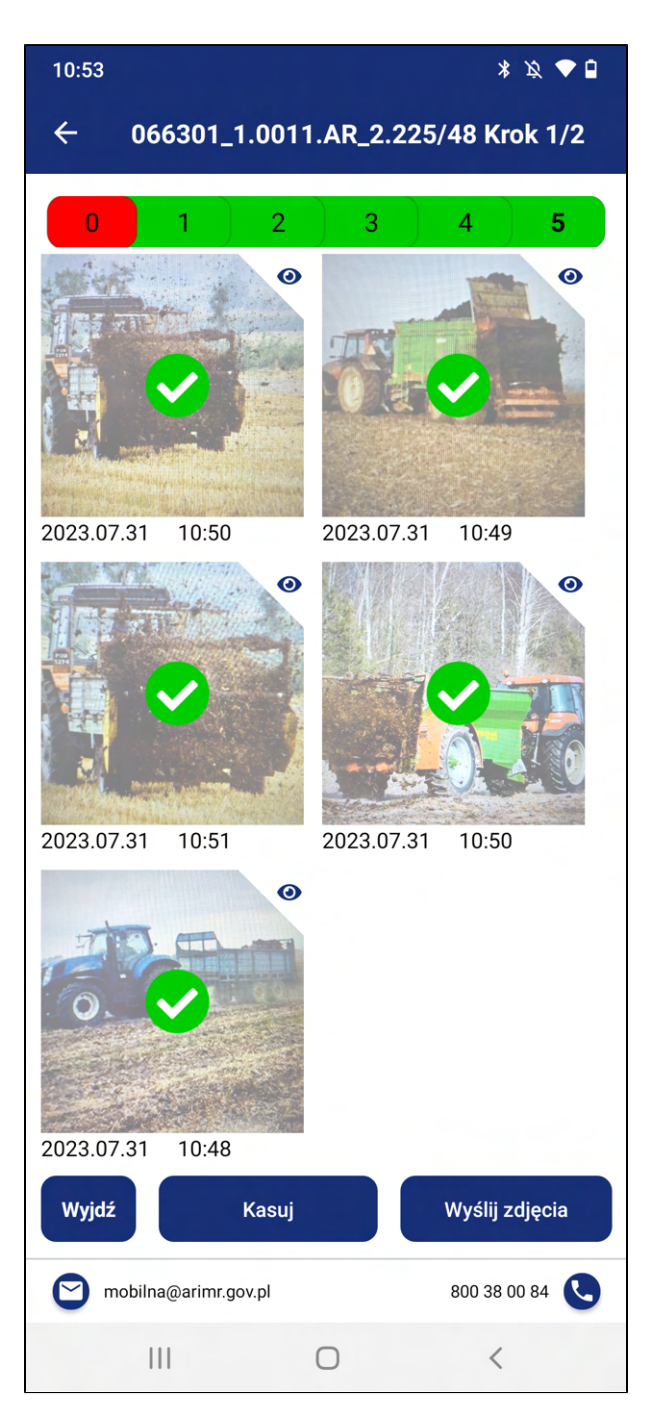

11. Po kliknięciu przycisku [Wyślij zdjęcia] zostanie wyświetlone okno informujące o wysyłaniu zdjęć wraz z przyciskiem {Anuluj}. W przypadku pomyłki - aby anulować wysyłanie kliknij {Anuluj}.

W przypadku prawidłowej wysyłki nie klikaj {Anuluj}.

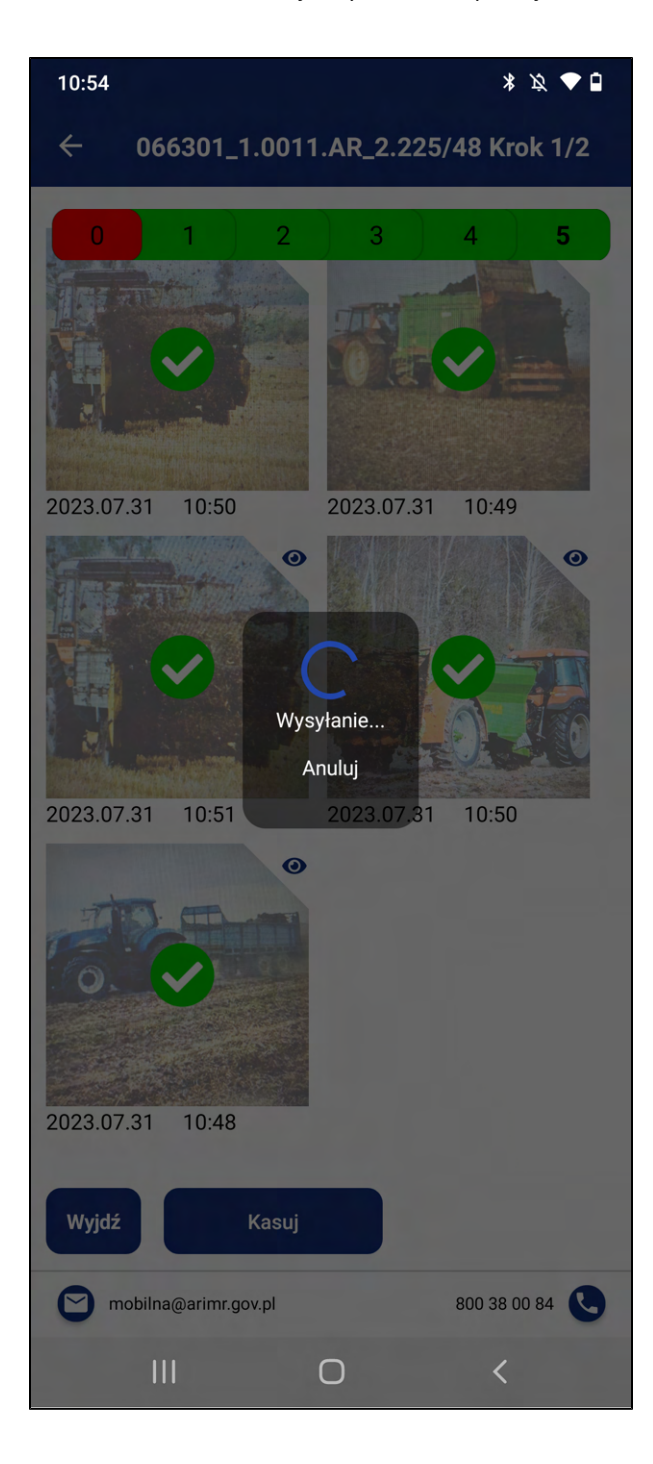

12. Następnie zostanie wyświetlone okno z potwierdzeniem z ilością wysłanych zdjęć o treści "Potwierdzenie z ARiMR"wraz z przyciskiem {Ok}. Aby zamknąć okno kliknij {Ok}.

W przypadku, gdy nie zostały wysłane wszystkie zdjęcia z galerii, aplikacja pozostanie dalej w galerii zdjęć. Użytkownik może wysłać na raz paczkę 6 zdjęć, gdy posiada w galerii więcej niż 6 zdjęć, ma możliwość wysłania więcej paczek zdjęć nie przekraczających 6 zdjęć na raz. Po wysłaniu wszystkich zdjęć zostaniesz przekierowany do widoku Zadania własne.

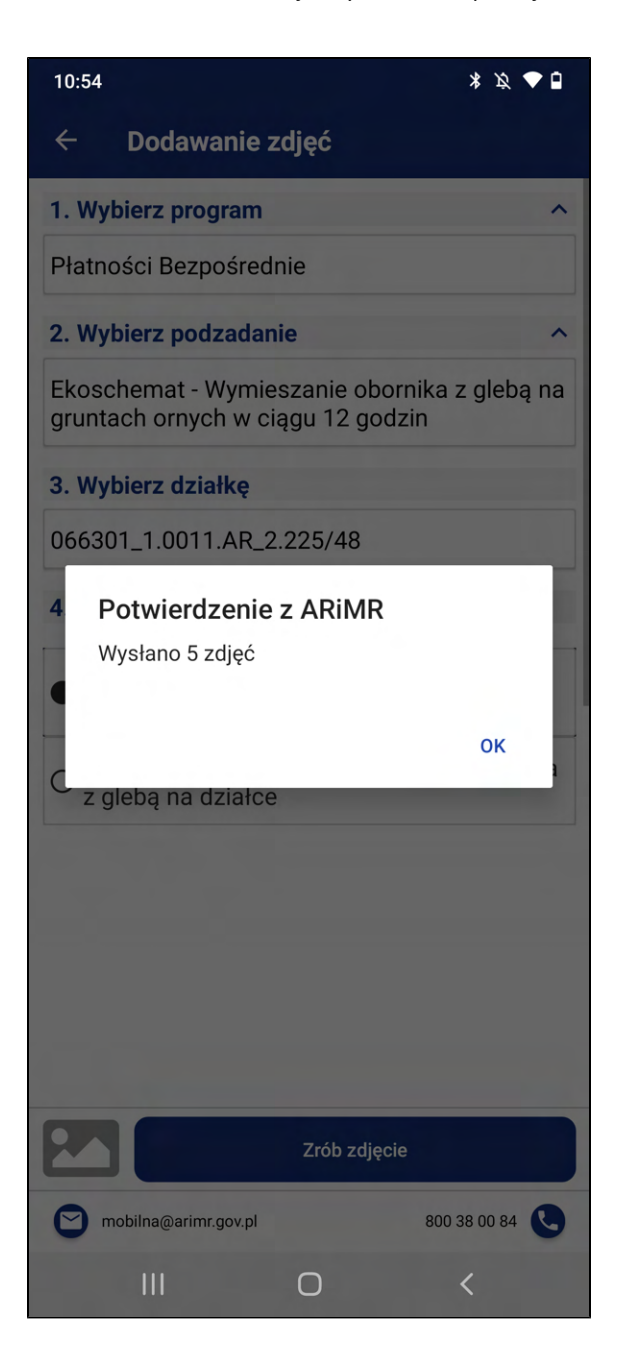

13. Zostaniesz przekierowany do modułu Zadania własne. Jeżeli zdjęcie lub zdjęcia zostaną wykonane oraz wysłane wówczas tworzony jest numer zadania o typie IWR widoczny w zakładce Zadania własne. W przypadku wysłania zdjęcia z Krok 1 status zadania będzie miał stan Niekompletne.

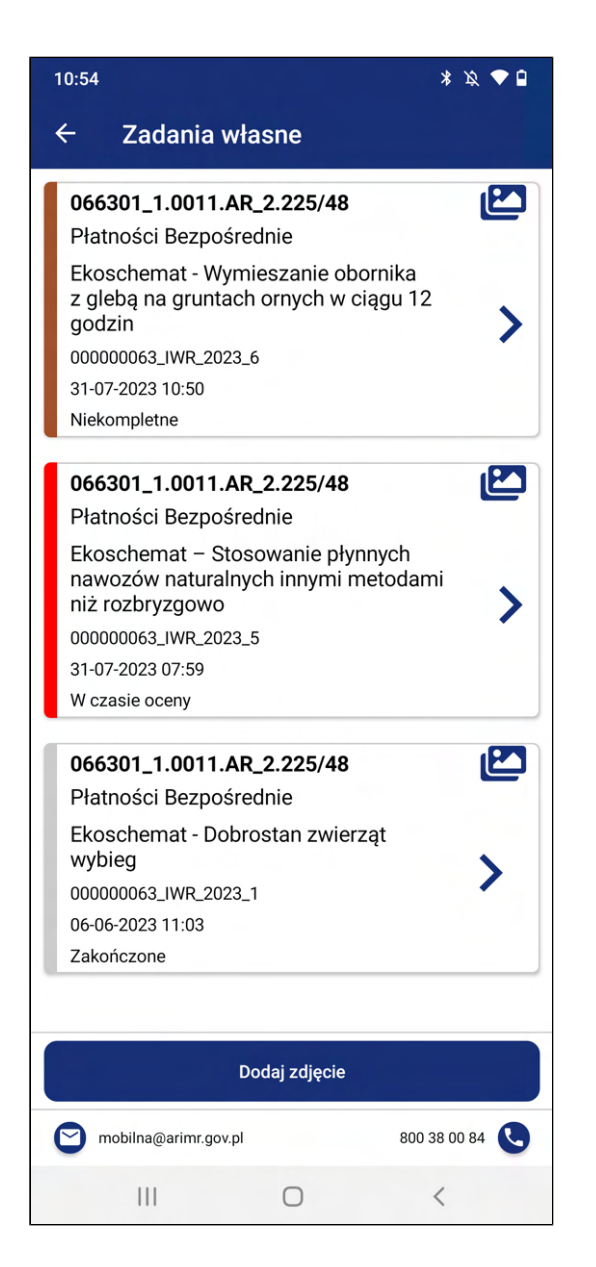

Uwaga!

**• Zadania Niekompletne wymagają podjęcia kolejnych kroków przez użytkownika.** 

Status zadania Niekompletne ustawiany jest obecnie tylko dla ekoschematu: "Wymieszanie obornika na gruntach ornych w ciągu 12 godzin od aplikacji" po wykonaniu zdjęcia z Kroku 1 dla działki oraz przesłaniu do ARiMR.

Wykonanie zdjęcia z Krok 2 dla danej działki możliwe jest, gdy wykonane zostało już zdjęcie działki z opcji Krok 1. Na wykonanie zdjęcia z Krok 2 dla działki użytkownik ma 12 godzin od wykonania zdjęcia z Kroku 1., aby spełnić formalny wymóg dla ekoschematu. W przypadku dużych pól, może zaistnieć konieczność robienia cyklicznie zdjęć a więc rozpoczynania procesu nawożenia i przykrywania, nawożenia i przykrywania itd.

Wykonane zdjęcia powinny być wysłane do ARiMR niezwłocznie, ale nie później niż w terminach wskazanych na ich przesłanie określonych dla danej praktyki.

Aplikacja przechowuje wykonane i nie wysłane zdjęcia w galerii aplikacji Mobilna ARiMR osobno dla każdej działki ewidencyjnej, które rolnik może wysłać do ARiMR w późniejszym terminie. Szczegóły w dalszej części DU.

### 3.4.4. Ekoschemat - Wymieszanie obornika z glebą na gruntach ornych w ciągu 12 godzin. - Krok 2

W przypadku praktyki "Wymieszanie obornika na gruntach ornych w ciągu 12 godzin od aplikacji" aby wysłać zdjęcia z Krok 2 muszą zostać uprzednio wysłane zdjęcia z Krok 1, również w przypadku wysyłki zdjęć w późniejszym terminie.

Jeżeli użytkownik wykonał Krok 1 dla danej działki i uzyskał status zadania Niekompletne, aplikacja umożliwia wykonanie Krok 2.

1. Kliknij na zadanie typu IWR (typ zadania jest zapisany w numerze zadania), o statusie *Niekompletne*.

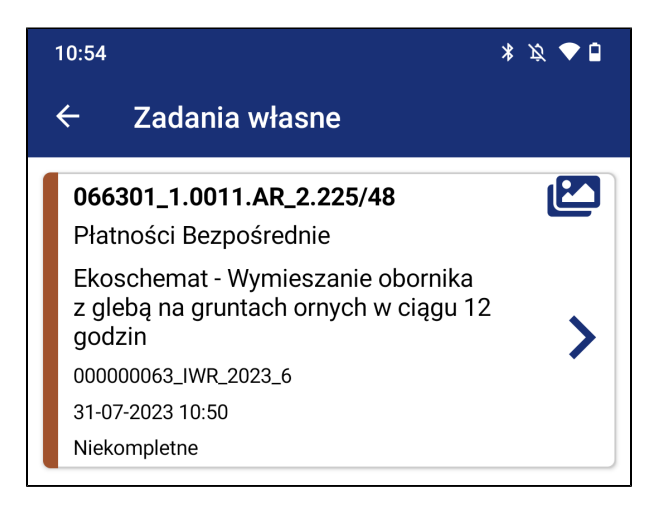

- 2. Zostaniesz przekierowany do szczegółów zadania. Formularz zawiera wcześniej wybrane kryteria do danej działki oraz wskazuje domyślnie Krok 2 do wykonania:
	- a. [1. Wybierz program] : Płatności Bezpośrednie.
	- b. [2. Wybierz podzadanie] : Ekoschemat Wymieszanie obornika z glebą na gruntach ornych w ciągu 12 godzin.
	- c. [3. Wybierz działkę] : Wybrana wcześniej działka.
	- d. [4. Etap do wyboru] upewnij się że zaznaczony etap to: Krok 2 (2 z 2) Zdjęcie wymieszania obornika z glebą na działce.

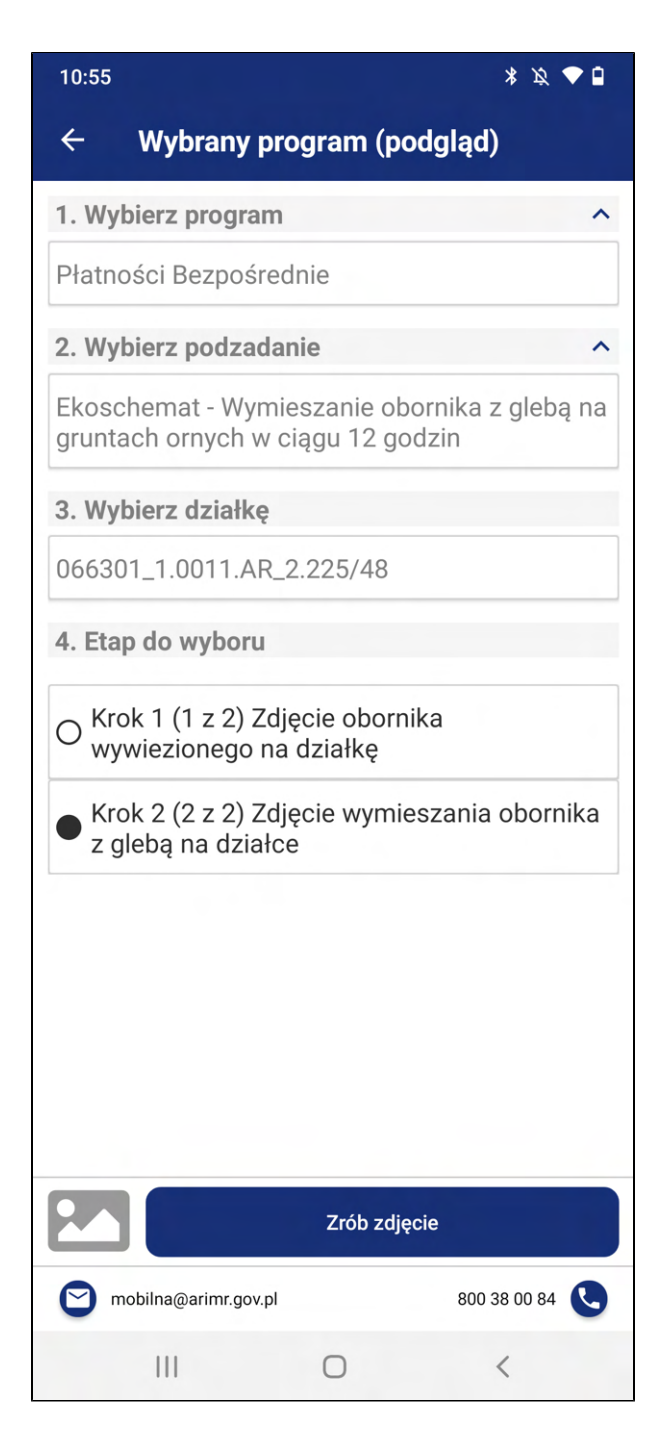

3. Kliknij przycisk [Zrób zdjęcie]. Następnie zostanie wyświetlone okno z komunikatem informującym o rozpoczęciu kroku 2 z 2 zdjęcia wymieszania obornika z glebą na działce wraz z przyciskiem {Ok}. Okno zawiera również informację o czasie, który pozostał na wykonanie zadania. Aby zamknąć okno kliknij {Ok}. Zostaniesz przeniesiony do aparatu systemowego w celu wykonania zdjęć potrzebnych w wybranym przebiegu.

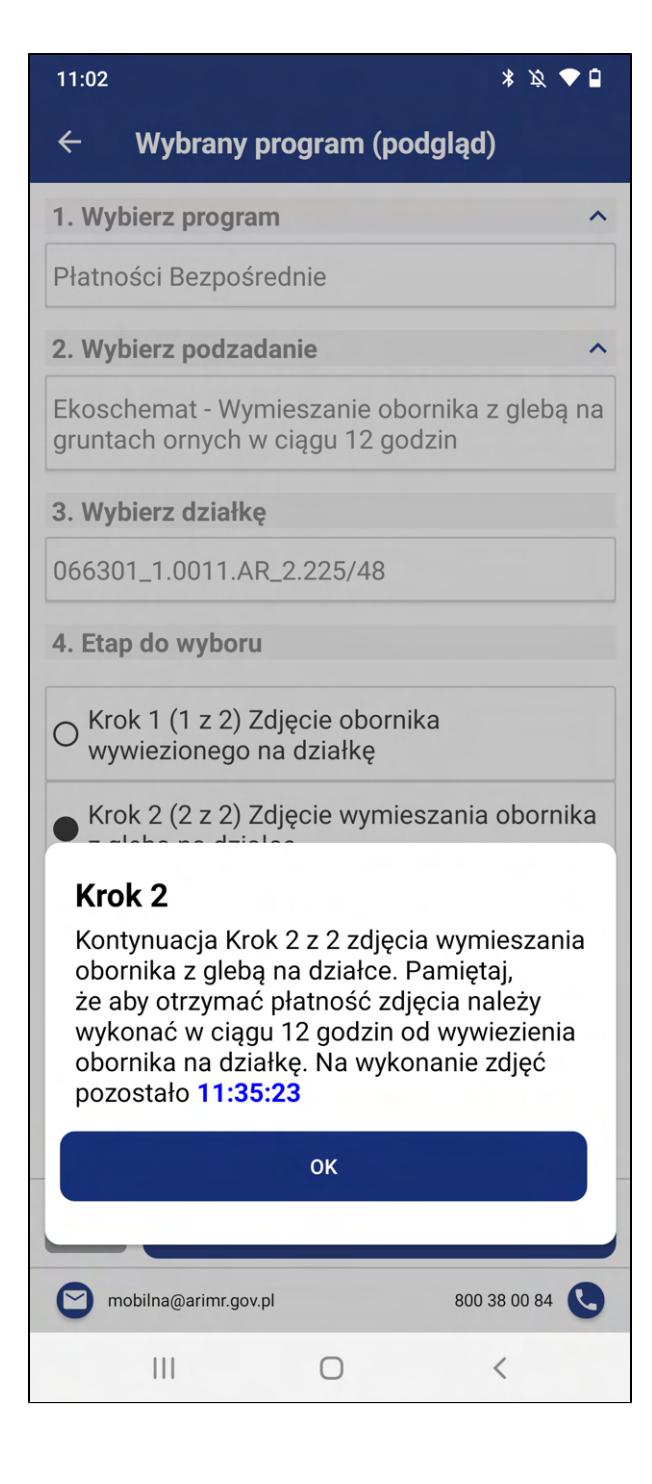

4. Otworzy się aparat. Wykonaj zdjęcie, a następnie zatwierdź fotografię:

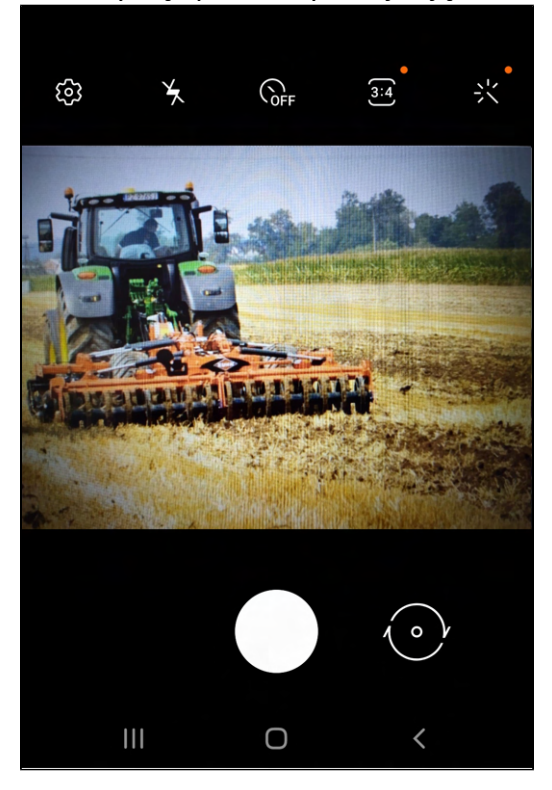

a. Aby zatwierdzić w przypadku systemu Android kliknij [OK].

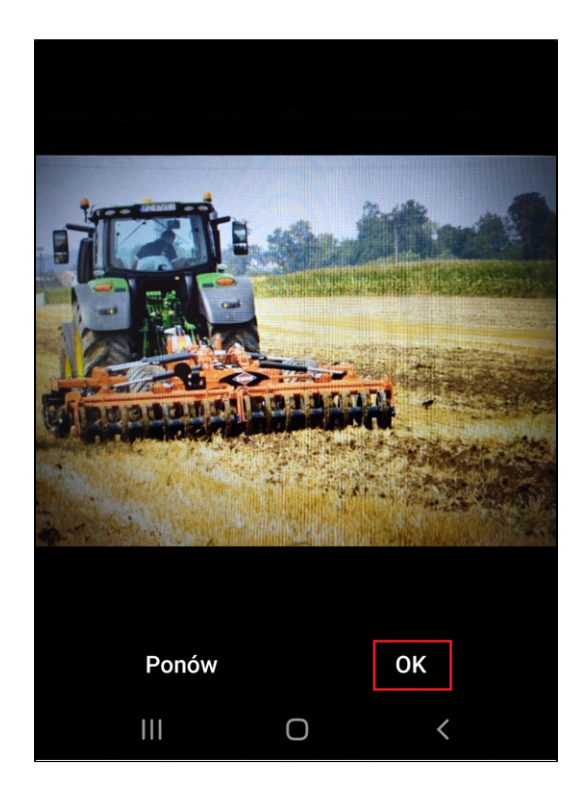
b. Aby zatwierdzić w przypadku systemu iOS kliknij [Użyj zdjęcia].

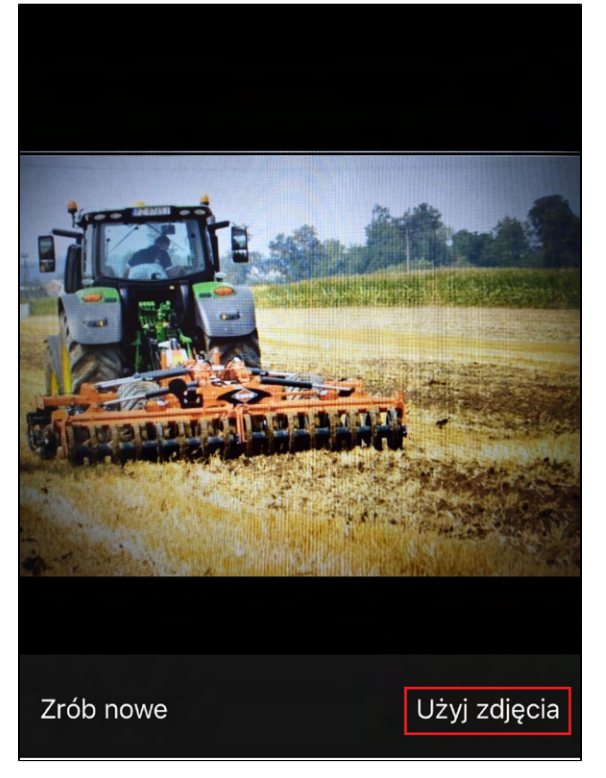

Uwaga! Kliknięcie [Zrób nowe] w przypadku systemu iOS powoduje usunięcie wykonanego zdjęcia z galerii oraz wykonanie kolejnego zdjęcia w miejsce usuniętego.

- 5. Zostaniesz przekierowany do widoku **Dodawanie zdjęć** w którym będzie podgląd wykonanego zdjęcia. W tym miejscu masz możliwość:
	- a. [Kolejne] Kliknij przycisk [Kolejne] jeżeli chcesz wykonać kolejne zdjęcie i powtórz akcje z punktu 4.a lub 4.b.
	- b. [Usuń] Jeżeli chcesz usunąć wykonane zdjęcie kliknij przycisk [Usuń], następnie zostaniesz przeniesiony do punktu 4.
	- c. [Wybierz z galerii] Jeżeli chcesz przejść do galerii w celu wyboru i wysłania wykonanych zdjęć kliknij przycisk [Wybierz z galerii].
	- d. Ikonka **pozwala na powrót do widoku Wybór programu.**

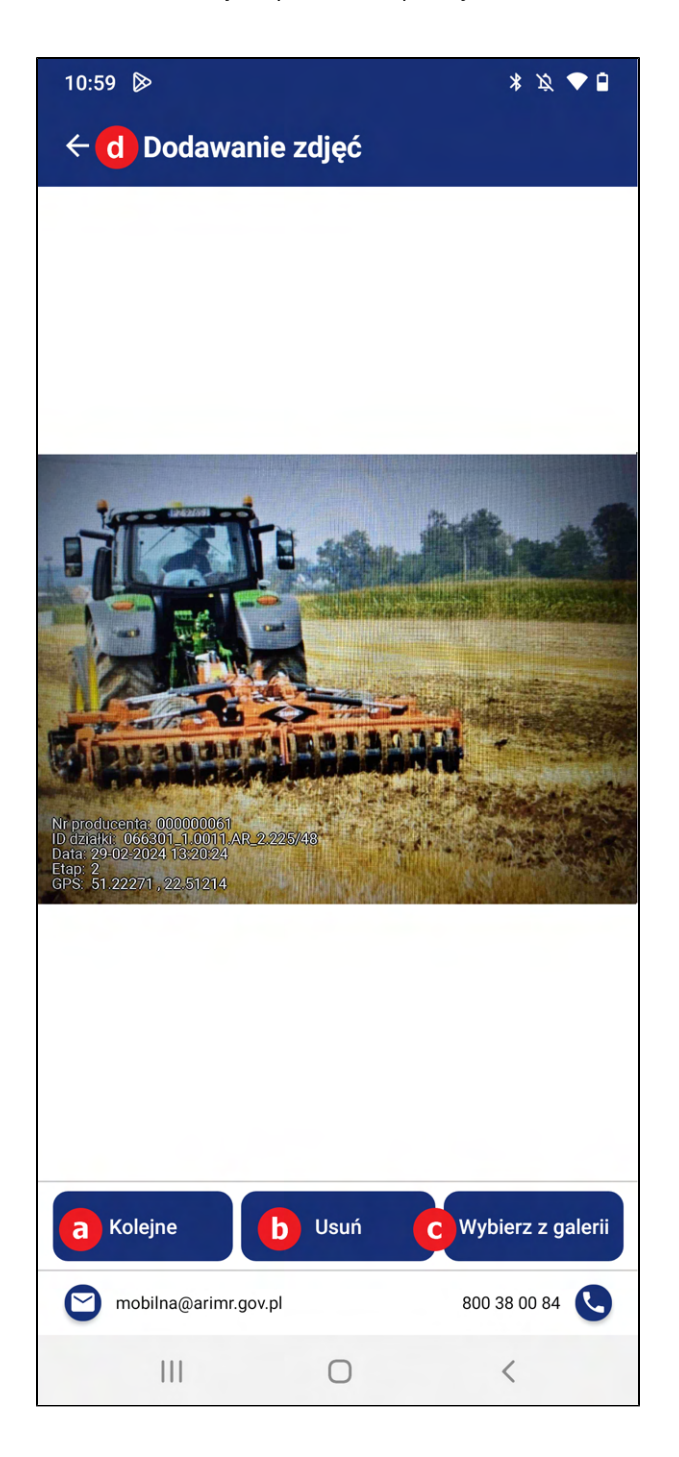

- 6. Aby przejść do galerii kliknij na przycisk [Wybierz z galerii].
- 7. Zostaniesz przeniesiony do galerii zdjęć. Galeria zawiera wykonane zdjęcia. Wykonane zdjęcia są domyślnie zaznaczone, jeżeli przy pierwszym wejściu do galerii zdjęć jest mniej niż liczba maksymalna licznika. Nad zdjęciami znajduje się liczbowa prezentacja ilości zaznaczonych zdjęć.

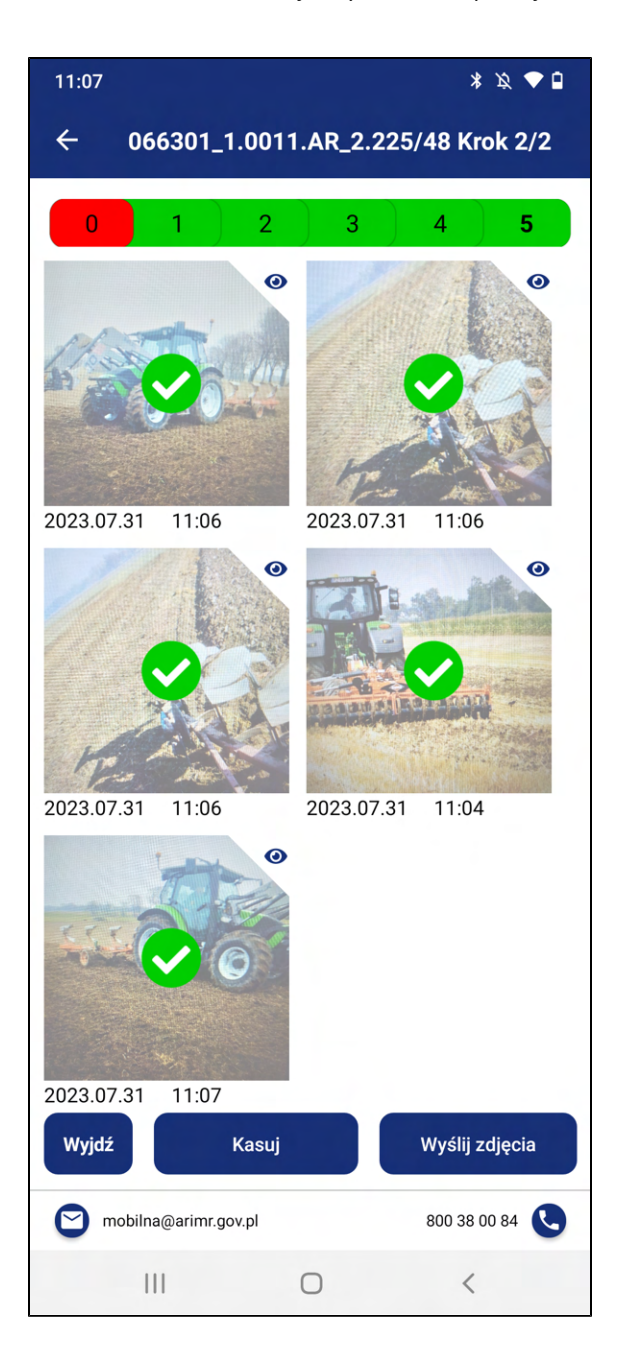

W tym widoku Użytkownik ma możliwość:

a. Zaznaczenia i odznaczenia zdjęcia do wysłania, poprzez kliknięcie na nie. Zaznaczone zdjęcia

potwierdza ikonka

- b. Wysłania zdjęć klikając na przycisk **[Wyślij zdjęcia].**
- c. Usunięcia zdjęć, należy kliknąć w zdjęcie w celu oznaczenia zdjęcia do usunięcia. Zaznaczone

zdjęcia potwierdza ikonka , a następnie kliknąć przycisk [Kasuj].

8. W przypadku zaznaczenia wykonania kroku 7.c. zostanie wyświetlone okno informujące o ilości zaznaczonych zdjęć do usunięcia, oraz treści "Czy na pewno usunąć?" wraz z przyciskami {TAK} i {NIE}. Aby potwierdzić usunięcie zdjęć kliknij {TAK}.

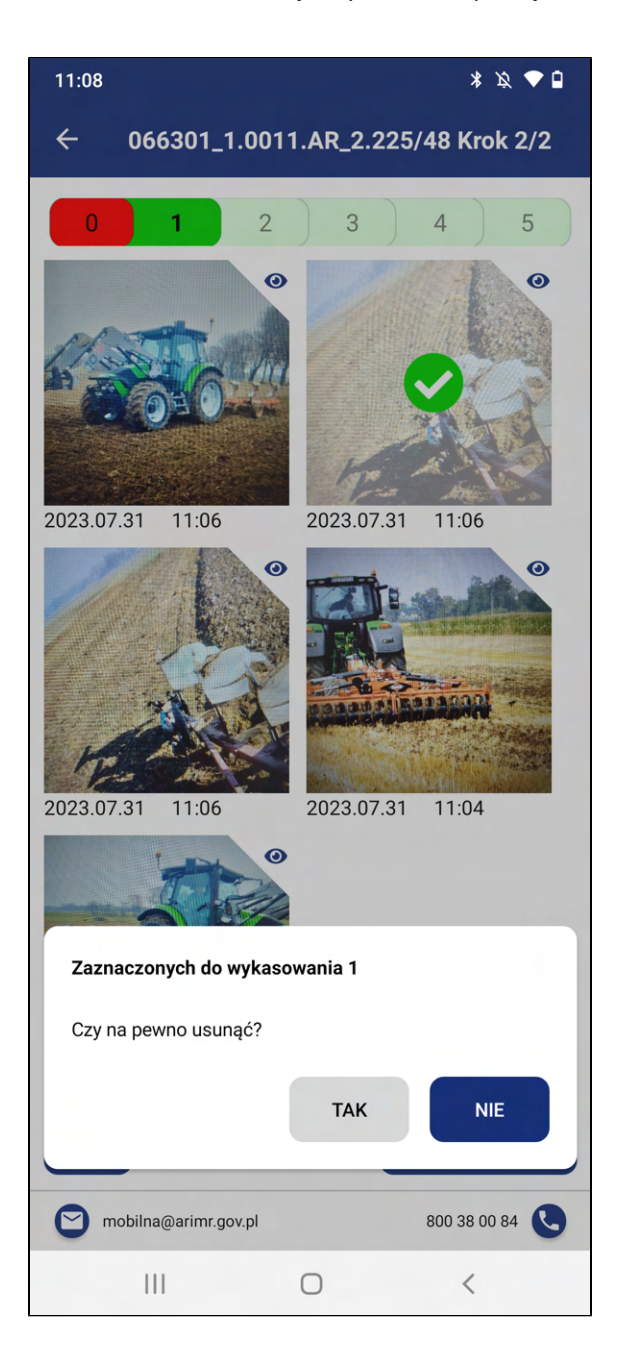

9. Samo kliknięcie na przycisk [Kasuj], bez oznaczenia zdjęcia wywoła jedynie komunikat informujący o braku zaznaczonych zdjęć wraz z przyciskiem {OK}

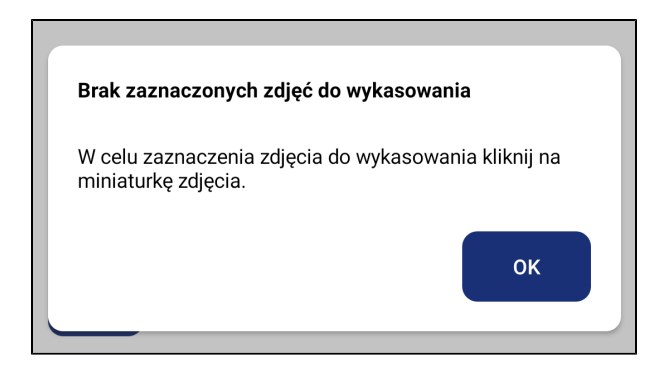

10. Będąc w widoku galerii zdjęć i mając zaznaczone zdjęcia, kliknij na przycisk {Wyślij zdjęcia}. Przycisk jest aktywny po wybraniu minimalnej liczby zdjęć.

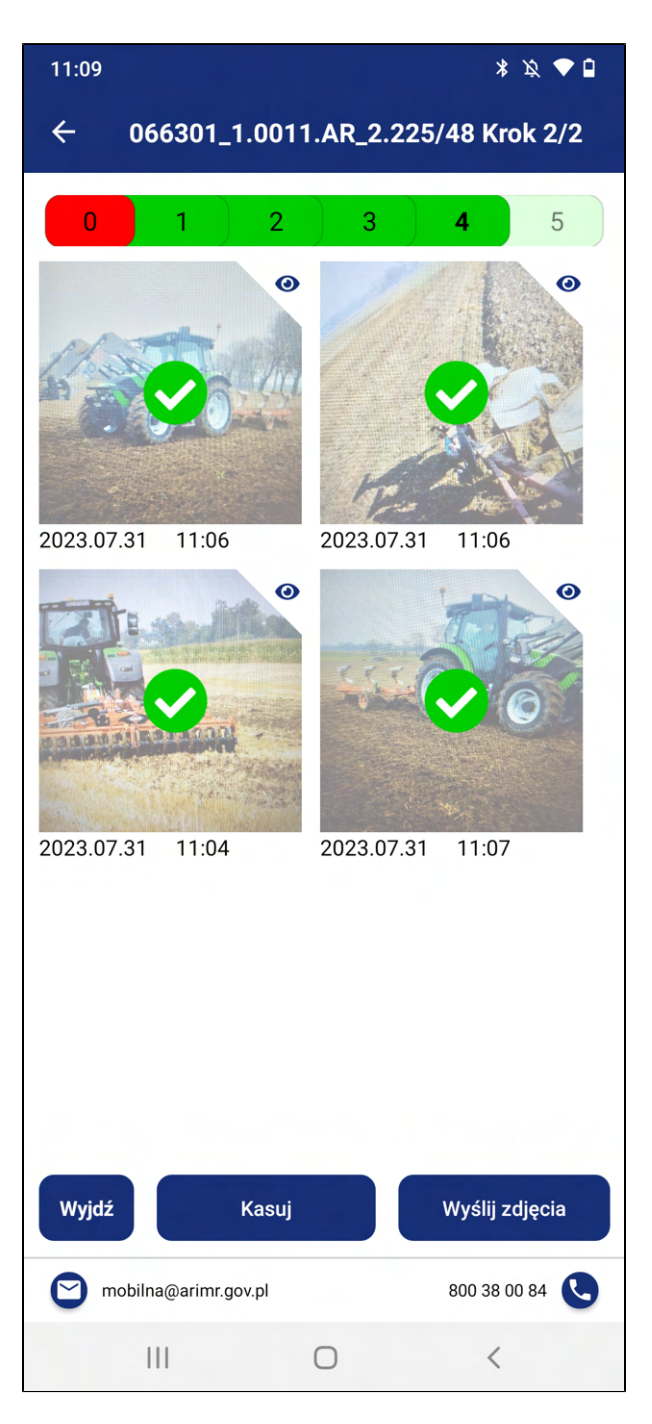

11. Po kliknięciu przycisku {Wyślij zdjęcia} zostanie wyświetlone okno informujące o wysyłaniu zdjęć wraz z przyciskiem {Anuluj}.

W przypadku pomyłki - aby anulować wysyłanie kliknij {Anuluj}.

W przypadku prawidłowej wysyłki nie klikaj {Anuluj}.

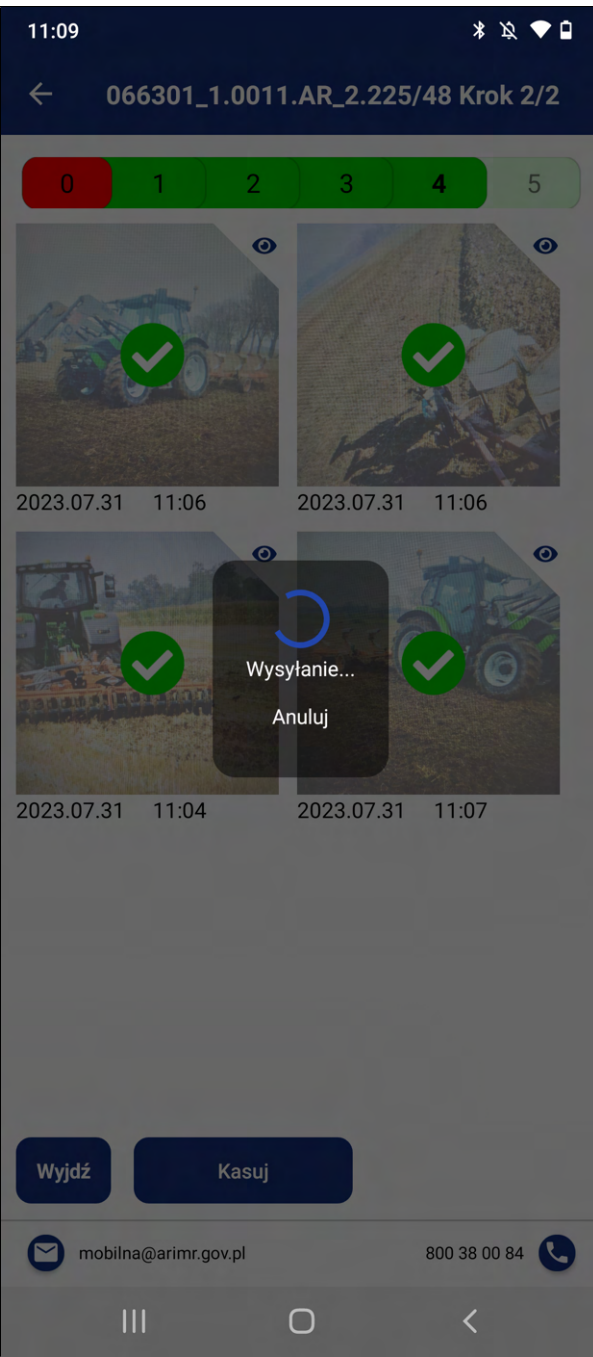

12. Następnie zostanie wyświetlone okno z potwierdzeniem z ilością wysłanych zdjęć o treści "Potwierdzenie z ARiMR" wraz z przyciskiem {Ok}. Aby zamknąć okno kliknij {Ok}.

W przypadku, gdy nie zostały wysłane wszystkie zdjęcia z galerii, aplikacja pozostanie dalej w galerii zdjęć. Użytkownik może wysłać na raz paczkę 6 zdjęć, gdy posiada w galerii więcej niż 6 zdjęć, ma możliwość wysłania więcej paczek zdjęć nie przekraczających 6 zdjęć na raz. Po wysłaniu wszystkich zdjęć zostaniesz przekierowany do widoku Zadania własne.

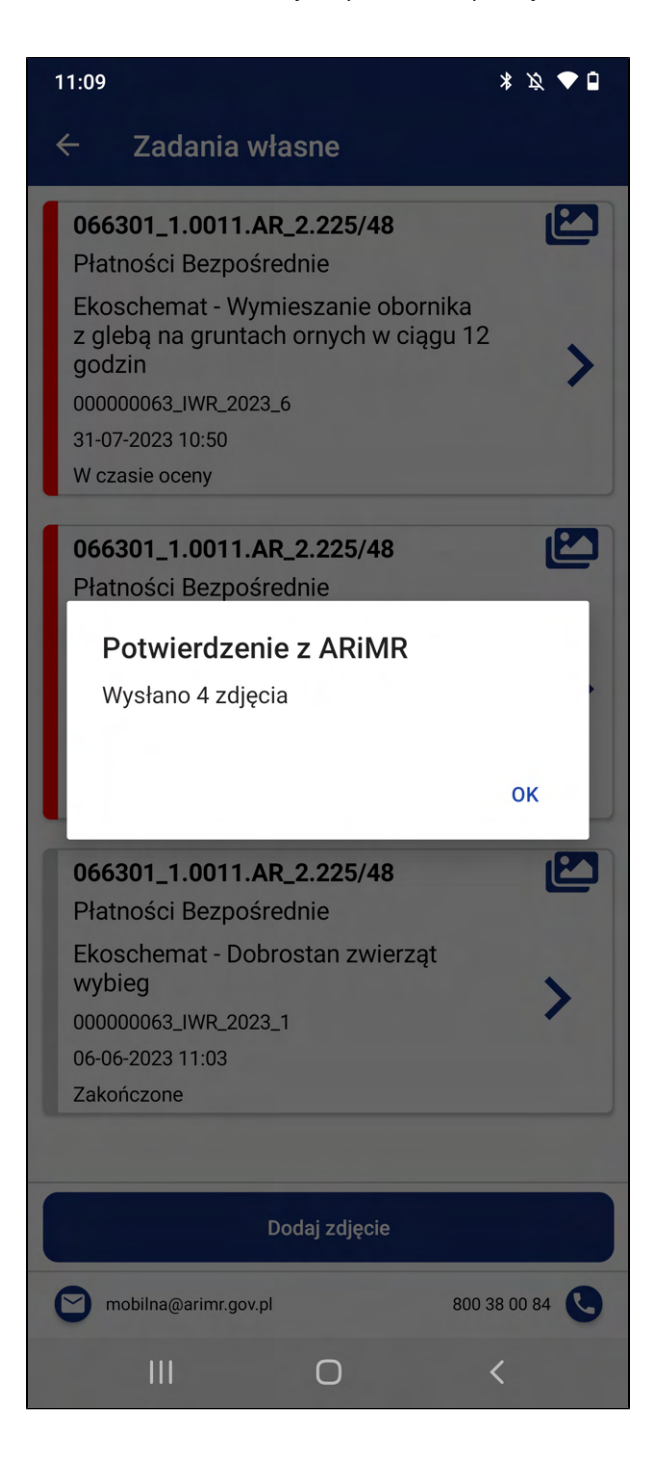

13. Zostaniesz przekierowany do modułu Zadania własne. Jeżeli zdjęcie lub zdjęcia zostaną wykonane oraz wysłane wówczas tworzony jest numer zadania o typie IWR widoczny w zakładce Zadania własne. W przypadku wysłania zdjęcia z Krok 1 oraz Krok 2 dla danej działki status zadania będzie miał stan W czasie oceny.

Statusy zadań w przypadku typu zdania IWR zostały opisane w dalszej części DU\_Mobilna ARiMR.

## 3.4.5. Ekoschemat - Stosowanie płynnych nawozów naturalnych innymi metodami niż rozbryzgowo.

1. Kliknij na przycisk **{Zadania z własnej inicjatywy}** w widoku wyboru zadań.

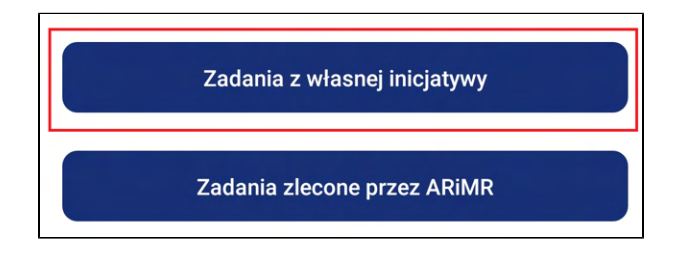

- 2. Zostaniesz przekierowany do widoku Wybór programu zawierający formularz tworzenia zadania z własnej inicjatywy. Formularz zawiera:
	- a. Kliknij na [1. Wybierz program] i wybierz z listy rozwijanej: Płatności Bezpośrednie.
	- b. Kliknij na [2. Wybierz podzadanie] i wybierz z listy rozwijanej: 2. Ekoschemat Stosowanie płynnych nawozów naturalnych innymi metodami niż rozbryzgowo.
	- c. Kliknij na [3. Wybierz działkę] i wybierz z listy rozwijanej działkę na której chcesz wykonać zdjęcia lub dodaj nową działkę, której nie ma na liście, Aby dodać manualnie numer działki wykonaj kroki z punktu 3.4.2. Manualne wprowadzenie numeru działki.

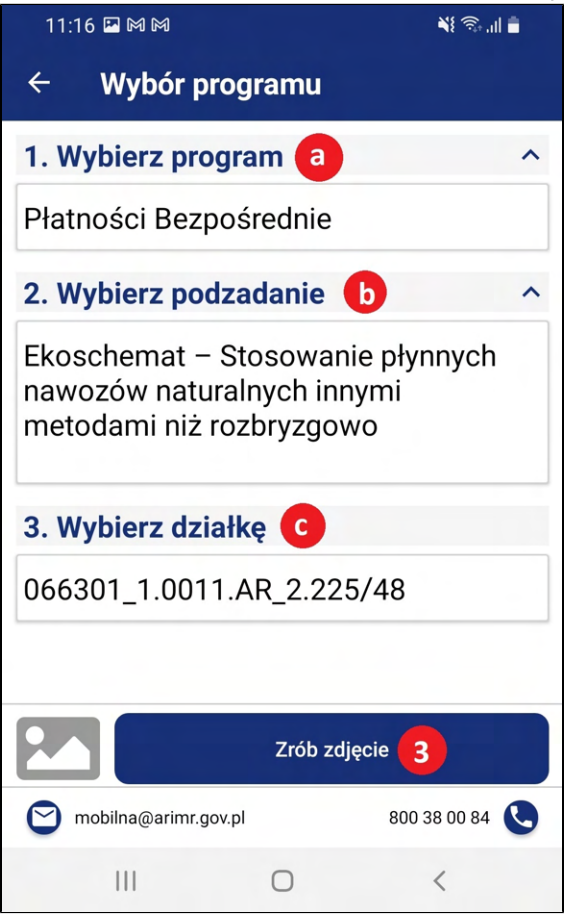

3. Kliknij przycisk [Zrób zdjęcie]. Zostaniesz przeniesiony do aparatu systemowego w celu wykonania zdjęć potrzebnych w wybranym przebiegu.

4. Otworzy się aparat. Wykonaj zdjęcie, a następnie zatwierdź fotografię:

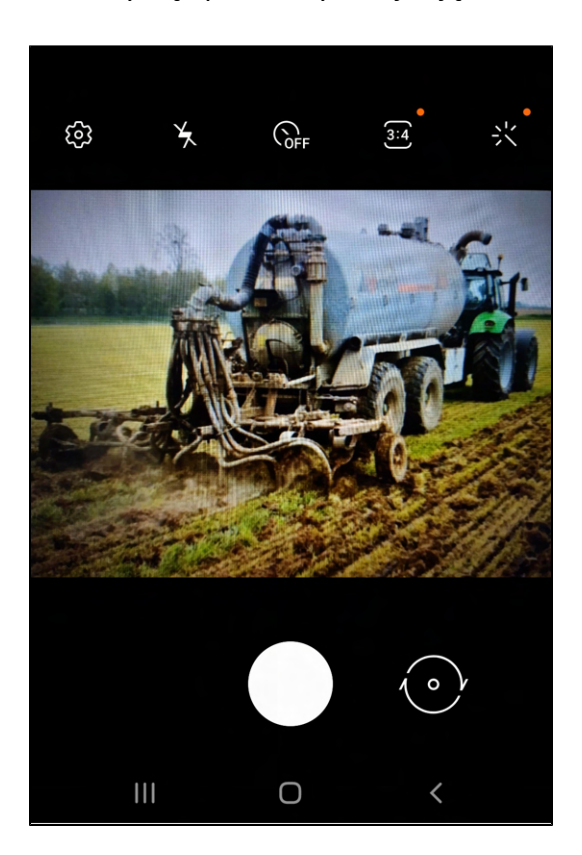

a. Aby zatwierdzić w przypadku systemu Android kliknij [OK].

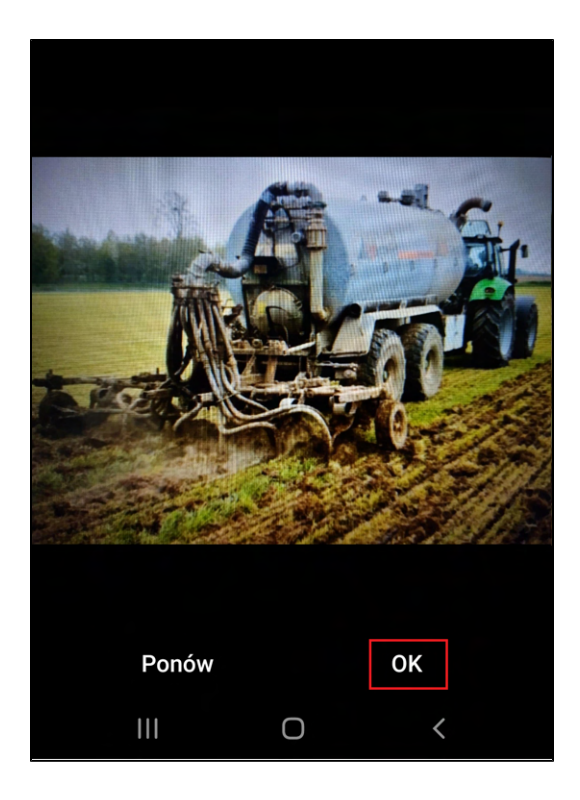

b. Aby zatwierdzić w przypadku systemu iOS kliknij [Użyj zdjęcia].

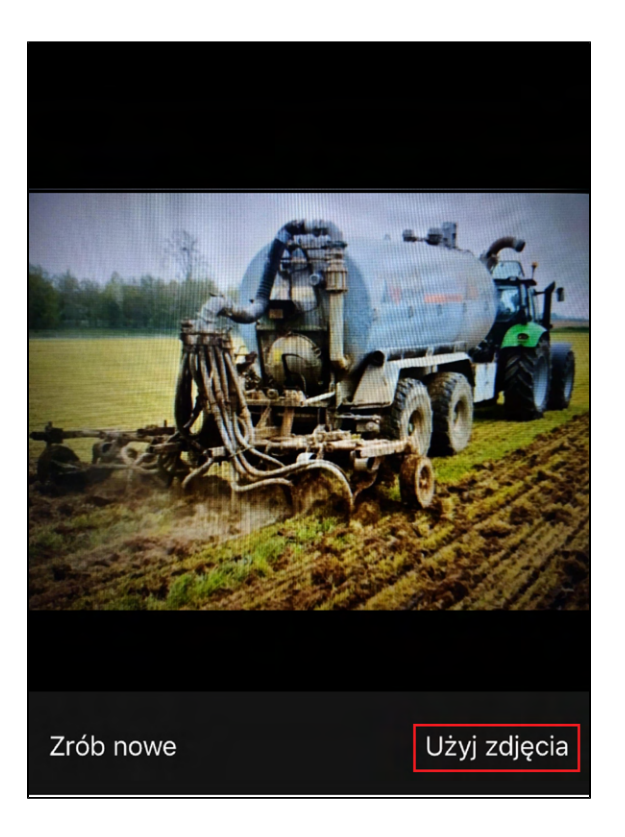

Uwaga! Kliknięcie [Zrób nowe] w przypadku systemu iOS powoduje usunięcie wykonanego zdjęcia z galerii oraz wykonanie kolejnego zdjęcia w miejsce usuniętego.

- 5. Zostaniesz przekierowany do widoku **Dodawanie zdjęć** w którym będzie podgląd wykonanego zdjęcia. W tym miejscu masz możliwość:
	- a. [Kolejne] Kliknij przycisk [Kolejne] jeżeli chcesz wykonać kolejne zdjęcie i powtórz akcje z punktu 4.a lub 4.b.
	- b. [Usuń] Jeżeli chcesz usunąć wykonane zdjęcie kliknij przycisk [Usuń], następnie zostaniesz przeniesiony do punktu 4.
	- c. [Wybierz z galerii] Jeżeli chcesz przejść do galerii w celu wyboru i wysłania wykonanych zdjęć kliknij przycisk [Wybierz z galerii].

d. Ikonka pozwala na powrót do widoku Wybór programu.

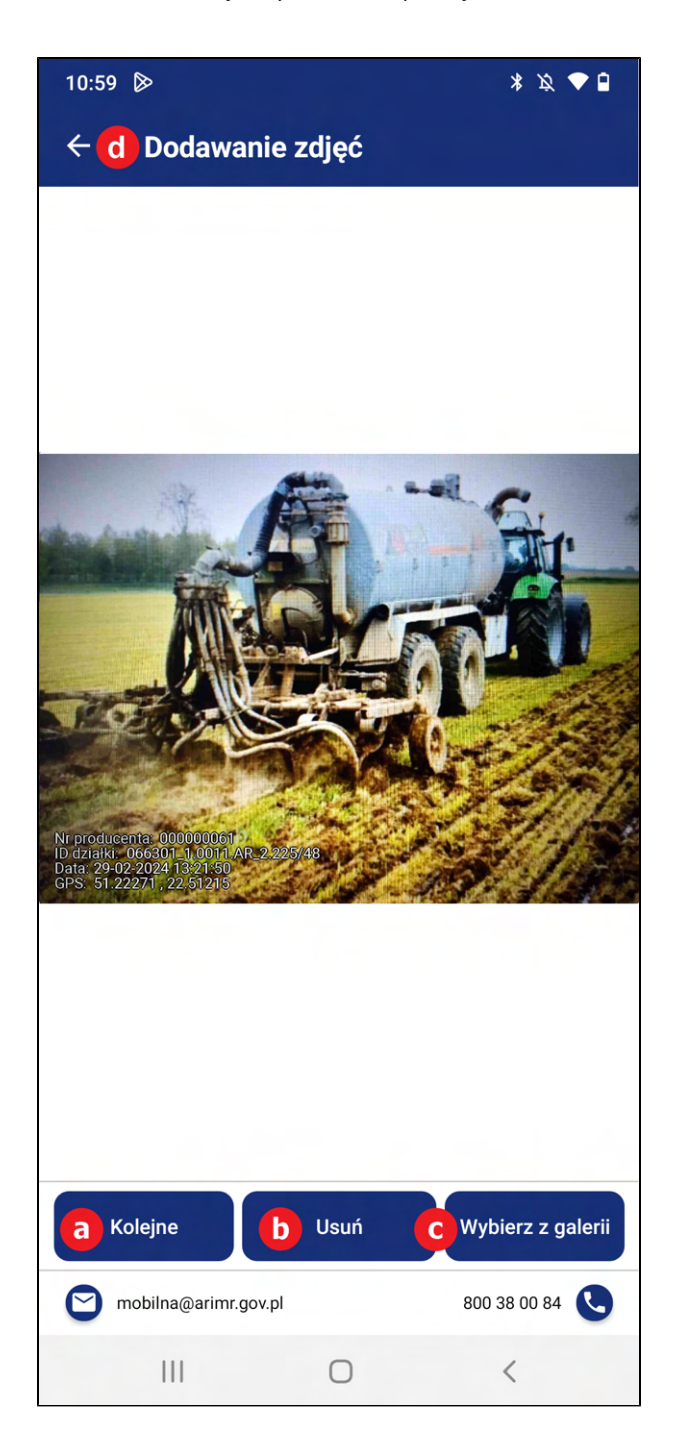

- 6. Aby przejść do galerii kliknij na przycisk [Wybierz z galerii].
- 7. Zostaniesz przeniesiony do galerii zdjęć. Galeria zawiera wykonane zdjęcia. Wykonane zdjęcia są domyślnie zaznaczone, jeżeli przy pierwszym wejściu do galerii zdjęć jest mniej niż liczba maksymalna licznika. Nad zdjęciami znajduje się liczbowa prezentacja ilości zaznaczonych zdjęć.

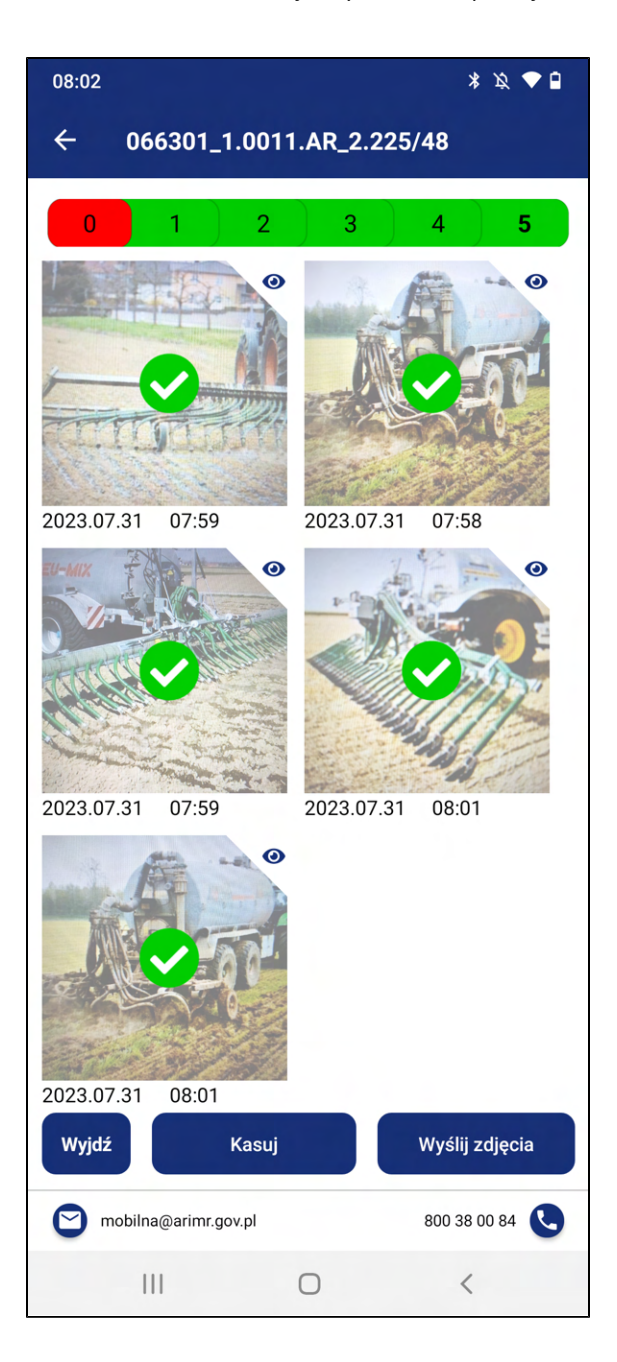

W tym widoku Użytkownik ma możliwość:

a. Zaznaczenia i odznaczenia zdjęcia do wysłania, poprzez kliknięcie na nie. Zaznaczone zdjęcia

potwierdza ikonka

- b. Wysłania zdjęć klikając na przycisk **[Wyślij zdjęcia].**
- c. Usunięcia zdjęć, należy kliknąć w zdjęcie w celu oznaczenia zdjęcia do usunięcia. Zaznaczone

zdjęcia potwierdza ikonka , a następnie kliknąć przycisk [Kasuj].

8. W przypadku zaznaczenia wykonania kroku 7.c. zostanie wyświetlony okno informujące o ilości zaznaczonych zdjęć do usunięcia, oraz treści "Czy na pewno usunąć?" wraz z przyciskami {TAK} i {NIE}. Aby potwierdzić usunięcie zdjęć kliknij {TAK}.

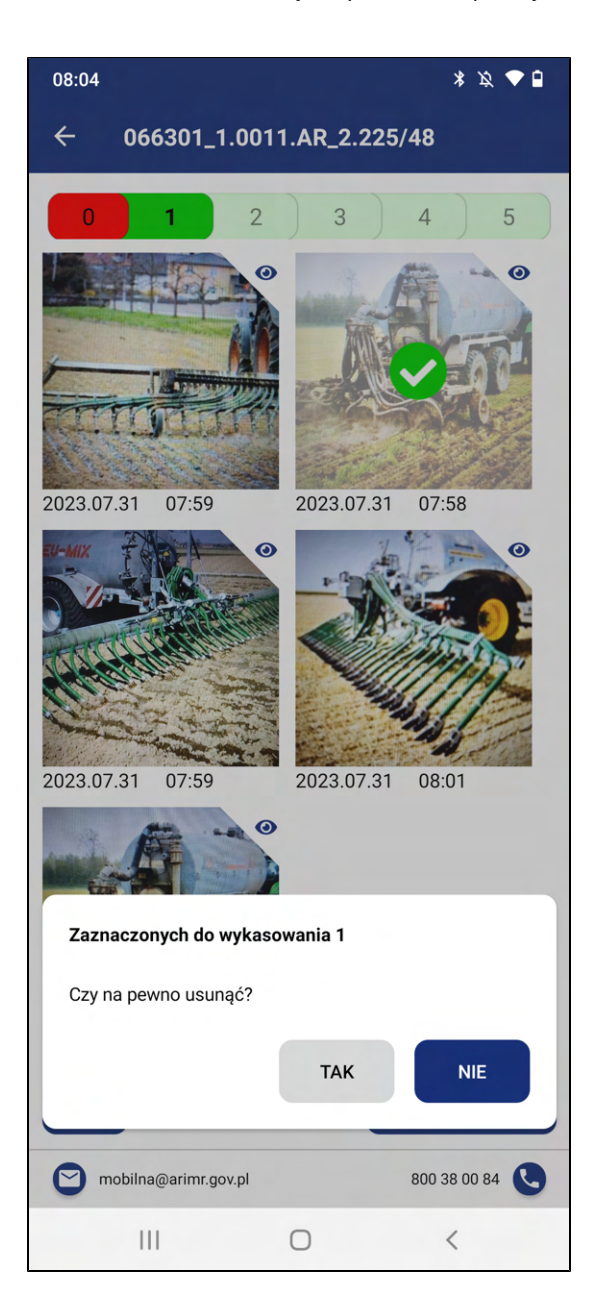

9. Samo kliknięcie na przycisk **[Kasuj]**, bez oznaczenia zdjęcia wywoła jedynie komunikat informujący o braku zaznaczonych zdjęć wraz z przyciskiem {OK}

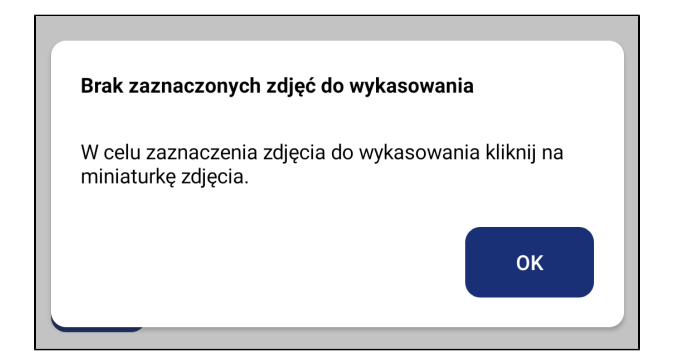

10. Będąc w widoku galerii zdjęć i mając zaznaczone zdjęcia, kliknij na przycisk [Wyślij zdjęcia]. Przycisk jest aktywny po wybraniu minimalnej liczby zdjęć.

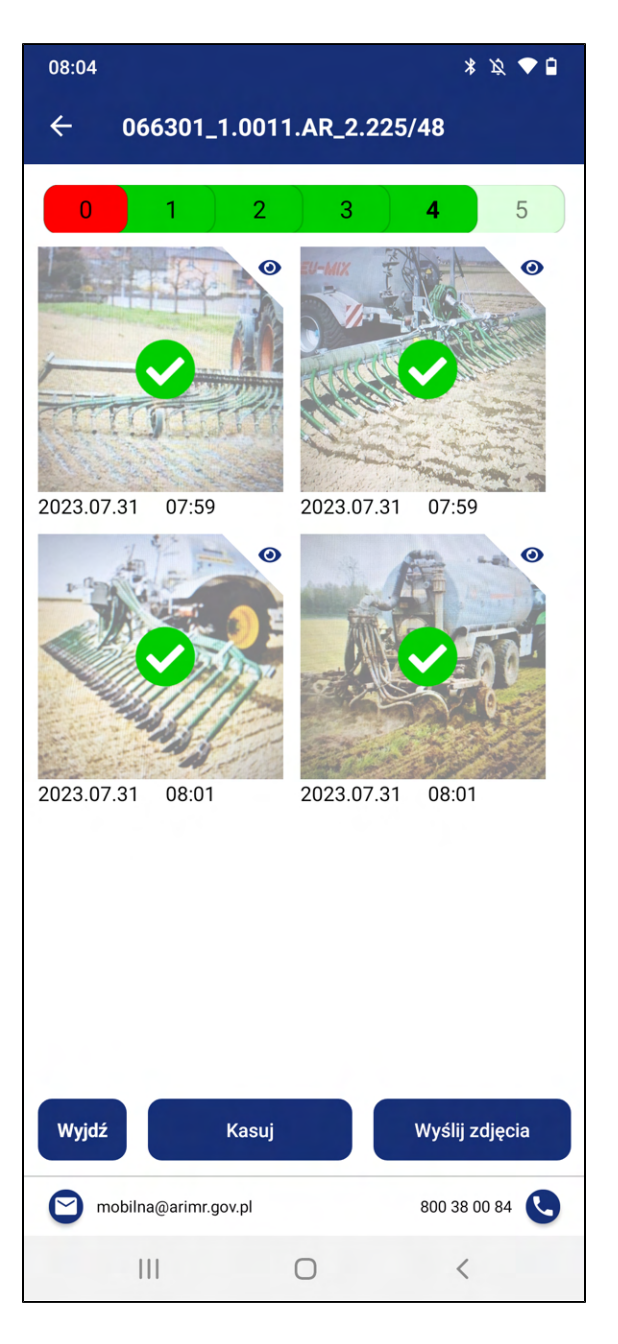

11. Po kliknięciu przycisku {Wyślij zdjęcia} zostanie wyświetlone okno informujące o wysyłaniu zdjęć wraz z przyciskiem {Anuluj}. W przypadku pomyłki - aby anulować wysyłanie kliknij {Anuluj}.

W przypadku prawidłowej wysyłki nie klikaj {Anuluj}.

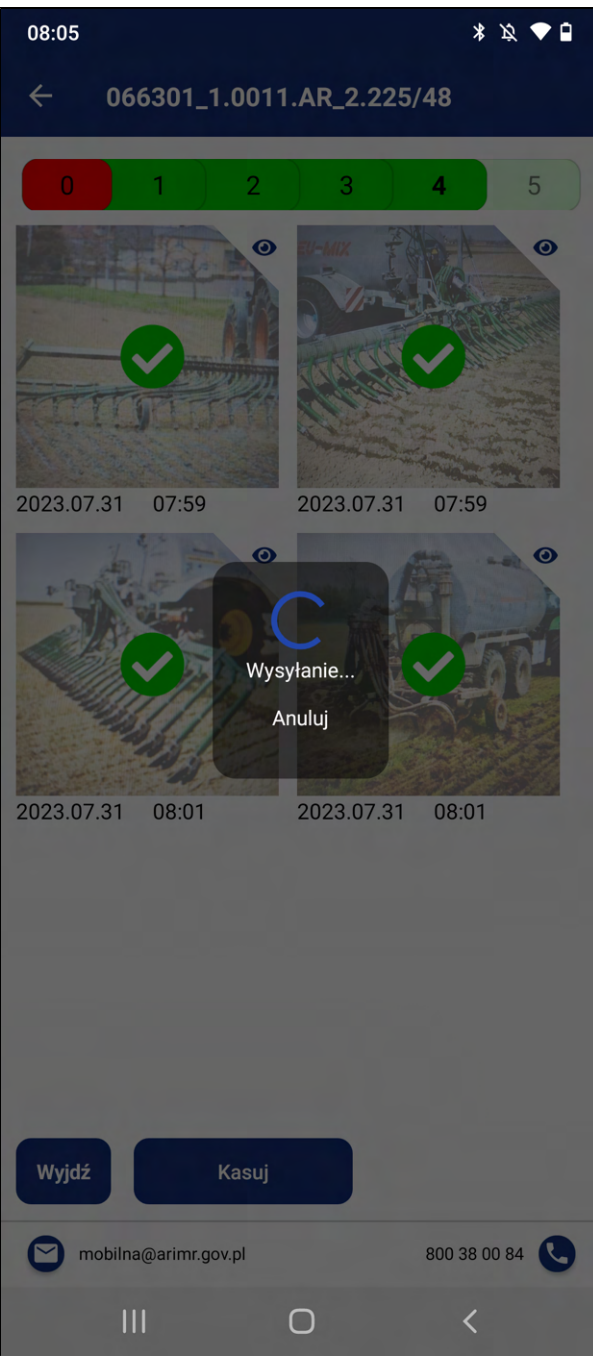

12. Następnie zostanie wyświetlone okno z potwierdzeniem z ilością wysłanych zdjęć o treści "Potwierdzenie z ARiMR" wraz z przyciskiem {Ok}. Aby zamknąć okno kliknij {Ok}.

W przypadku, gdy nie zostały wysłane wszystkie zdjęcia z galerii, aplikacja pozostanie dalej w galerii zdjęć. Użytkownik może wysłać na raz paczkę 6 zdjęć, gdy posiada w galerii więcej niż 6 zdjęć, ma możliwość wysłania więcej paczek zdjęć nie przekraczających 6 zdjęć na raz. Po wysłaniu wszystkich zdjęć zostaniesz przekierowany do widoku Zadania własne.

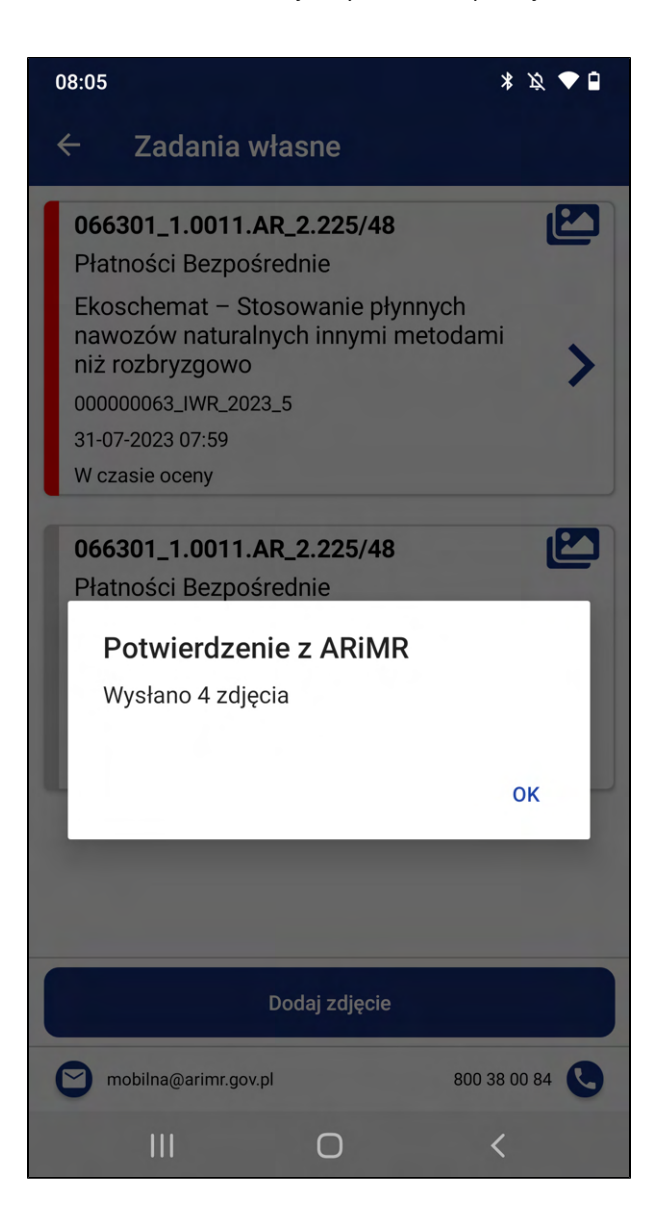

13. Zostaniesz przekierowany do modułu Zadania własne. Wykonane zadanie będzie w statusie W czasie oceny.

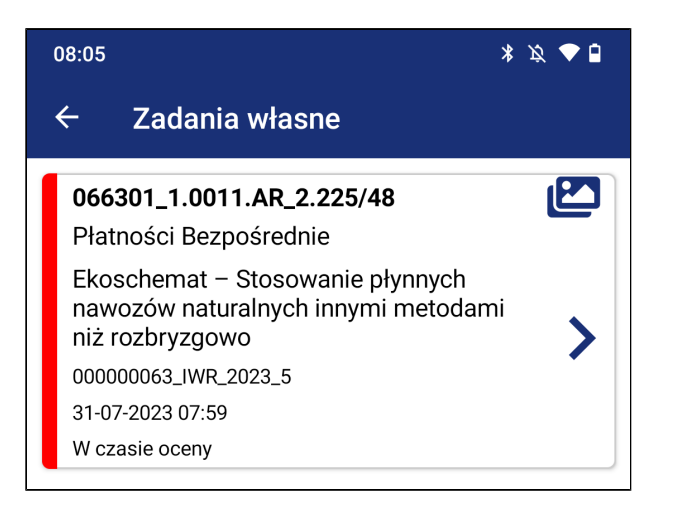

## 3.4.6. Ekoschemat - Dobrostan zwierząt ściółka

1. Kliknij na przycisk **{Zadania z własnej inicjatywy}** w widoku wyboru zadań.

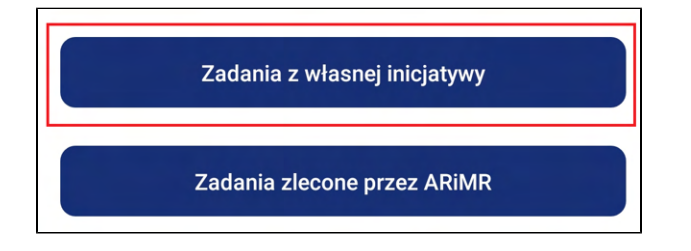

- 2. Zostaniesz przekierowany do widoku Wybór programu zawierający formularz tworzenia zadania z własnej inicjatywy. Formularz zawiera:
	- a. Kliknij na [1. Wybierz program] i wybierz z listy rozwijanej: Płatności Bezpośrednie.
	- b. Kliknij na [2. Wybierz podzadanie] i wybierz z listy rozwijanej: 2. Ekoschemat Dobrostan zwierząt ściółka.
	- c. Kliknij na [3. Wybierz działkę] i wybierz z listy rozwijanej działkę na której chcesz wykonać zdjęcia lub dodaj nową działkę, której nie ma na liście, Aby dodać manualnie numer działki wykonaj kroki z punktu 3.4.2. Manualne wprowadzenie numeru działki.

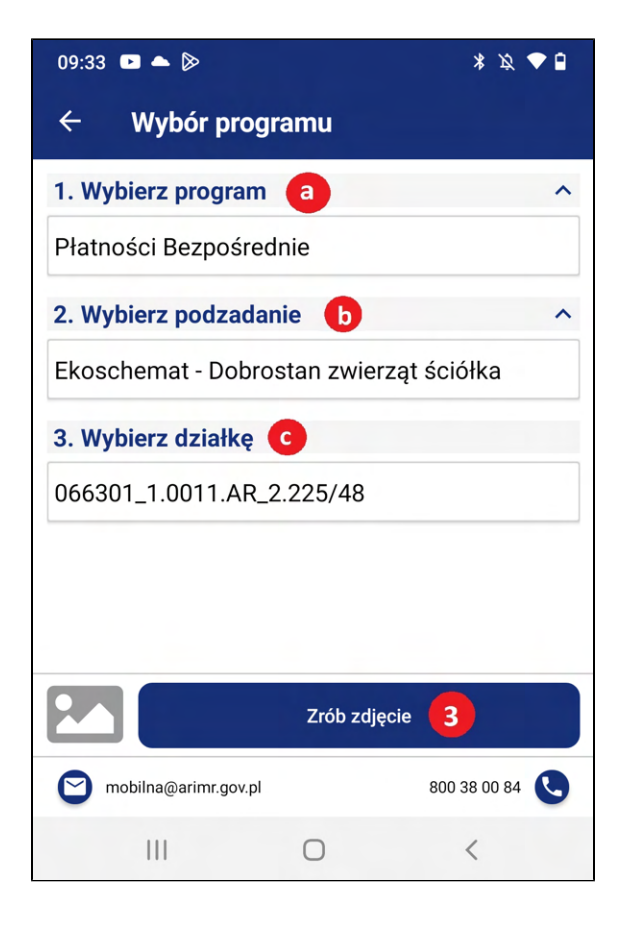

3. Kliknij przycisk [Zrób zdjęcie]. Zostaniesz przeniesiony do aparatu systemowego w celu wykonania zdjęć potrzebnych w wybranym przebiegu.

4. Otworzy się aparat. Wykonaj zdjęcie, a następnie zatwierdź fotografię:

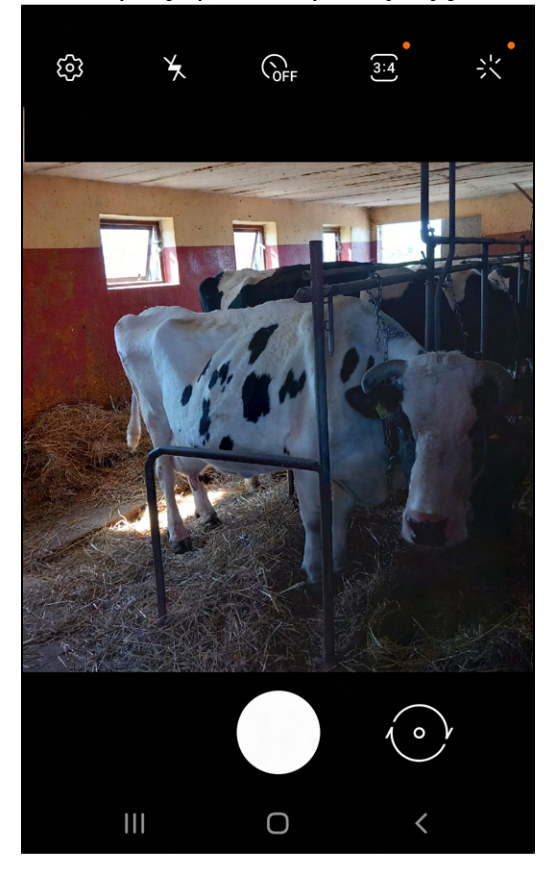

a. Aby zatwierdzić w przypadku systemu Android kliknij [OK].

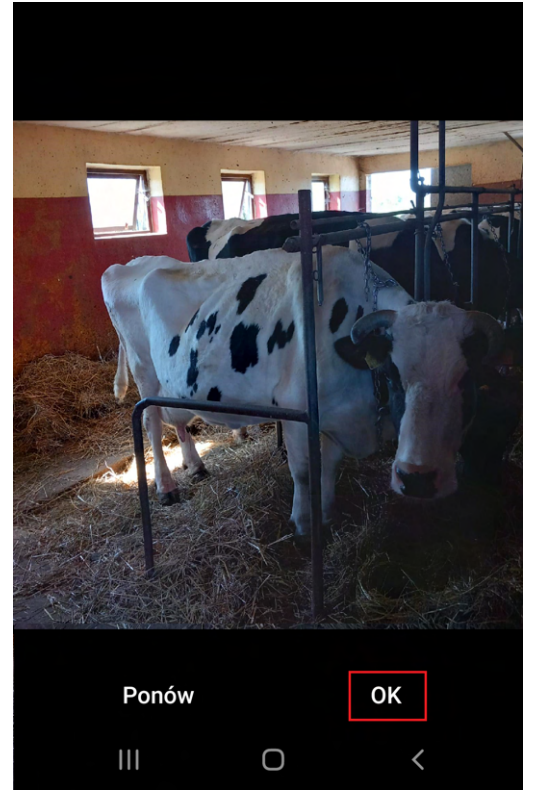

b. Aby zatwierdzić w przypadku systemu iOS kliknij [Użyj zdjęcia].

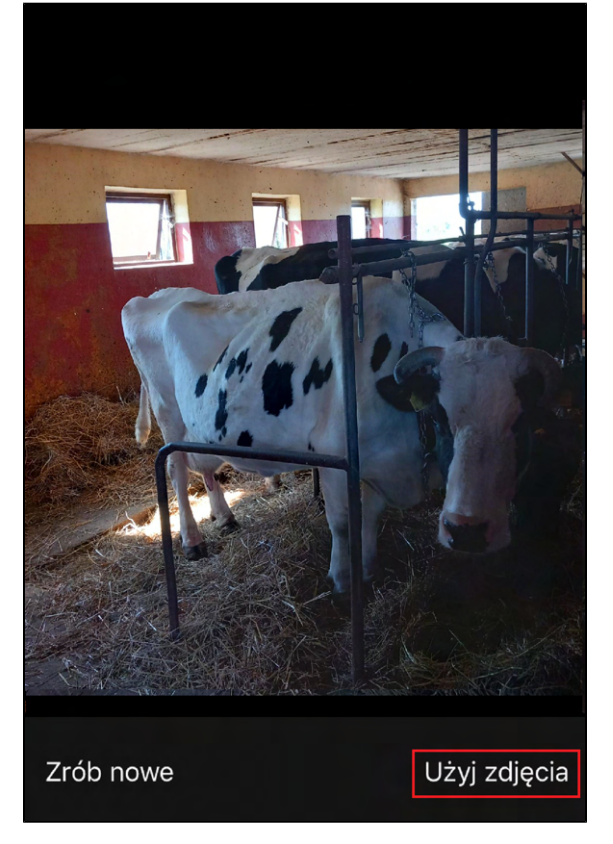

Uwaga! Kliknięcie [Zrób nowe] w przypadku systemu iOS powoduje usunięcie wykonanego zdjęcia z galerii oraz wykonanie kolejnego zdjęcia w miejsce usuniętego.

- 5. Zostaniesz przekierowany do widoku **Dodawanie zdjęć** w którym będzie podgląd wykonanego zdjęcia. W tym miejscu masz możliwość:
	- a. [Kolejne] Kliknij przycisk [Kolejne] jeżeli chcesz wykonać kolejne zdjęcie i powtórz akcje z punktu 4.a lub 4.b.
	- b. [Usuń] Jeżeli chcesz usunąć wykonane zdjęcie kliknij przycisk [Usuń], następnie zostaniesz przeniesiony do punktu 4.
	- c. [Wybierz z galerii] Jeżeli chcesz przejść do galerii w celu wyboru i wysłania wykonanych zdjęć kliknij przycisk [Wybierz z galerii].

d. Ikonka pozwala na powrót do widoku Wybór programu.

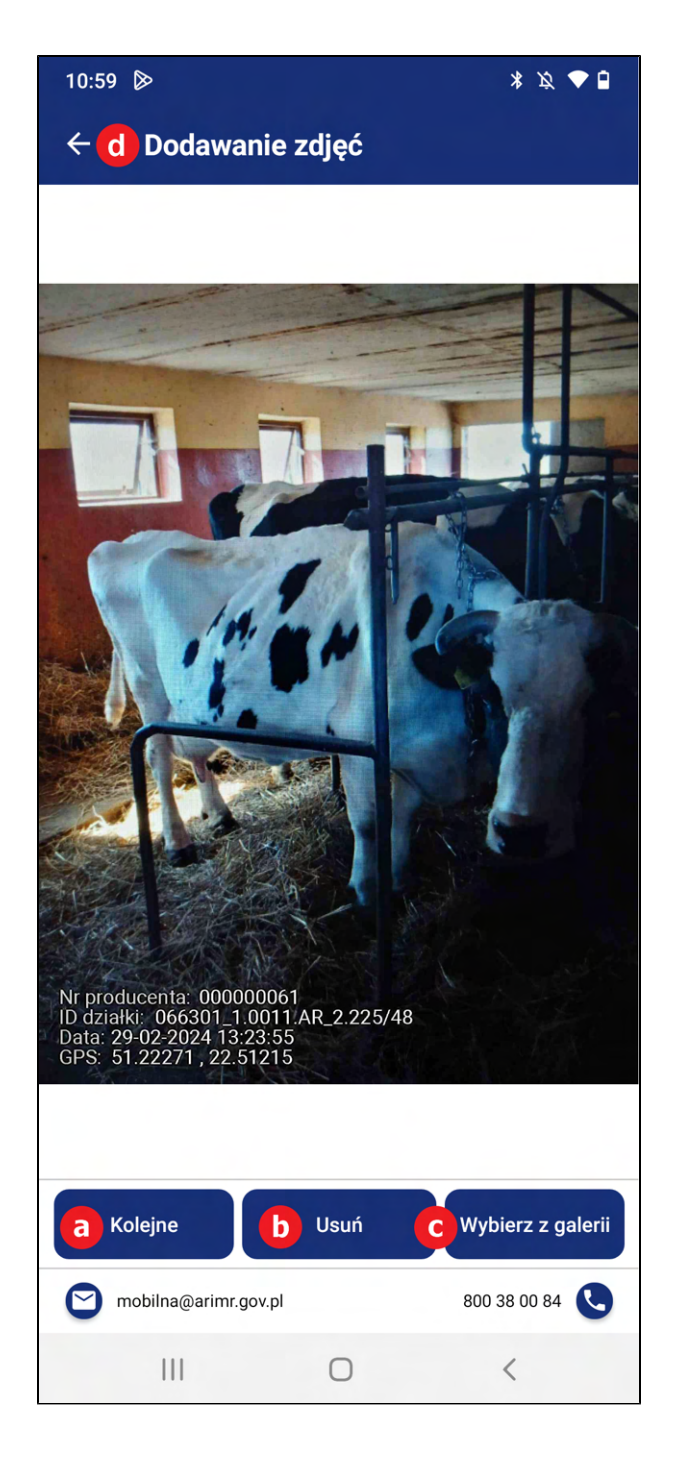

- 6. Aby przejść do galerii kliknij na przycisk [Wybierz z galerii].
- 7. Zostaniesz przeniesiony do galerii zdjęć. Galeria zawiera wykonane zdjęcia. Wykonane zdjęcia są domyślnie zaznaczone, jeżeli przy pierwszym wejściu do galerii zdjęć jest mniej niż liczba maksymalna licznika. Nad zdjęciami znajduje się liczbowa prezentacja ilości zaznaczonych zdjęć.

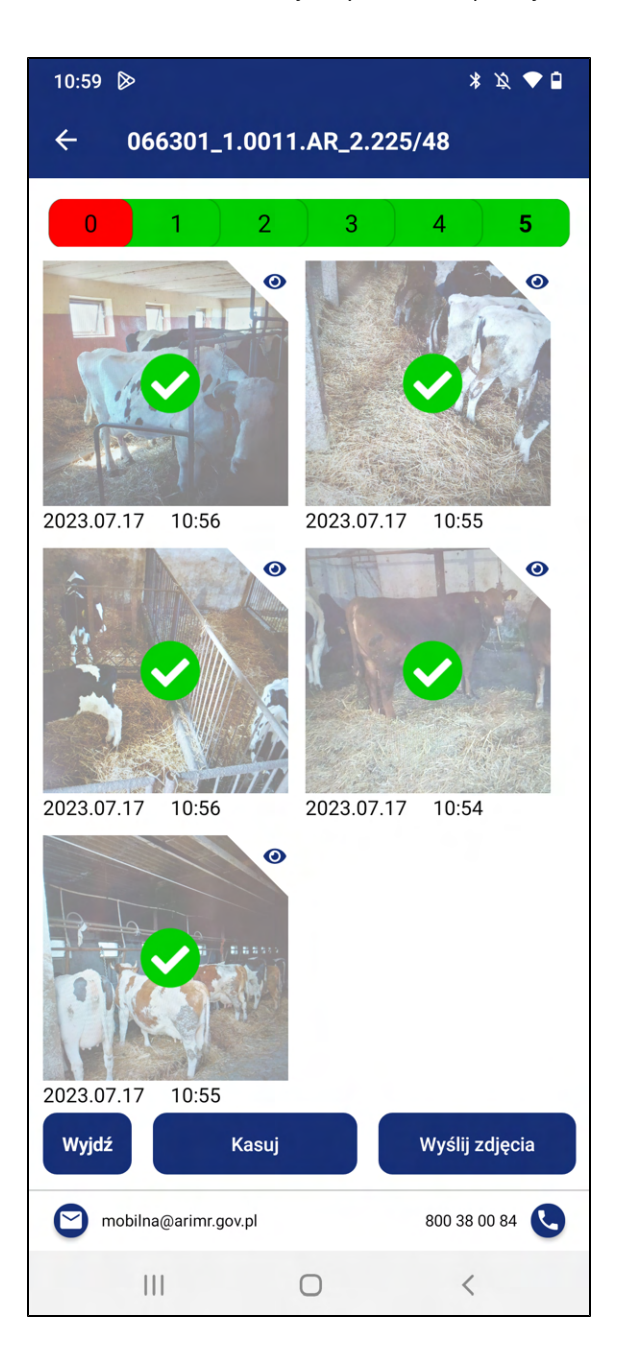

W tym widoku Użytkownik ma możliwość:

a. Zaznaczenia i odznaczenia zdjęcia do wysłania, poprzez kliknięcie na nie. Zaznaczone zdjęcia

potwierdza ikonka

- b. Wysłania zdjęć klikając na przycisk [Wyślij zdjęcia].
- c. Usunięcia zdjęć, należy kliknąć w zdjęcie w celu oznaczenia zdjęcia do usunięcia. Zaznaczone

zdjęcia potwierdza ikonka , a następnie kliknąć przycisk [Kasuj].

8. W przypadku zaznaczenia wykonania kroku 7.c. zostanie wyświetlony okno informujące o ilości zaznaczonych zdjęć do usunięcia, oraz treści "Czy na pewno usunąć?"

wraz z przyciskami {TAK} i {NIE}. Aby potwierdzić usunięcie zdjęć kliknij {TAK}.

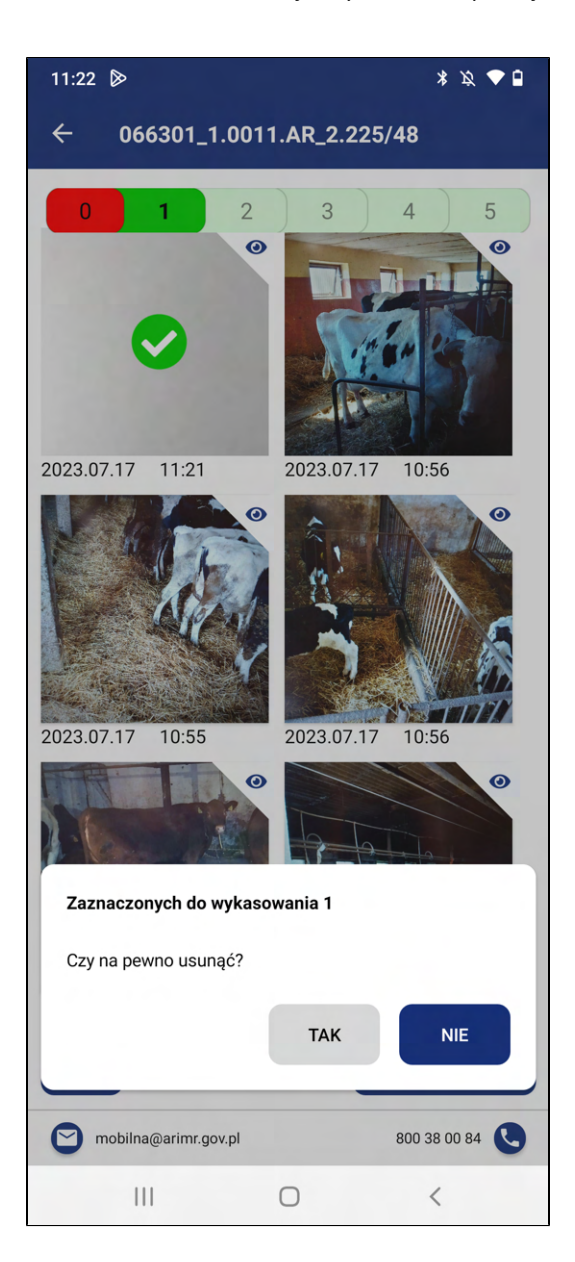

9. Samo kliknięcie na przycisk [Kasuj], bez oznaczenia zdjęcia wywoła jedynie komunikat informujący o braku zaznaczonych zdjęć wraz z przyciskiem {OK}

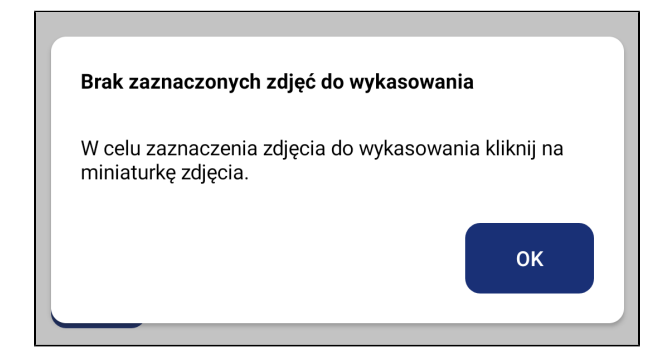

10. Będąc w widoku galerii zdjęć i mając zaznaczone zdjęcia, kliknij na przycisk [Wyślij zdjęcia]. Przycisk jest aktywny po wybraniu minimalnej liczby zdjęć.

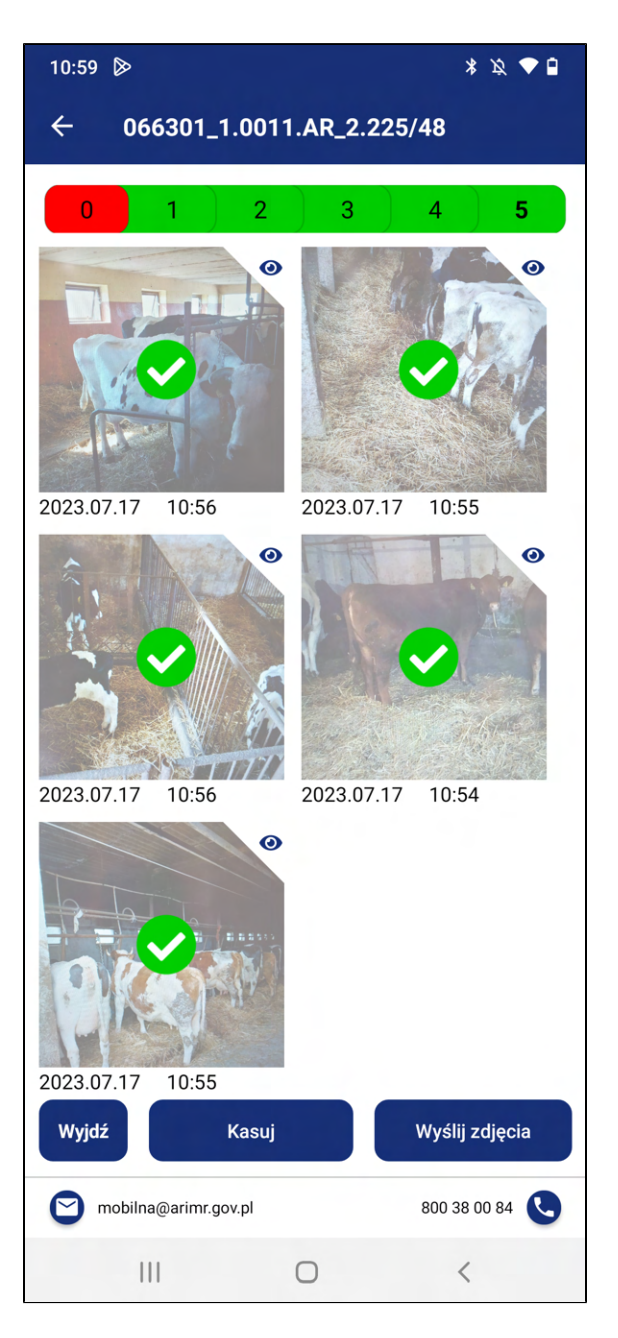

11. Po kliknięciu przycisku {Wyślij zdjęcia} zostanie wyświetlone okno informujące o wysyłaniu zdjęć wraz z przyciskiem {Anuluj}. W przypadku pomyłki - aby anulować wysyłanie kliknij {Anuluj}.

W przypadku prawidłowej wysyłki nie klikaj {Anuluj}.

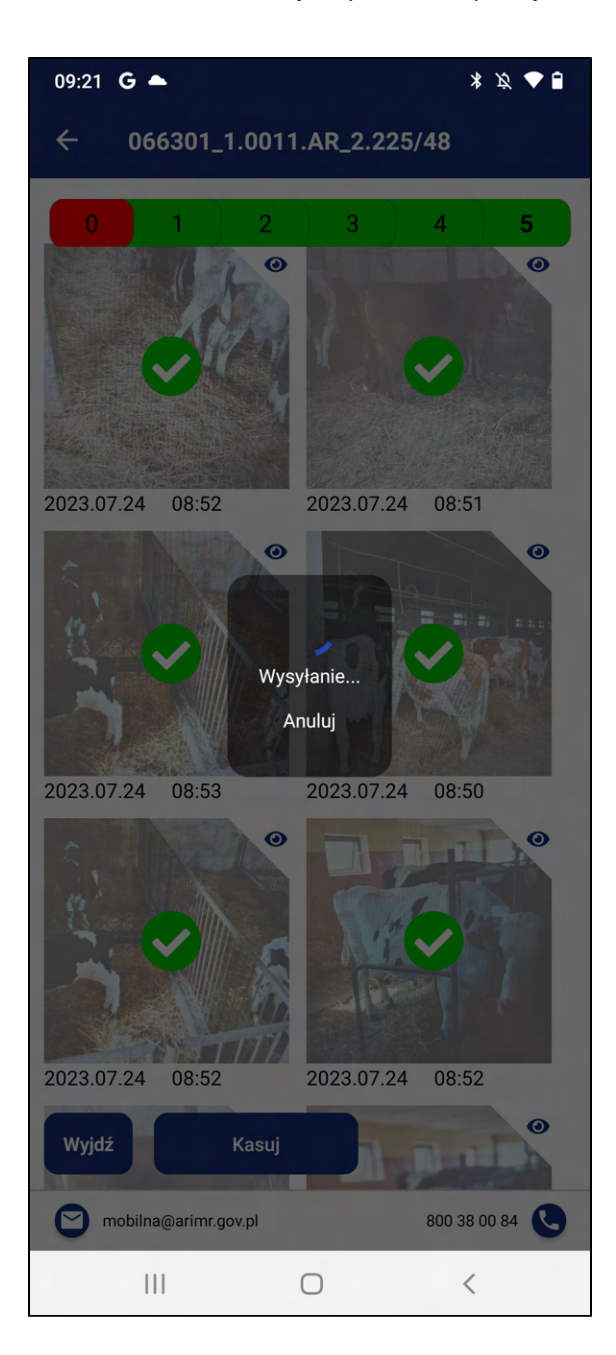

12. Następnie zostanie wyświetlone okno z potwierdzeniem z ilością wysłanych zdjęć o treści "Potwierdzenie z ARiMR" wraz z przyciskiem {Ok}. Aby zamknąć okno kliknij {Ok}.

W przypadku, gdy nie zostały wysłane wszystkie zdjęcia z galerii, aplikacja pozostanie dalej w galerii zdjęć. Użytkownik może wysłać na raz paczkę 6 zdjęć, gdy posiada w galerii więcej niż 6 zdjęć, ma możliwość wysłania więcej paczek zdjęć nie przekraczających 6 zdjęć na raz. Po wysłaniu wszystkich zdjęć zostaniesz przekierowany do widoku Zadania własne.

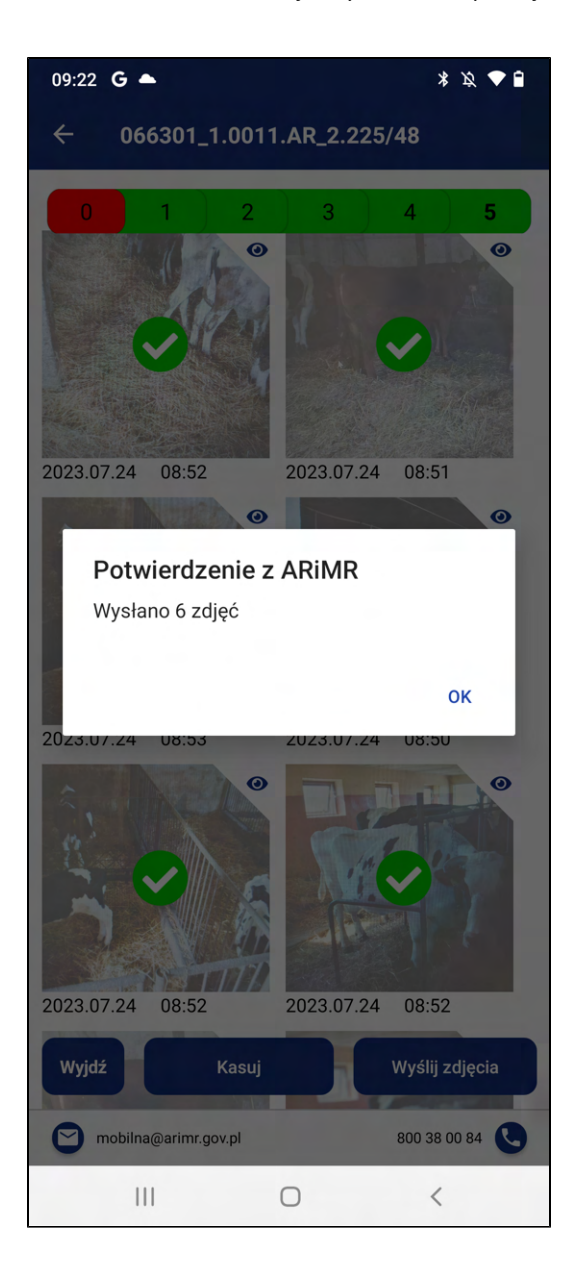

13. Zostaniesz przekierowany do modułu Zadania własne. Wykonane zadanie będzie w statusie W czasie oceny.

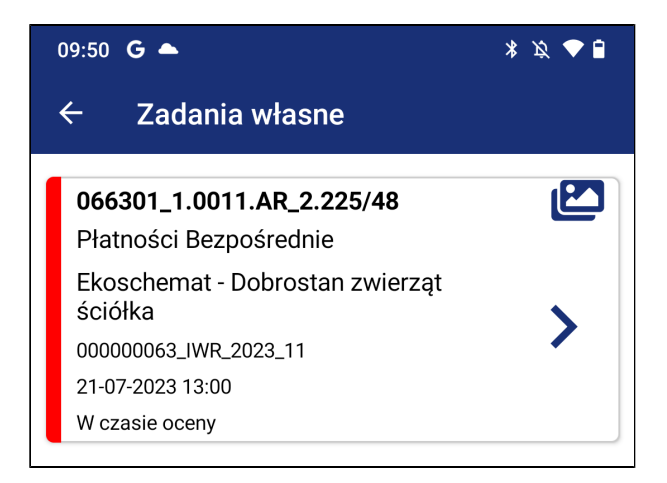

## 3.4.7. Ekoschemat - Dobrostan zwierząt wybieg

1. Kliknij na przycisk **{Zadania z własnej inicjatywy}** w widoku wyboru zadań.

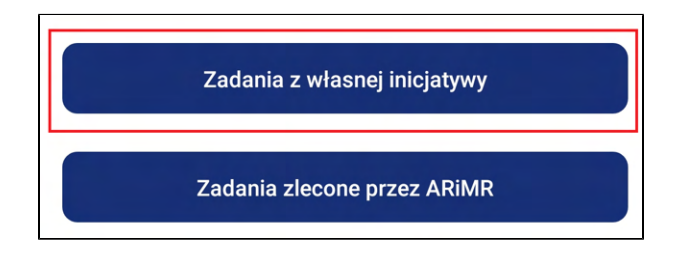

- 2. Zostaniesz przekierowany do widoku Wybór programu zawierający formularz tworzenia zadania z własnej inicjatywy. Formularz zawiera:
	- a. Kliknij na [1. Wybierz program] i wybierz z listy rozwijanej: Płatności Bezpośrednie.
	- b. Kliknij na [2. Wybierz podzadanie] i wybierz z listy rozwijanej: 2. Ekoschemat Dobrostan zwierząt wybieg.
	- c. Kliknij na [3. Wybierz działkę] i wybierz z listy rozwijanej działkę na której chcesz wykonać zdjęcia lub dodaj nową działkę, której nie ma na liście, Aby dodać manualnie numer działki wykonaj kroki z punktu 3.4.2. Manualne wprowadzenie numeru działki.

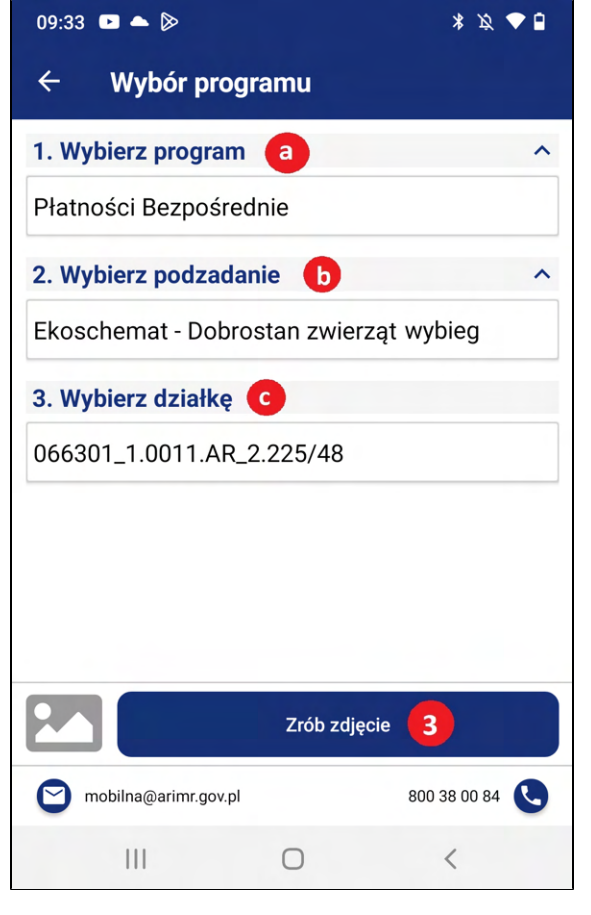

3. Kliknij przycisk [Zrób zdjęcie]. Zostaniesz przeniesiony do aparatu systemowego w celu wykonania zdjęć potrzebnych w wybranym przebiegu.

4. Otworzy się aparat. Wykonaj zdjęcie, a następnie zatwierdź fotografię:

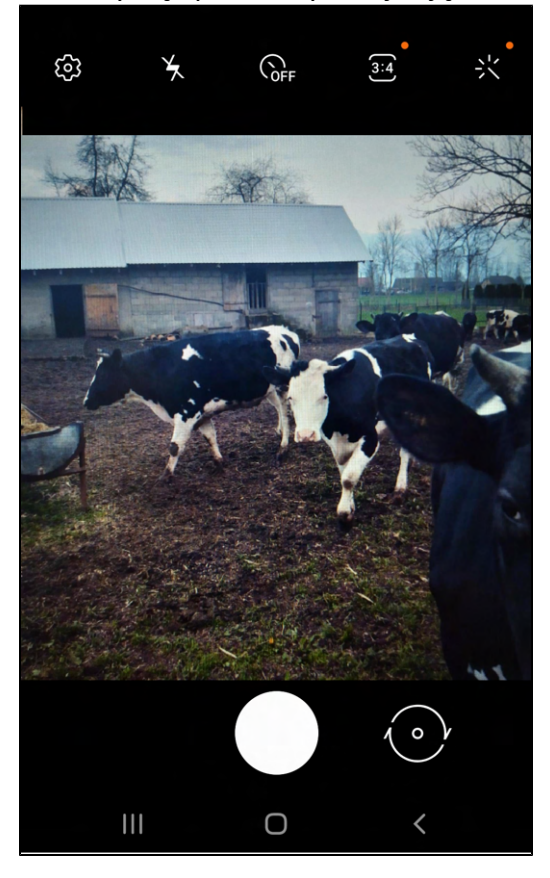

a. Aby zatwierdzić w przypadku systemu Android kliknij [OK].

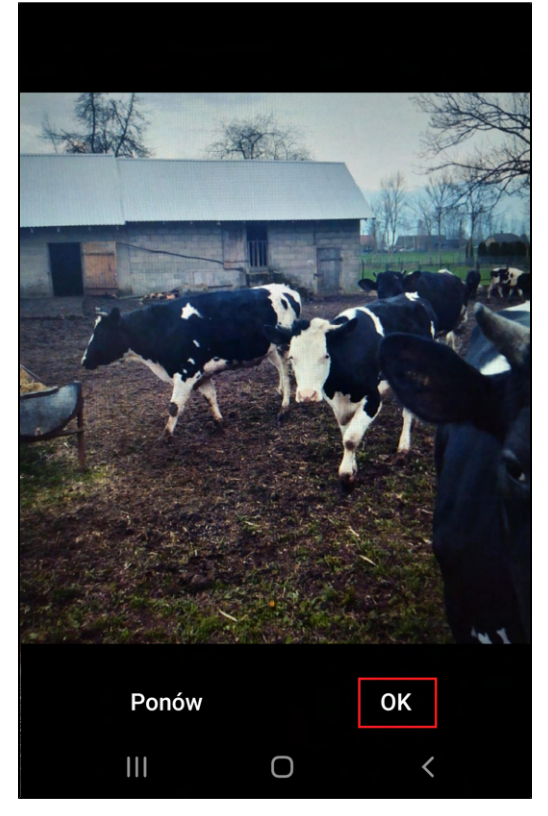

b. Aby zatwierdzić w przypadku systemu iOS kliknij [Użyj zdjęcia].

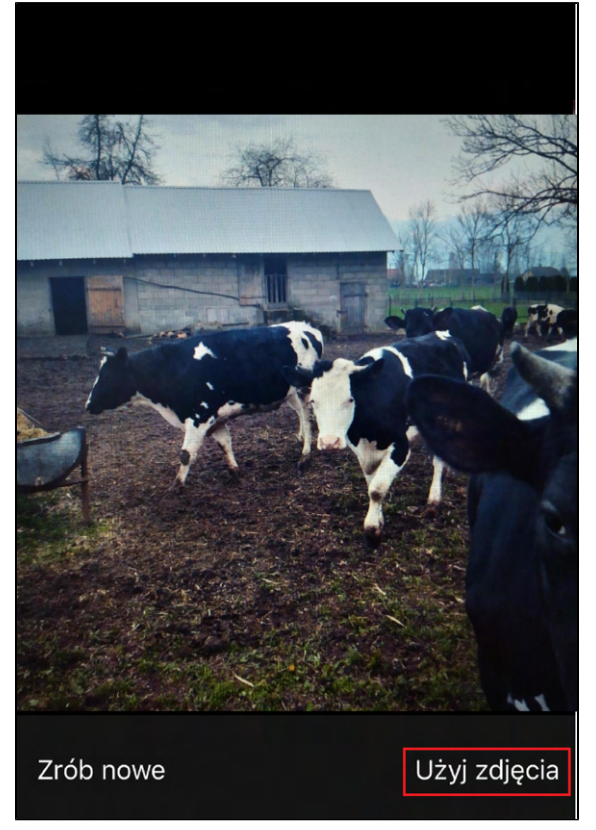

Uwaga! Kliknięcie [Zrób nowe] w przypadku systemu iOS powoduje usunięcie wykonanego zdjęcia z galerii oraz wykonanie kolejnego zdjęcia w miejsce usuniętego.

- 5. Zostaniesz przekierowany do widoku **Dodawanie zdjęć** w którym będzie podgląd wykonanego zdjęcia. W tym miejscu masz możliwość:
	- a. [Kolejne] Kliknij przycisk [Kolejne] jeżeli chcesz wykonać kolejne zdjęcie i powtórz akcje z punktu 4.a lub 4.b.
	- b. [Usuń] Jeżeli chcesz usunąć wykonane zdjęcie kliknij przycisk [Usuń], następnie zostaniesz przeniesiony do punktu 4.
	- c. [Wybierz z galerii] Jeżeli chcesz przejść do galerii w celu wyboru i wysłania wykonanych zdjęć kliknij przycisk [Wybierz z galerii].

d. Ikonka ← pozwala na powrót do widoku Wybór programu.

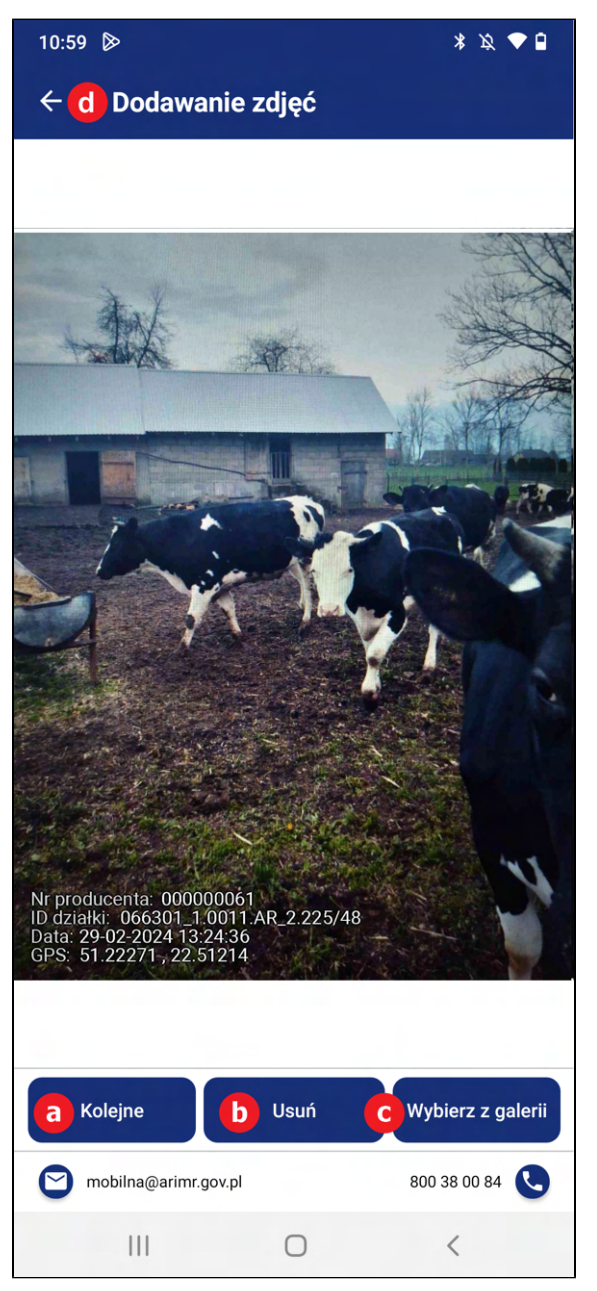

- 6. Aby przejść do galerii kliknij na przycisk **[Wybierz z galerii].**
- 7. Zostaniesz przeniesiony do galerii zdjęć. Galeria zawiera wykonane zdjęcia. Wykonane zdjęcia są domyślnie zaznaczone, jeżeli przy pierwszym wejściu do galerii zdjęć jest mniej niż liczba maksymalna licznika. Nad zdjęciami znajduje się liczbowa prezentacja ilości zaznaczonych zdjęć.

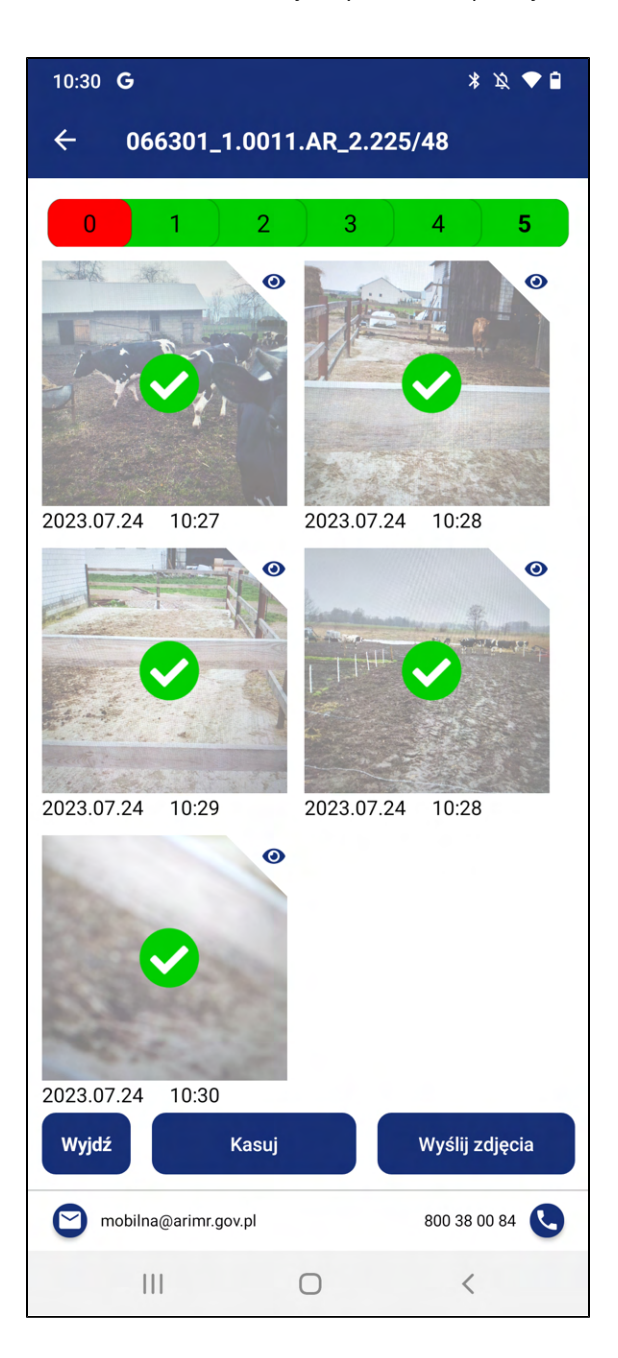

W tym widoku Użytkownik ma możliwość:

a. Zaznaczenia i odznaczenia zdjęcia do wysłania, poprzez kliknięcie na nie. Zaznaczone zdjęcia

potwierdza ikonka

- b. Wysłania zdjęć klikając na przycisk **[Wyślij zdjęcia].**
- c. Usunięcia zdjęć, należy kliknąć w zdjęcie w celu oznaczenia zdjęcia do usunięcia. Zaznaczone

zdjęcia potwierdza ikonka , a następnie kliknąć przycisk [Kasuj].

8. W przypadku zaznaczenia wykonania kroku 7.c. zostanie wyświetlony okno informujące o ilości zaznaczonych zdjęć do usunięcia, oraz treści "Czy na pewno usunąć?"

wraz z przyciskami {TAK} i {NIE}. Aby potwierdzić usunięcie zdjęć kliknij {TAK}.

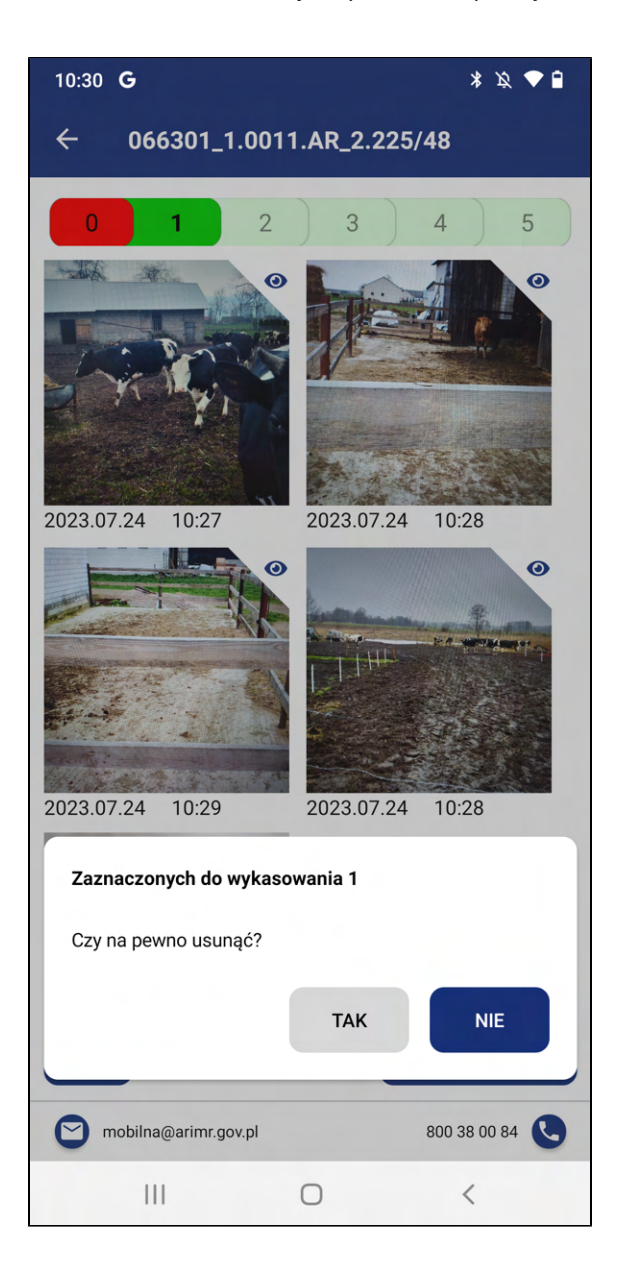

9. Samo kliknięcie na przycisk [Kasuj], bez oznaczenia zdjęcia wywoła jedynie komunikat informujący o braku zaznaczonych zdjęć wraz z przyciskiem {OK}

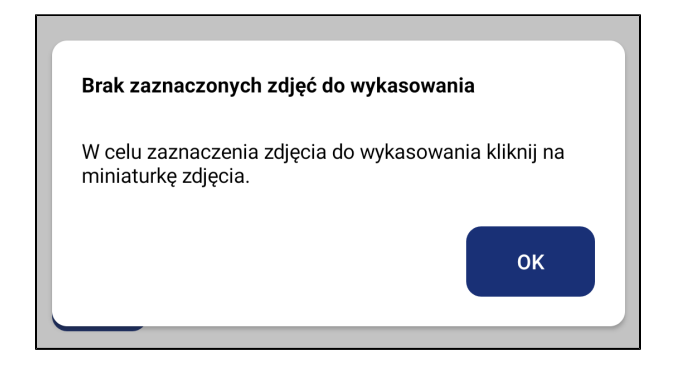

10. Będąc w widoku galerii zdjęć i mając zaznaczone zdjęcia, kliknij na przycisk [Wyślij zdjęcia]. Przycisk jest aktywny po wybraniu minimalnej liczby zdjęć.

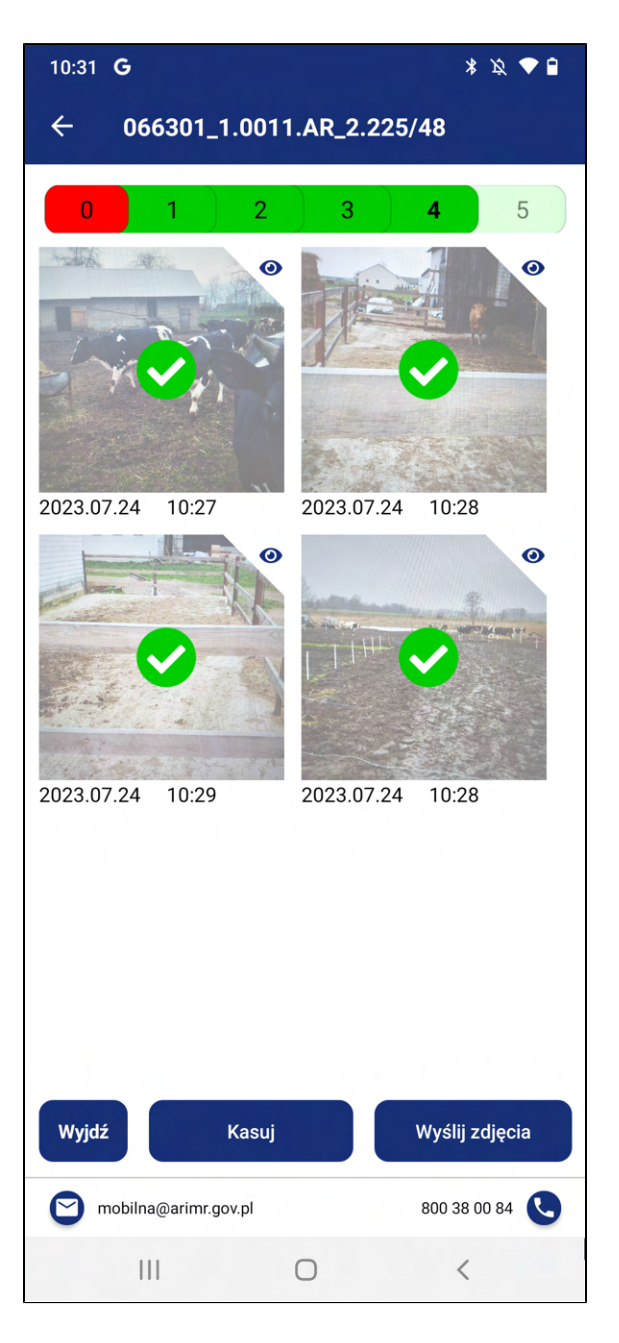

11. Po kliknięciu przycisku {Wyślij zdjęcia} zostanie wyświetlone okno informujące o wysyłaniu zdjęć wraz z przyciskiem {Anuluj}. W przypadku pomyłki - aby anulować wysyłanie kliknij {Anuluj}.

W przypadku prawidłowej wysyłki nie klikaj {Anuluj}.

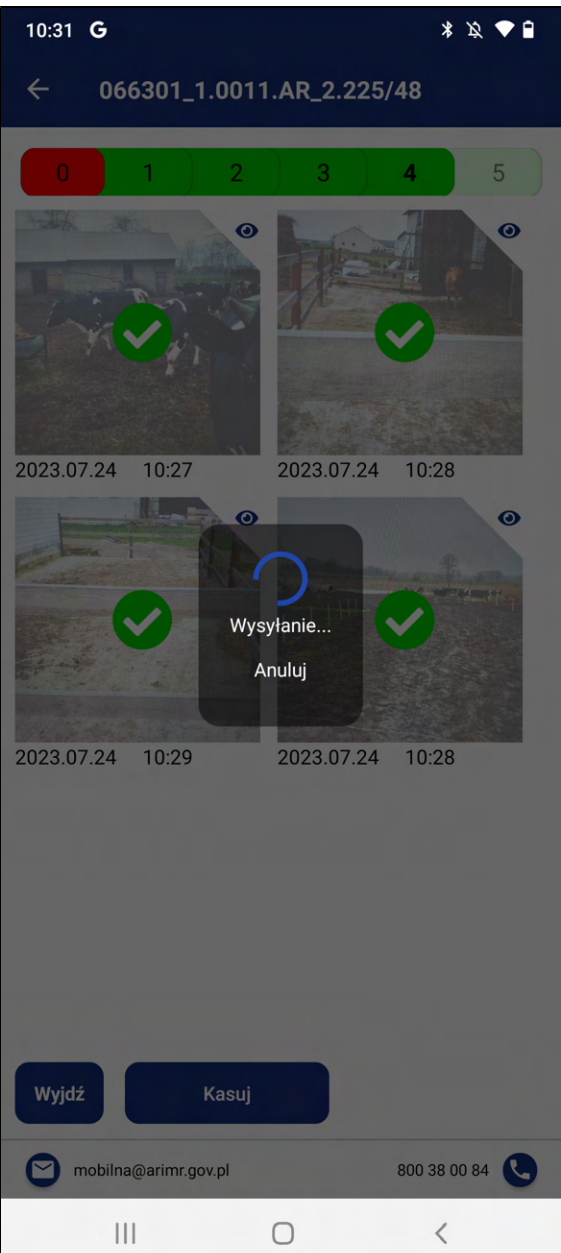

12. Następnie zostanie wyświetlone okno z potwierdzeniem z ilością wysłanych zdjęć o treści "Potwierdzenie z ARiMR" wraz z przyciskiem {Ok}. Aby zamknąć okno kliknij {Ok}.

W przypadku, gdy nie zostały wysłane wszystkie zdjęcia z galerii, aplikacja pozostanie dalej w galerii zdjęć. Użytkownik może wysłać na raz paczkę 6 zdjęć, gdy posiada w galerii więcej niż 6 zdjęć, ma możliwość wysłania więcej paczek zdjęć nie przekraczających 6 zdjęć na raz. Po wysłaniu wszystkich zdjęć zostaniesz przekierowany do widoku Zadania własne.

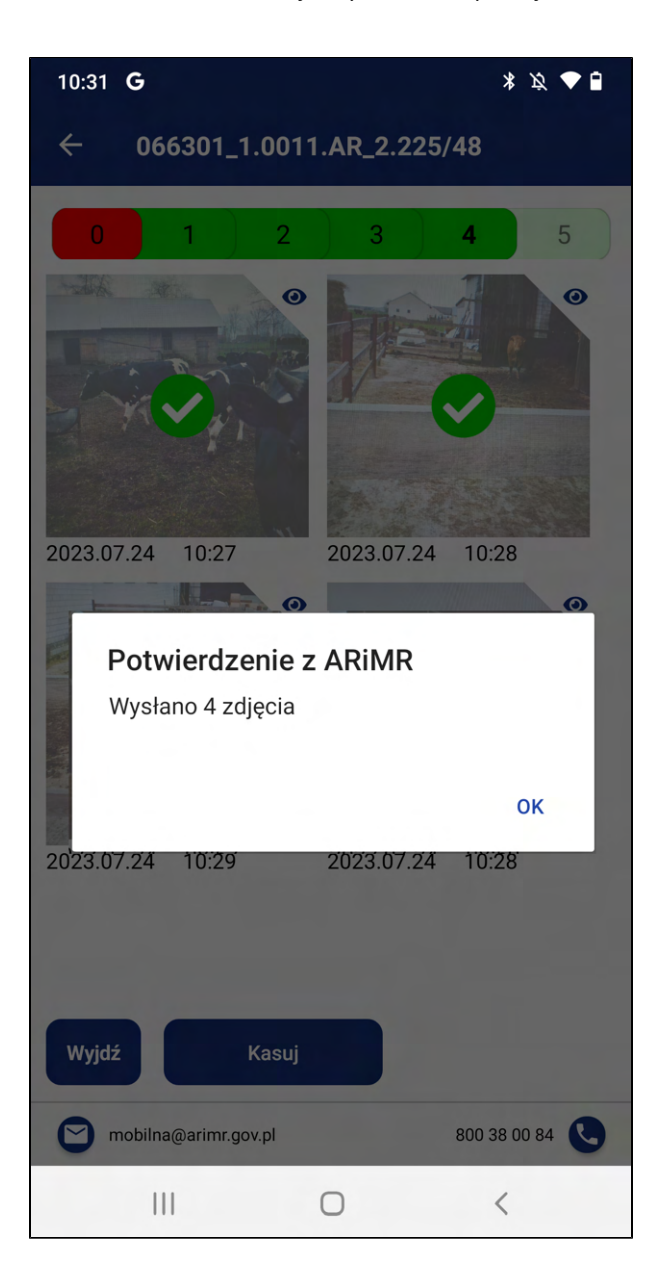

13. Zostaniesz przekierowany do modułu Zadania własne. Wykonane zadanie będzie w statusie W czasie oceny.

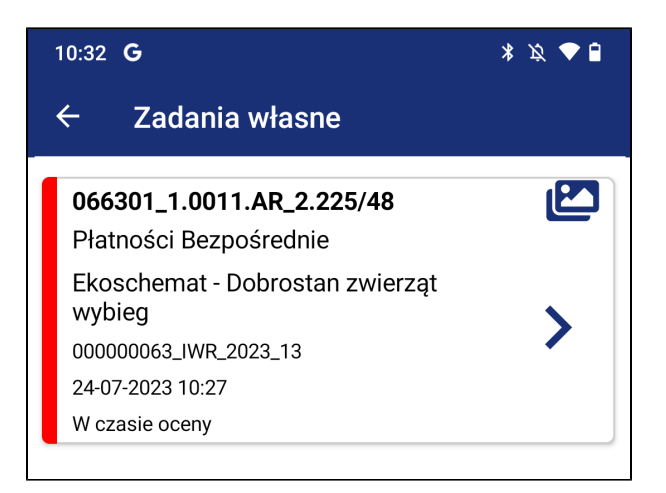

## 3.4.8. Zadanie IWR do korekty

- 1. Zadanie IWR otrzymuje status "Do korekty" w przypadku negatywnej weryfikacji zdjęć przez pracownika merytorycznego ARiMR np. w przypadku przesłania zdjęć rozmazanych, nieczytelnych lub wysłanych omyłkowo innych treści nie potwierdzających wykonania praktyki.
- 2. Informacja o zadaniach do korekty wyświetla się po zalogowaniu do aplikacji

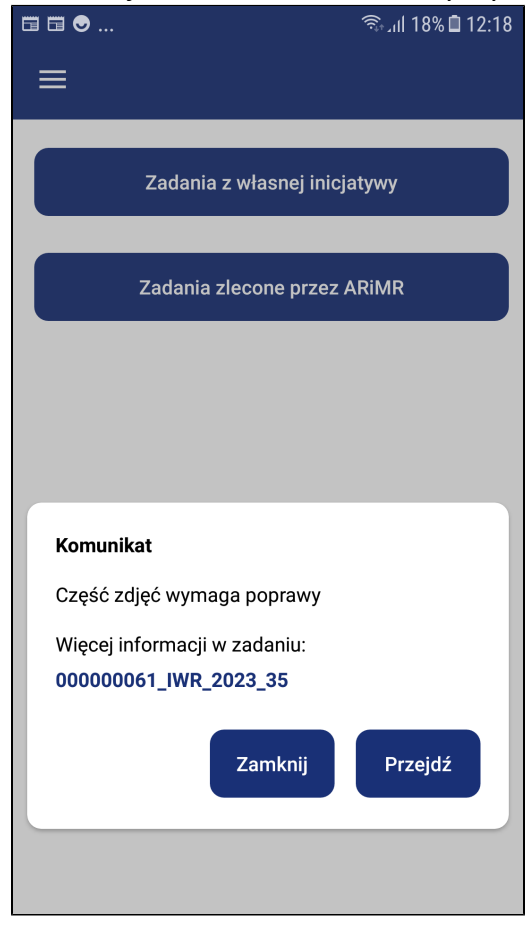

3. Zadanie będzie widoczne na liście zadań: **[Zadania w własnej inicjatywy]** ze statusem *Do korekty*.

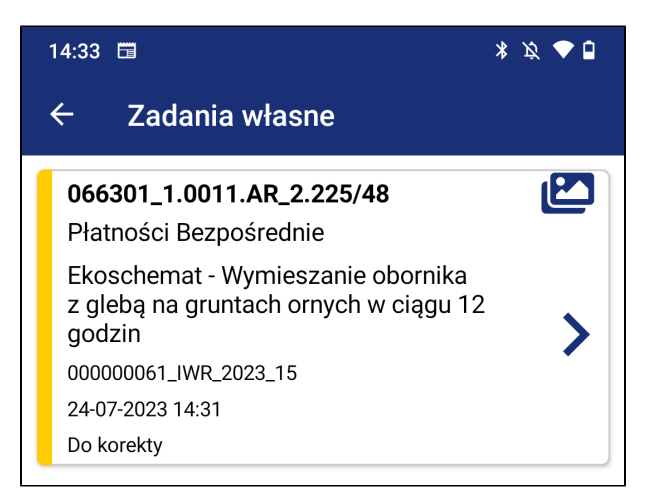

- 4. Przejdź do szczegółów zadania, klikając w konkretne zadanie
- 5. W widoku podglądu wybranego programu wyświetlają się uwagi do przesłanych zdjęć skierowanych do korekty.

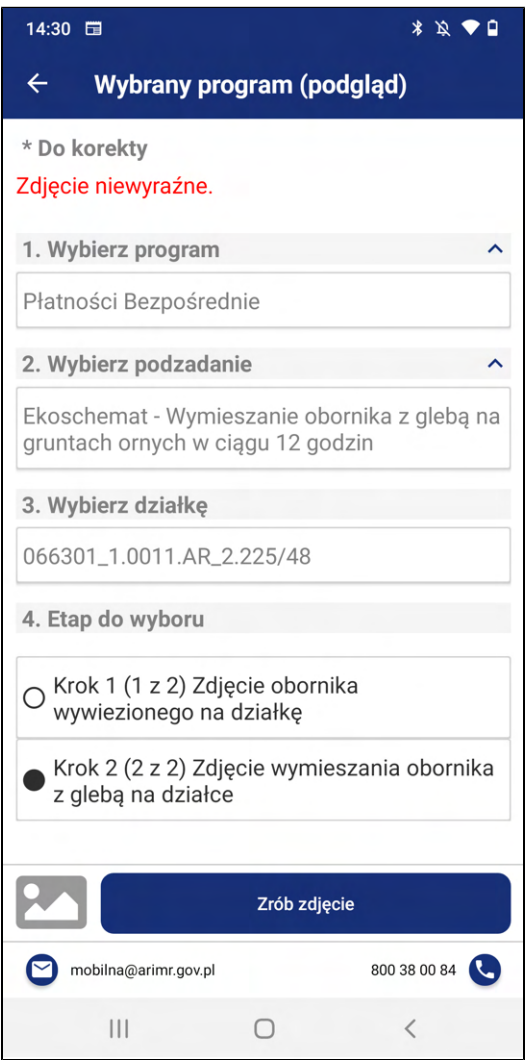

- 6. W odpowiedzi na zadanie Do korekty użytkownik może przesłać zdjęcia wykonane w aplikacji Mobilna ARiMR przechowywane w galerii aplikacji pod warunkiem, że zostały one wykonane w czasie potwierdzającym realizację praktyki/zobowiązania zgodnie z warunkami dla niej/niego określonymi. Zdjęcia, wykonywane i przesłane po terminie lub poza aplikacją Mobilna ARiMR nie będą uwzględniane.
- 7. Jeśli w galerii zdjęć nie ma zdjęć, które poprzednio nie były wysłane do oceny, należy w takiej sytuacji wykonać nowe zdjęcia. Aby wykonać zadanie kliknij w przycisk [Zrób zdjęcie] i powtórz kroki z poszczególnego ekoschematu, którego dotyczy korekta.
- 8. Po wykonaniu zdjęć w ramach korekty i wysłaniu ich do weryfikacji, zadanie przechodzi w status W czasie oceny i zadanie ciągle znajduje się na liście zadań [Zadania w własnej inicjatywy].
- 9. W przypadku, jeżeli zadanie zostanie pozytywnie ocenione przez pracownika weryfikującego, zmienia status na Zakończone i dalej jest możliwość podglądu zdjęć wysłanych do zadania. Jednocześnie zadanie zostanie także przeniesione do innej zakładki w menu ->3.6. Zadania archiwalne.
#### 3.4.9. Statusy zadań wysłanych z Inicjatywy własnej rolnika

1. W czasie oceny – status dostępny po wykonaniu i wysłaniu zdjęcia do ARiMR celem weryfikacji przez pracownika merytorycznego ARiMR. Użytkownik na tym etapie nie podejmuje żadnych działań.

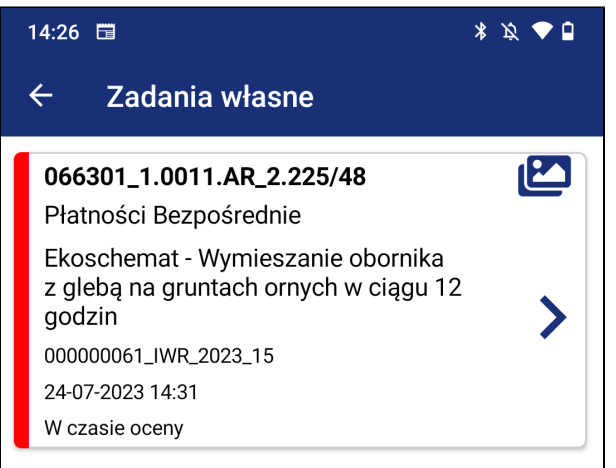

Użytkownik po kliknięciu na zadanie ma możliwość podejrzenia podglądu formularza programu.

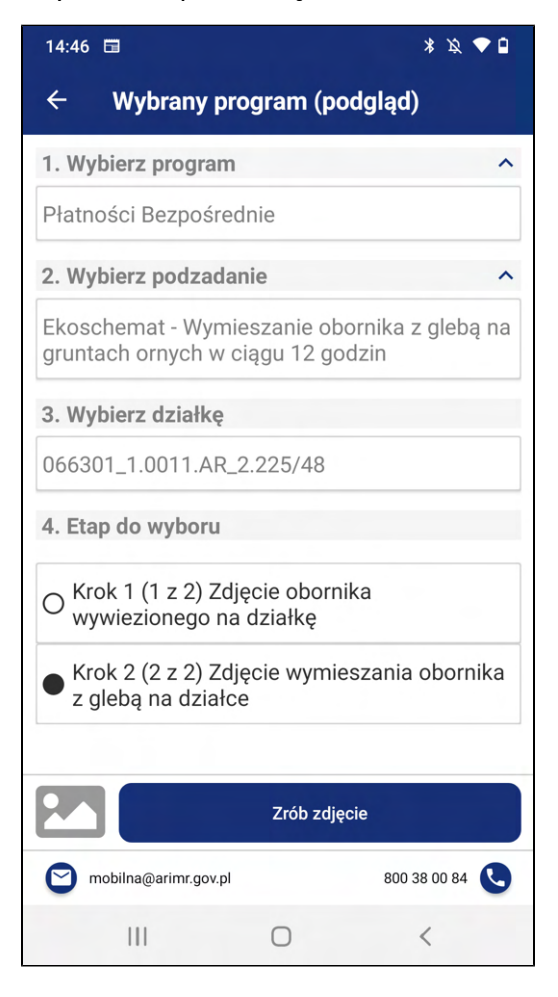

2. Niekompletne – status zadnia ustawiany w przypadku wysyłania zdjęć do zadań 2-etapowych. Status Niekompletne pojawi się po wysłaniu zdjęć z Kroku 1.

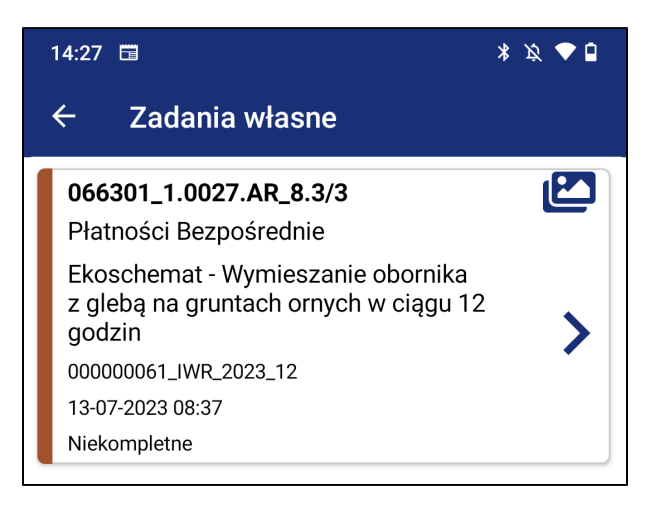

3. Do korekty – status zadnia ustawiany w przypadku negatywnej weryfikacji zdjęć przez pracownika merytorycznego ARiMR np. w przypadku przesłania zdjęć rozmazanych, nieczytelnych lub wysłanych omyłkowo innych treści nie potwierdzających wykonania praktyki.

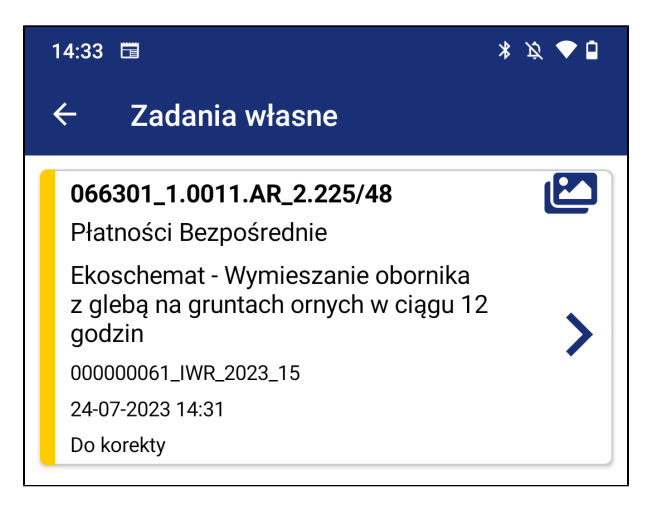

Informacja o zadaniach skierowanych do korekty wyświetla się również po zalogowaniu do aplikacji w formie komunikatu.

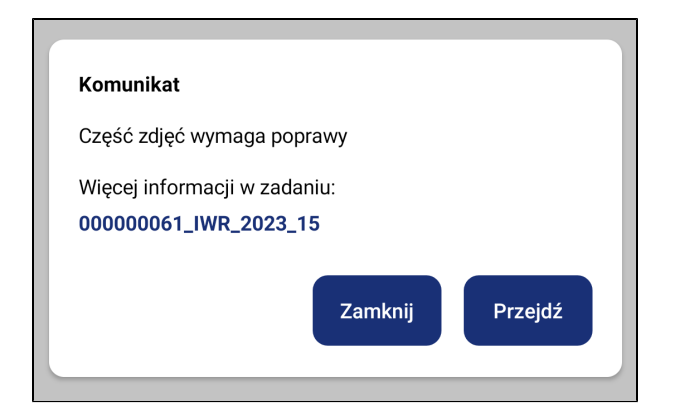

W widoku podglądu wybranego programu wyświetlają się uwagi do przesłanych zdjęć skierowanych do korekty.

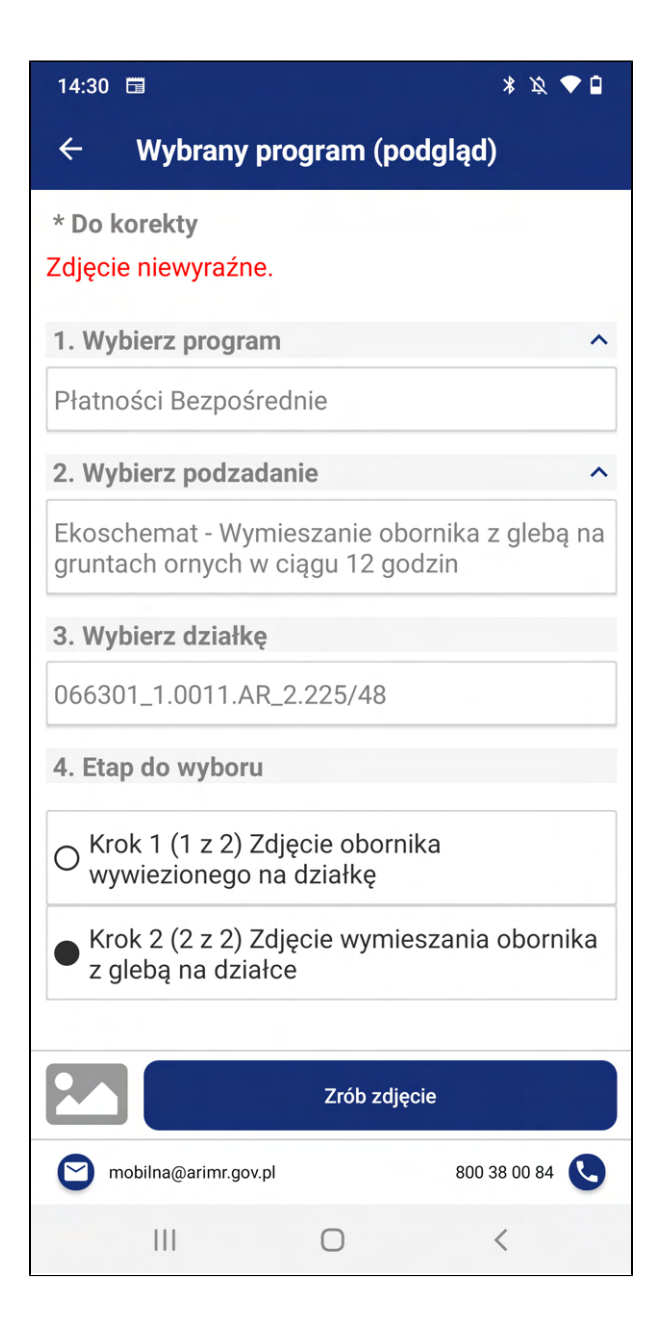

W odpowiedzi na zadanie Do korekty użytkownik może przesłać zdjęcia wykonane w aplikacji Mobilna ARiMR przechowywane w galerii aplikacji pod warunkiem, że zostały one wykonane w czasie potwierdzającym realizację praktyki/zobowiązania zgodnie z warunkami dla niej/niego określonymi. Zdjęcia, wykonywane i przesłane po terminie lub poza aplikacją Mobilna ARiMR nie będą uwzględniane.

4. Zakończone – status zadnia ustawiany w przypadku pozytywnie ocenionych przez pracownika merytorycznego ARiMR przesłanych przez użytkownika zdjęć. Zadania o tym statusie nie wymagają dodatkowych działań ze strony użytkownika.

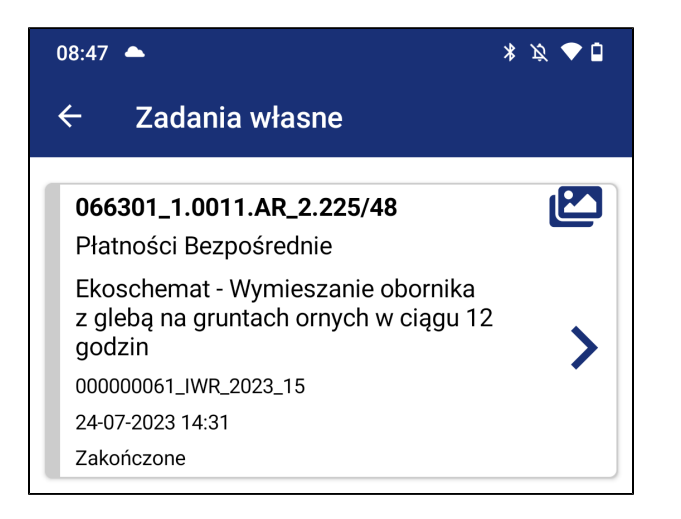

5. Rezygnacja – status zadnia ustawiany w przypadku, gdy pracownik merytoryczny ARiMR zaznaczy w zadaniu IWR "Rezygnacja".

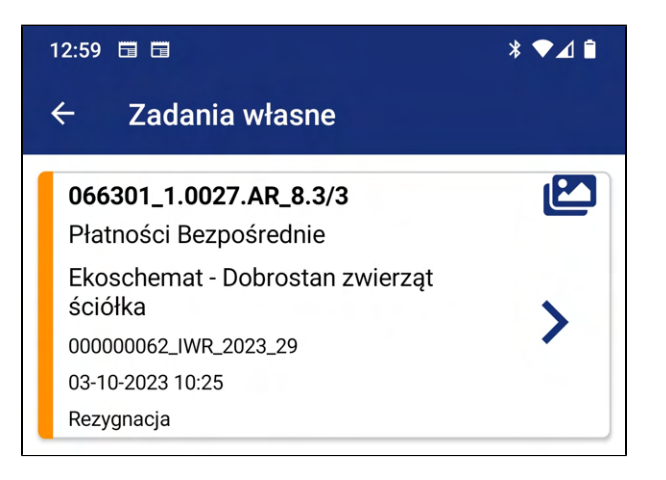

#### 3.4.10. Zdjęcia IWR przechowywane w galerii aplikacji

Aplikacja umożliwia przechowywane wykonanych dla poszczególnych działek ewidencyjnych zdjęć w galerii aplikacji oraz możliwość ich późniejszej wysyłki. Użytkownik wykonując zdjęcia w ramach typu zadania IWR - Zadania z własnej inicjatywy; nie musi wysyłać ich od razu do ARiMR – nie używa wówczas przycisku Wyślij zdjęcia. Użytkownik po wybraniu opcji Zadania z własnej inicjatywy i przekierowaniu do widoku Wybór programu oraz wypełnieniu formularza tworzenia zadania poprzez

wskazanie typu poddziałania i działki wybiera opcje {Zrób zdjęcie}. Ikona **pozostaje nieaktywna do** momentu wykonania przez Użytkownika pierwszego zdjęcia.

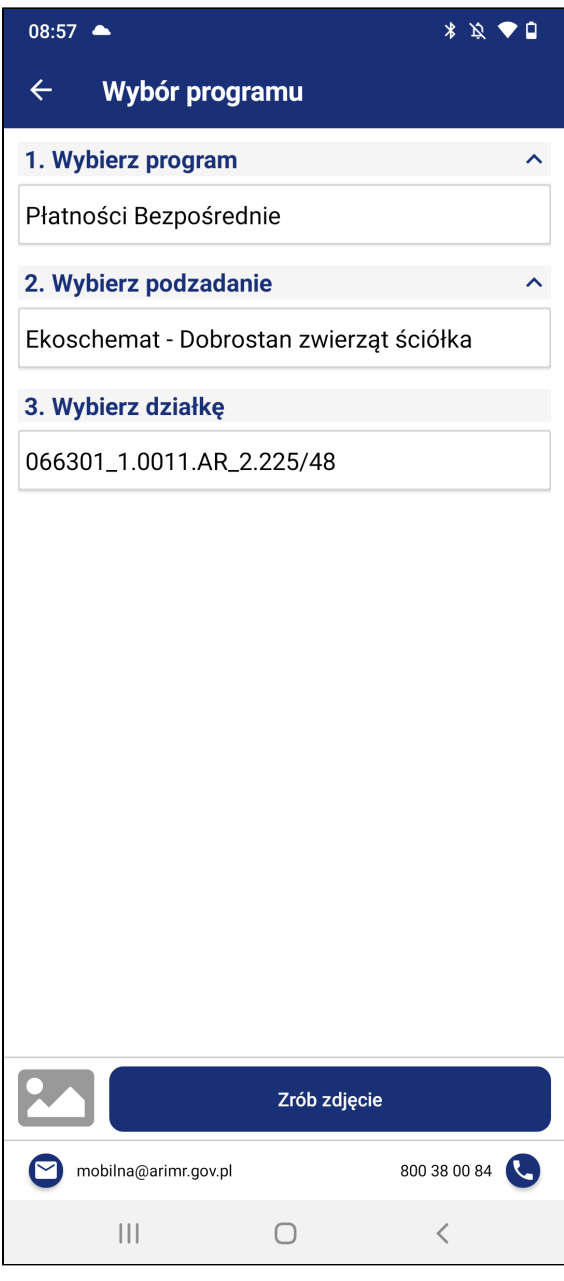

Po tej czynności użytkownik zostanie przeniesiony do aparatu systemowego w celu wykonania zdjęcia, gdzie wykonuje fotografię dla wybranej działki, a następnie ją zatwierdza. Zatwierdzenie fotografii w przypadku systemu Android odbywa się poprzez opcje  $\{OK\}$ , w przypadku systemu iOS poprzez opcje {Użyj zdjęcia}. Następnie użytkownik zostaje przekierowany do widoku Dodawanie zdjęć, w którym widoczny jest podgląd wykonanego zdjęcia.

W tym miejscu Użytkownik ma możliwość kliknięcia w przycisk:

a. [Kolejne] - Kliknij przycisk [Kolejne] jeżeli chcesz wykonać kolejne zdjęcie i powtórz akcje z punktu 4.a lub 4.b.

b. [Usuń] - Jeżeli chcesz usunąć wykonane zdjęcie kliknij przycisk [Usuń], następnie zostaniesz przeniesiony do aparatu systemowego.

c. [Wybierz z galerii] - Jeżeli chcesz przejść do galerii w celu wyboru i wysłania wykonanych zdjęć kliknij przycisk [Wybierz z galerii].

d. Ikonka  $\epsilon$  pozwala na powrót do widoku Wybór programu.

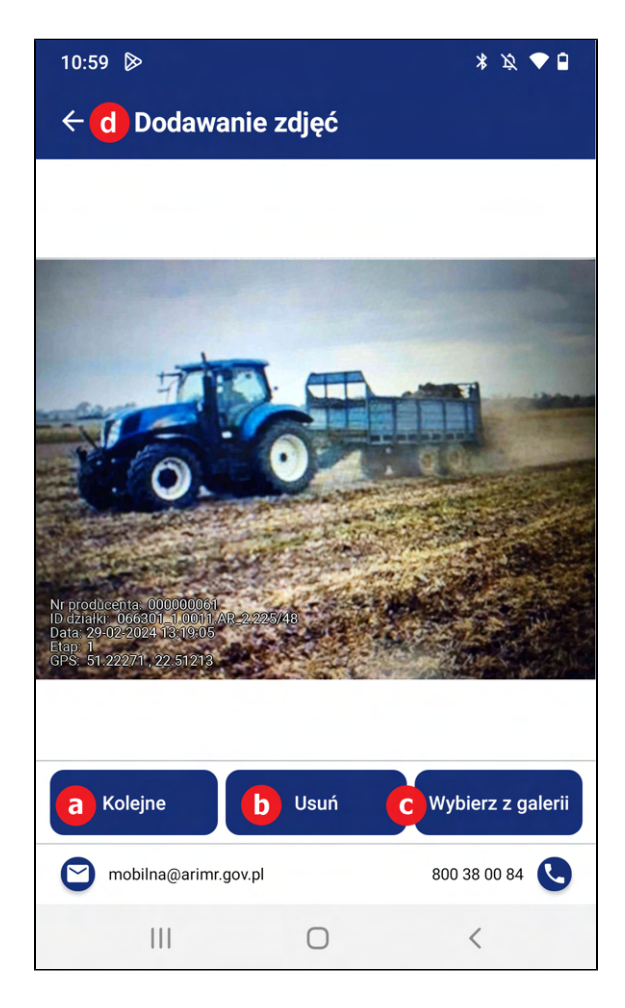

W przypadku, gdy użytkownik po wejściu w galerie wykonanych zdjęć dla danej działki nie chce wysyłać ich od razu, a jedynie zachować zdjęcia w aplikacje klika w ikonę

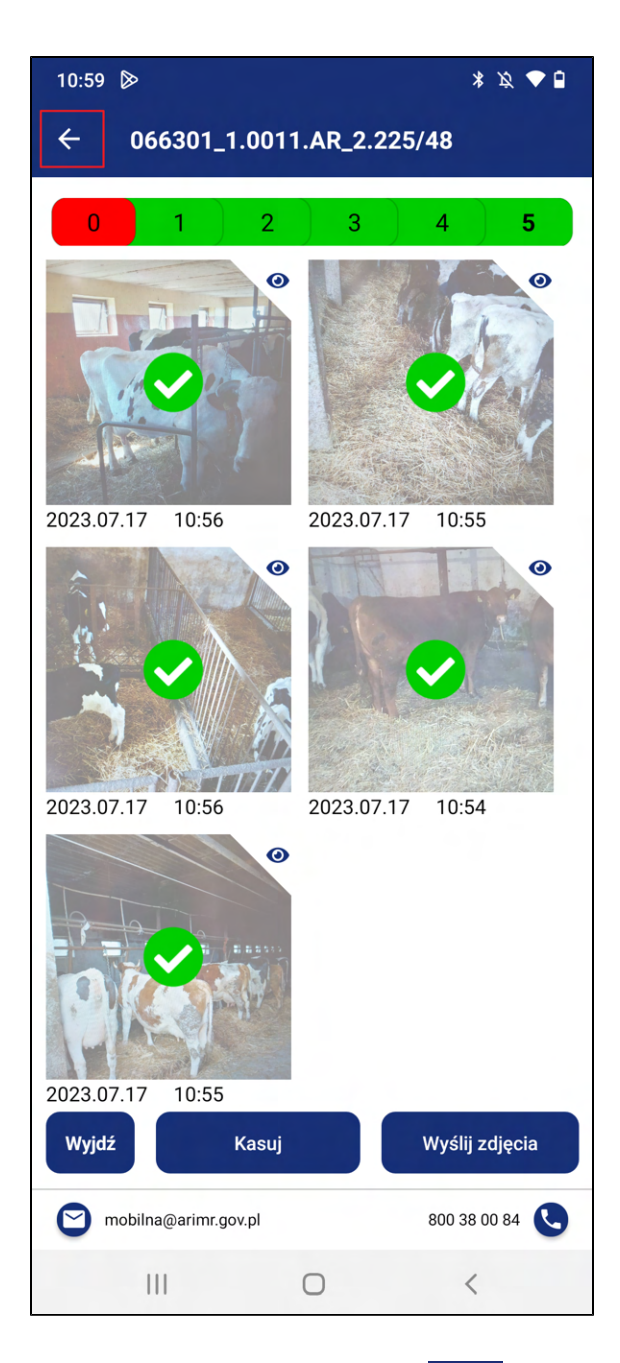

Dwukrotne kliknięcie na ikonę **kolu** przenosi użytkownika do okna widoku Wybór programu, w którym może dokonać zmiany danych w formularzu poprzez np. zmianę numeru działki czy też zmiany wyboru poddziałania, dla których może wykonać kolejne fotografie.

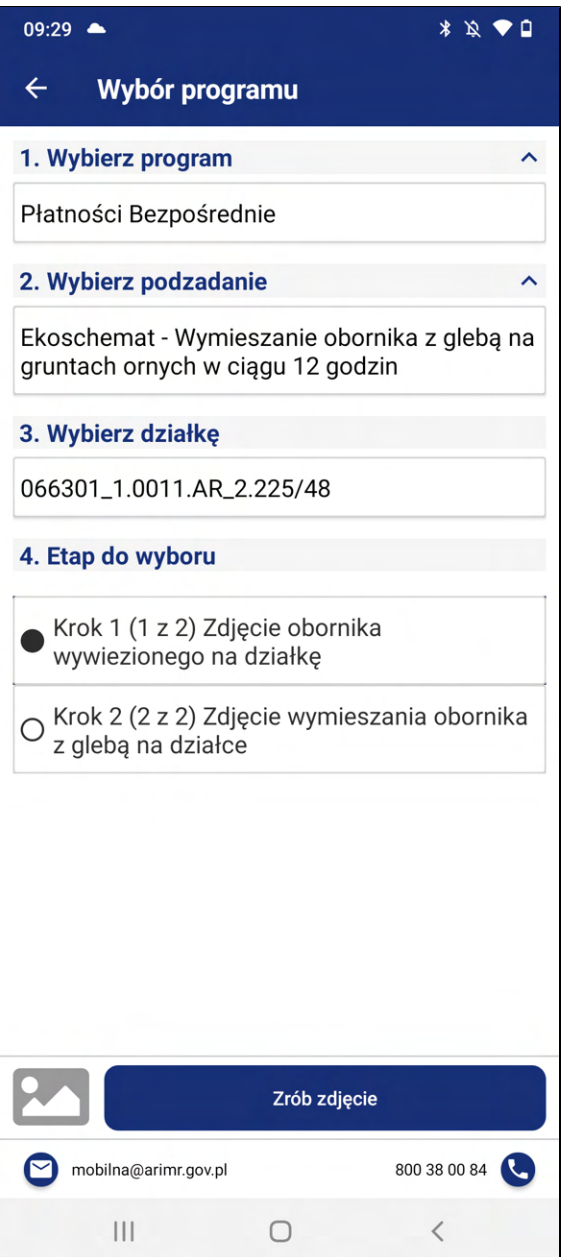

W celu przeglądu zachowanych w aplikacji dla poszczególnych działań i działek fotografii, użytkownik wybiera za każdym razem formularz tworzenia zadania z własnej inicjatywy, poprzez kliknięcie {Zadania z własnej inicjatywy}, a następnie {Dodaj zdjęcie}. Aplikacja przenosi wówczas użytkownika do okna Wybór programu, następnie użytkownik wybiera program, poddziałanie i działkę, dla której zostały wykonane

zdjęcia. Pojawia się wtedy aktywna ikona galerii zdjęć **(200**, na którą należy kliknąć.

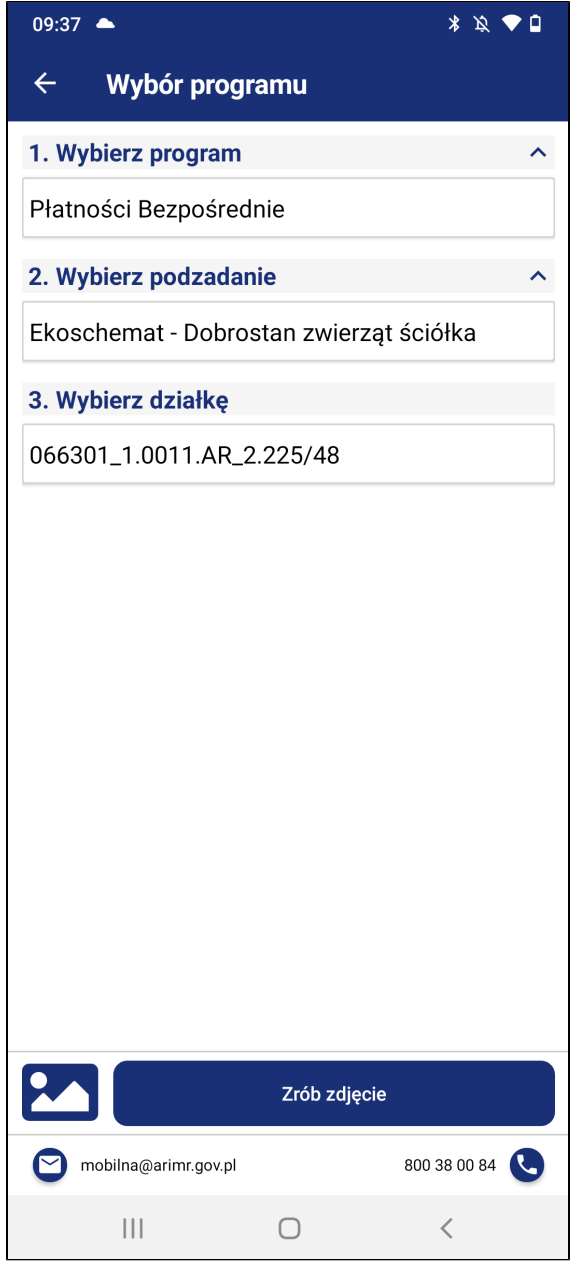

Aplikacja przekieruje do galerii wykonanych i nie wysłanych zdjęć.

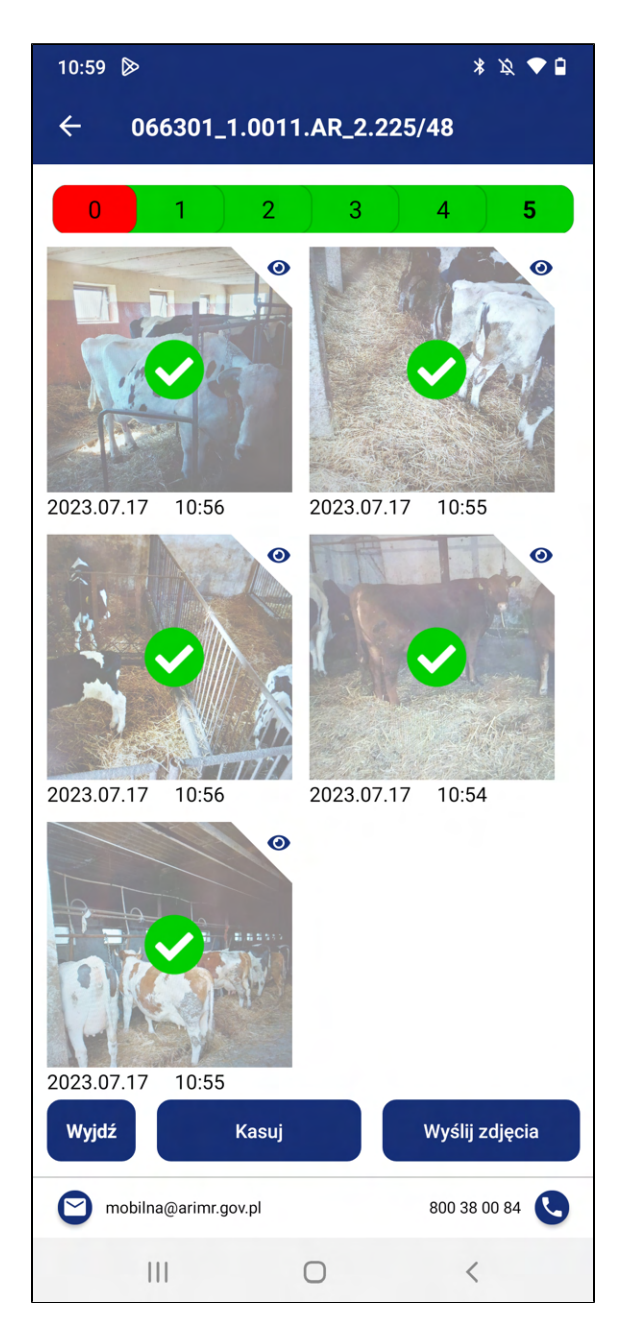

W tym widoku użytkownik ma możliwość wysłania wcześniej wykonanych zdjęć do danej działki w ramach wybranego poddziałania.

Uwaga w przypadku poddziałania ekoschemat Wymieszanie obornika z glebą w ciągu 12 godzin, należy zachować kolejność wysyłania zdjęć tzn. najpierw należy wysłać zdjęcia z Krok 1 – zdjęcie obornika wywiezionego na działkę (np. początek nawożenia), a następnie zdjęcia z Krok 2 zdjęcie wymieszania obornika z glebą na działce. Zachowanie powyższej chronologii jest bardzo ważne, gdyż aplikacja nie pozwoli na wysłanie zdjęć najpierw z Krok 2 a następnie z Krok 1. Użytkownik w przypadku takiego postępowania otrzyma komunikat.

## 3.5. Moduł Zadania w ocenie

Moduł Zadania w ocenie dotyczy zadań w zakresie udzielonych odpowiedzi użytkownika na prośbę skierowaną do niego przez ARiMR. Zawiera listę wykonanych zadań czekających na ocenę ze strony pracownika merytorycznego. W module prezentowane są zadania o statusie W czasie oceny.

1. Aby przejść do modułu, w menu głównym aplikacji kliknij Zadania w ocenie.

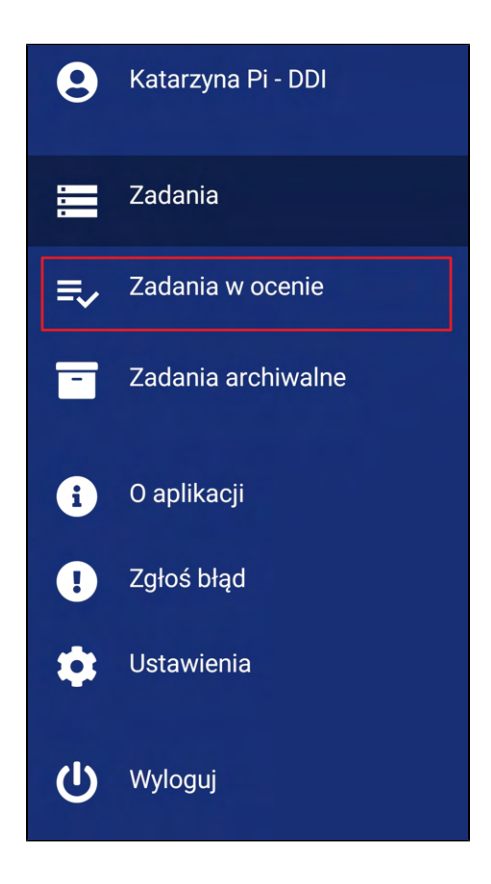

2. Zostaniesz przekierowany do listy zadań o statusie W czasie oceny.

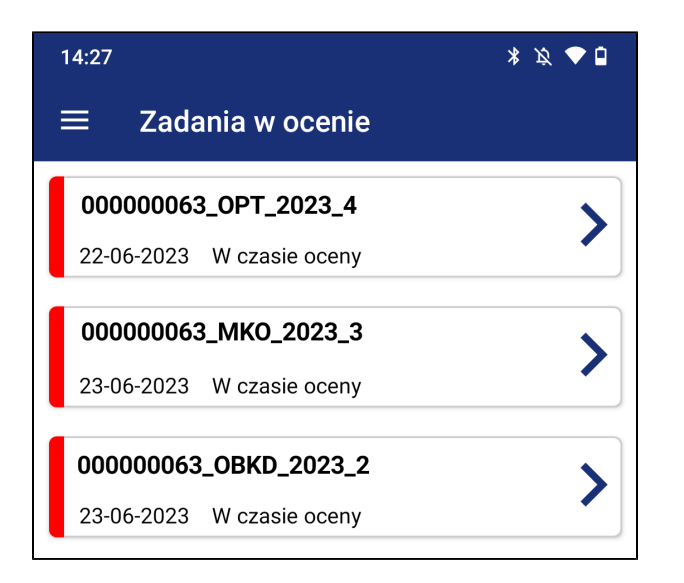

- 3. Po kliknięciu w wybrane zadanie, zostaniesz przekierowany do szczegółów zadania.
- 4. Szczegóły zadania zawierają:
	- [1] [Numer zadania] Indywidualny numer zadania
	- [2] [Opis zadania] Opis zadania wprowadzony przez pracownika ARiMR

- [3] [Nazwa wymaganego dokumentu]/[Numer działki rolnika] - Nazwy dokumentów/Numery

działek jakie były podstawą wykonania zadania

- [4] [Minimalna liczba zdjęć] - Minimalna liczba zdjęć jaką musiał wykonać beneficjent przy realizacji zadania

- [5] [Liczba zdjęć w galerii] Liczba wykonanych i załączonych do zadania zdjęć
- [6] [Galeria zdjęć] Galeria załączonych do zadania zdjęć

- [7] [Podgląd mapy działki] - Widok zawiera podgląd działki rolnika, przycisk widoczny dla zadań OPT i MKO

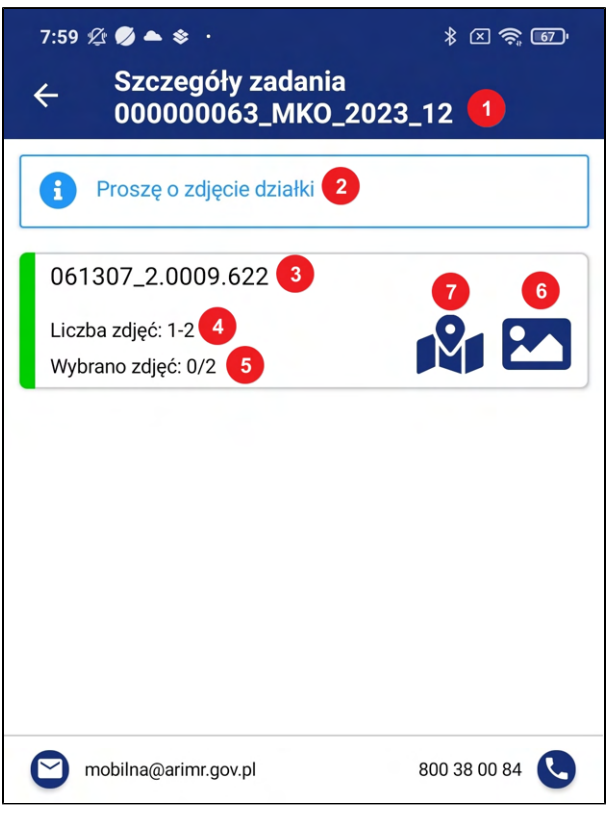

5. Aby przejrzeć załączone zdjęcia kliknij w ikonkę galerii **. 200** 

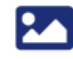

6. Zostaniesz przeniesiony do widoku galerii zdjęć. Zdjęcia w galerii są zablokowane i nie można ich odznaczać. Aby wrócić do szczegółów zadania kliknij  $\epsilon$ 

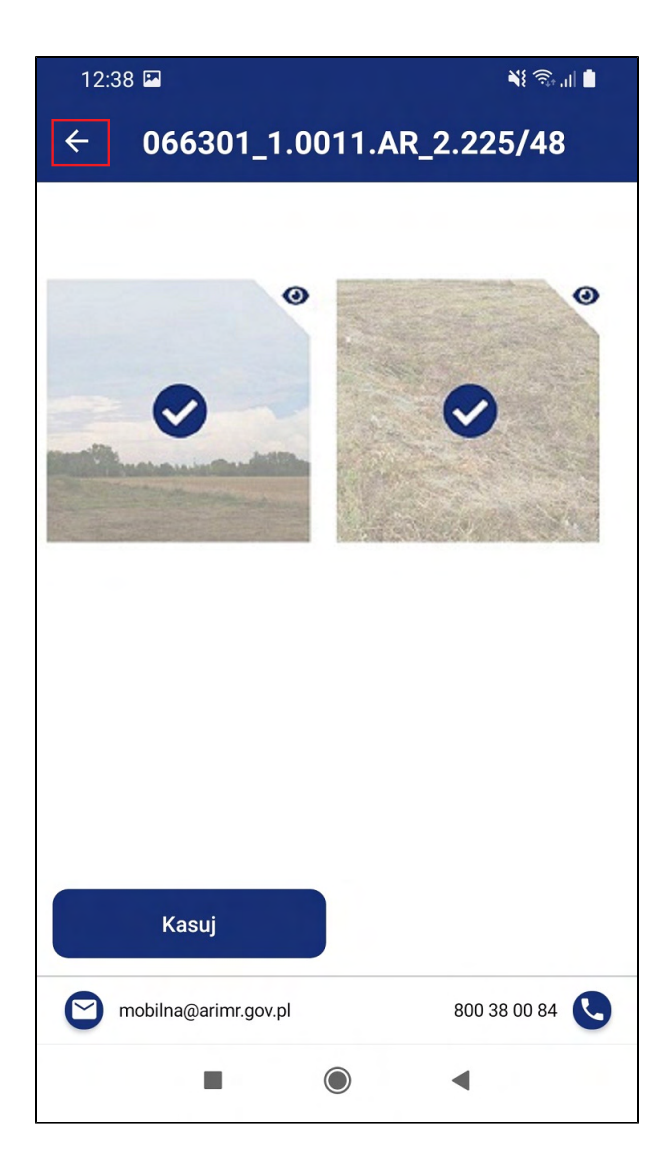

- 7. Aby podejrzeć widok działki rolnika kliknij ikonkę
- 8. Po wejściu w mapę można pobrać dla tej działki podkład mapowy, dotykając przycisku po prawej

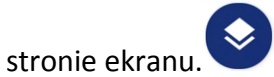

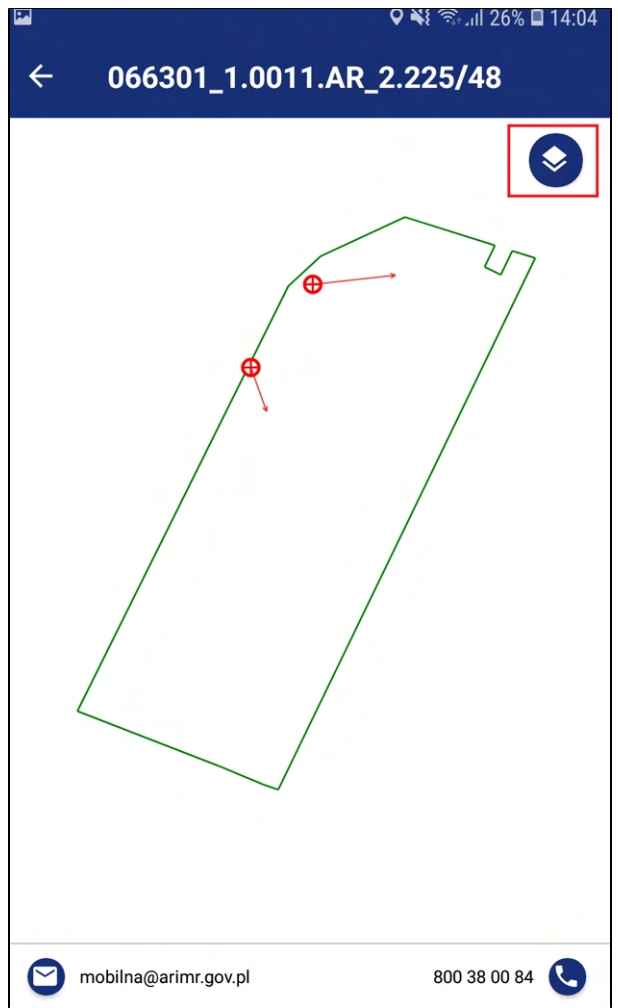

9. Zostaniesz przeniesiony do widoku działki rolnika. Aby wrócić do szczegółów zadania kliknij**otal** 

## 3.6. Zadania archiwalne

Moduł Zadania archiwalne pozwala użytkownikowi przejrzeć historię zadań jakie wykonał. W module wyświetlane są tylko zadania o statusie Zakończone i Rezygnacja, czyli takie które zostały pozytywnie ocenione przez pracownika weryfikującego.

1. Aby przejść do modułu, w menu głównym aplikacji kliknij Zadania archiwalne.

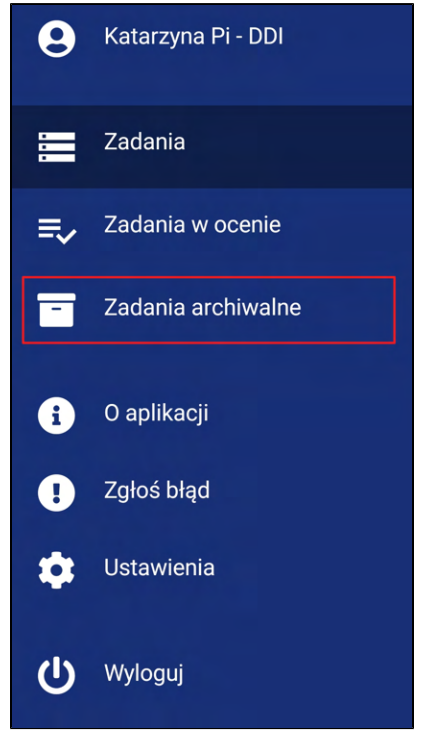

2. Zostaniesz przekierowany do listy zadań archiwalnych.

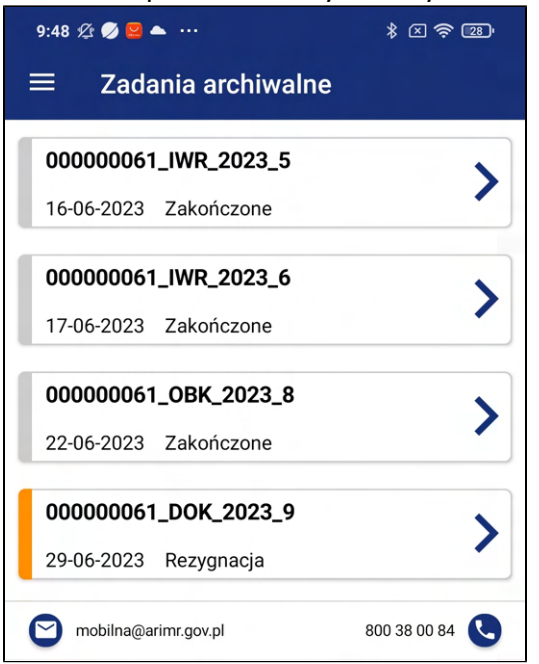

- 3. Po kliknięciu w wybrane zadanie, zostaniesz przekierowany do szczegółów zadania.
- 4. Szczegóły zadania zawierają:
	- [1] [Numer zadania] Indywidualny numer zadania
	- [2] [Opis zadania] Opis zadania wprowadzony przez pracownika ARiMR

- [3] [Nazwa wymaganego dokumentu]/[Numer działki rolnika] - Nazwy dokumentów/Numery

działek jakie były podstawą wykonania zadania

- [4] [Minimalna liczba zdjęć] - Minimalna liczba zdjęć jaką musiał wykonać beneficjent przy realizacji zadania

- [5] [Liczba zdjęć w galerii] Liczba wykonanych i załączonych do zadania zdjęć
- [6] [Galeria zdjęć] Galeria załączonych do zadania zdjęć

 - [7] [Podgląd mapy działki] - Widok zawiera podgląd działki rolnika, przycisk widoczny dla zadań OPT i MKO

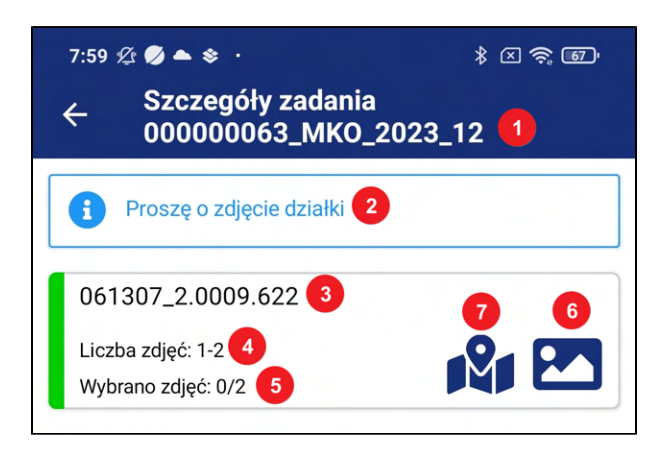

- 5. Aby przejrzeć załączone zdjęcia kliknij w ikonkę galerii
- 6. Zostaniesz przeniesiony do widoku galerii zdjęć. Zdjęcia w galerii są zablokowane i nie można

ich odznaczać. Aby wrócić do szczegółów zadania kliknij $\left| \leftarrow \right|$ 

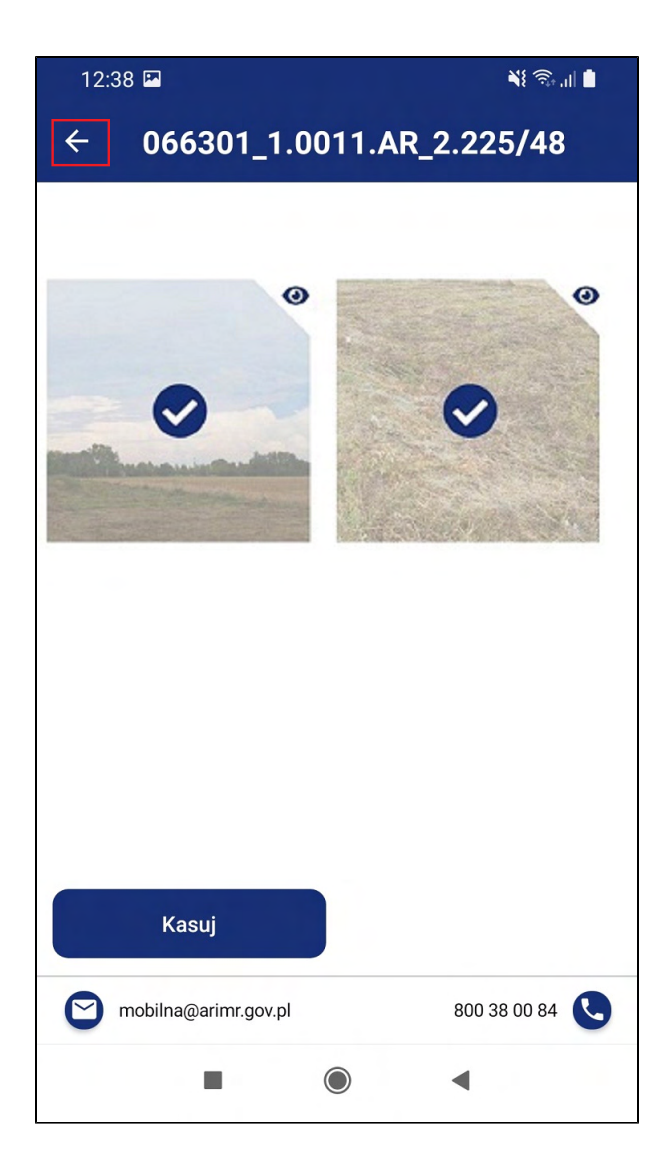

- 7. Aby podejrzeć widok działki rolnika kliknij ikonkę
- 8. Po wejściu w mapę można pobrać dla tej działki podkład mapowy, dotykając przycisku po prawej stronie ekranu.

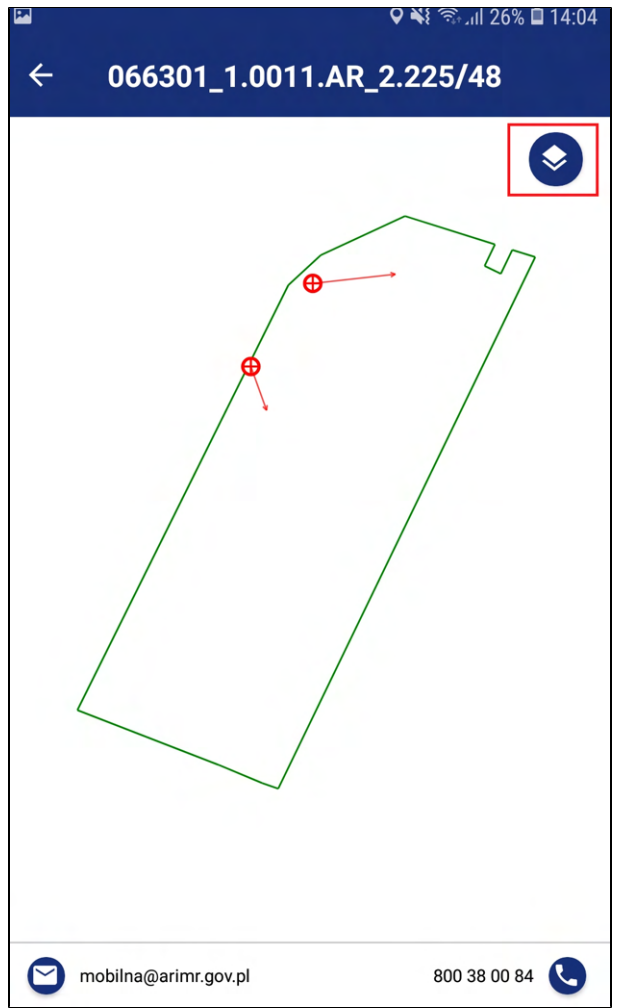

9. Zostaniesz przeniesiony do widoku działki rolnika. Aby wrócić do szczegółów zadania kliknij**och a szczegółów** 

# Informacje o dokumencie

## 4.1. Historia wersji (zmian) dokumentu

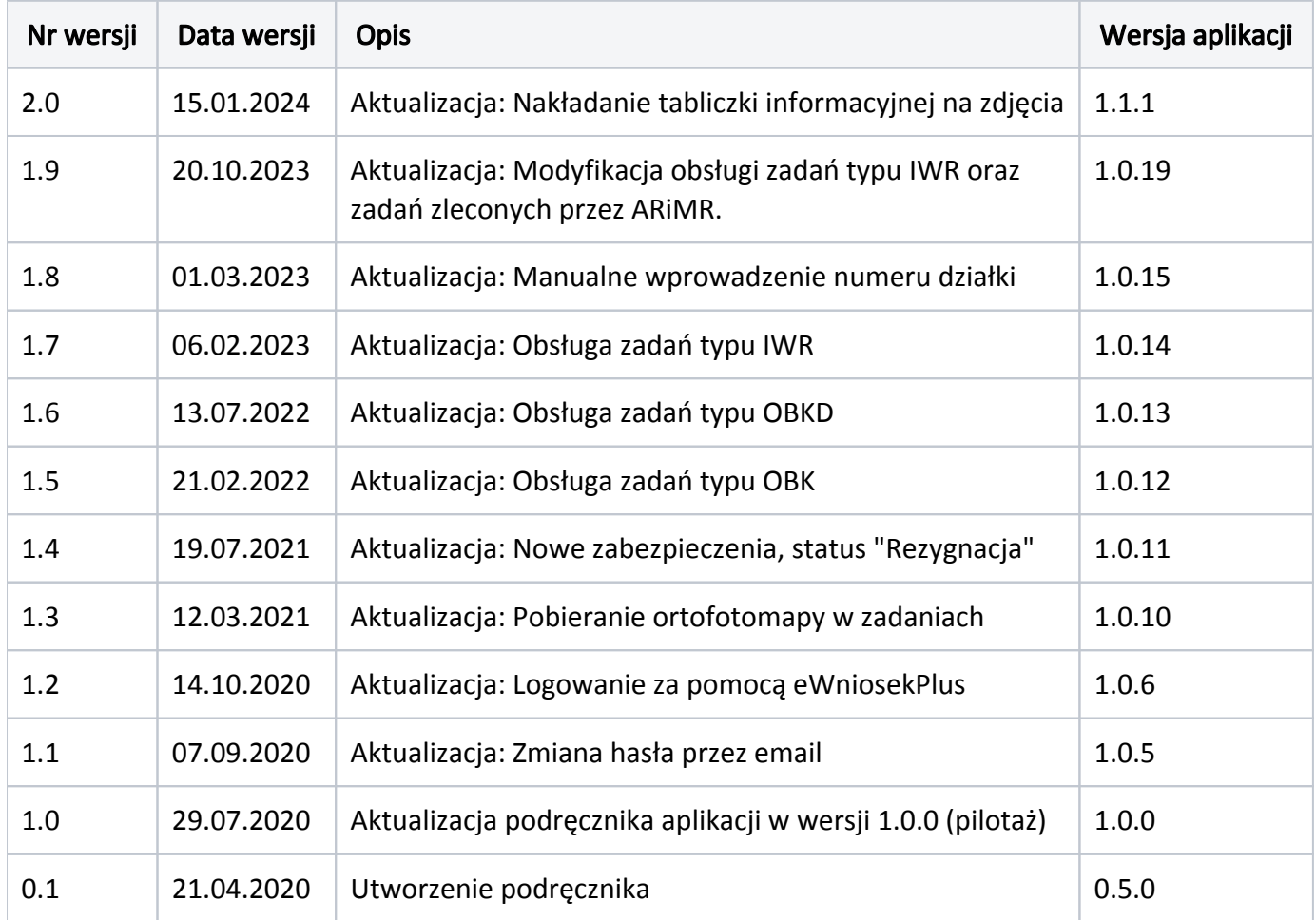